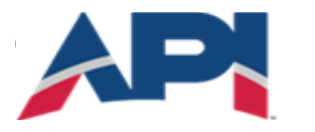

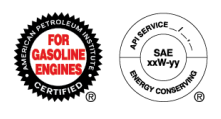

# Engine Oil Licensing and Certification System (EOLCS) Online System User Guide

- Managing Contact and Company Information
	- o Contact Registration
	- o Company Registration
	- o Add Contacts To Company
	- o Password Reset
	- o Edit Contact Information
	- o Edit Company Information
- New Product
- New Formulation
- Submitting and Responding To A Formulation Request
	- o Submitting Formulation Request (Marketer)
	- o Responding To Formulation Request (Supplier)
	- o Receiving A Response To Formulation Request (And Submitting To API For Review)
- Associating Formulations To A Product
	- o Associating An Existing Formulation
	- o Associating A New Formulation
	- o Associating A Formulation From A Supplier
- Application Fee Invoice/Payment (New Company)
- License Renewal
- AMAP (Audits)
- Product and Formulation Statuses
	- o Product Statuses
	- o Formulation Statuses

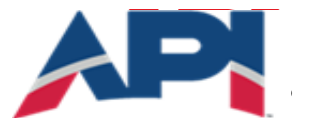

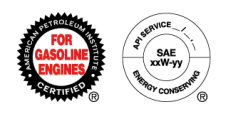

# Engine Oil Licensing and Certification System (EOLCS) Online System User Guide

# **Managing Contact and Company Information**

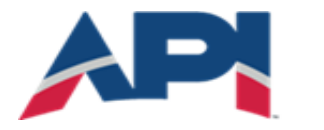

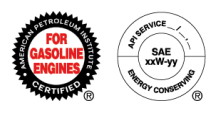

### **Contact Registration**

A user must register in the system before they can create a new company or be added to an existing company's contact list.

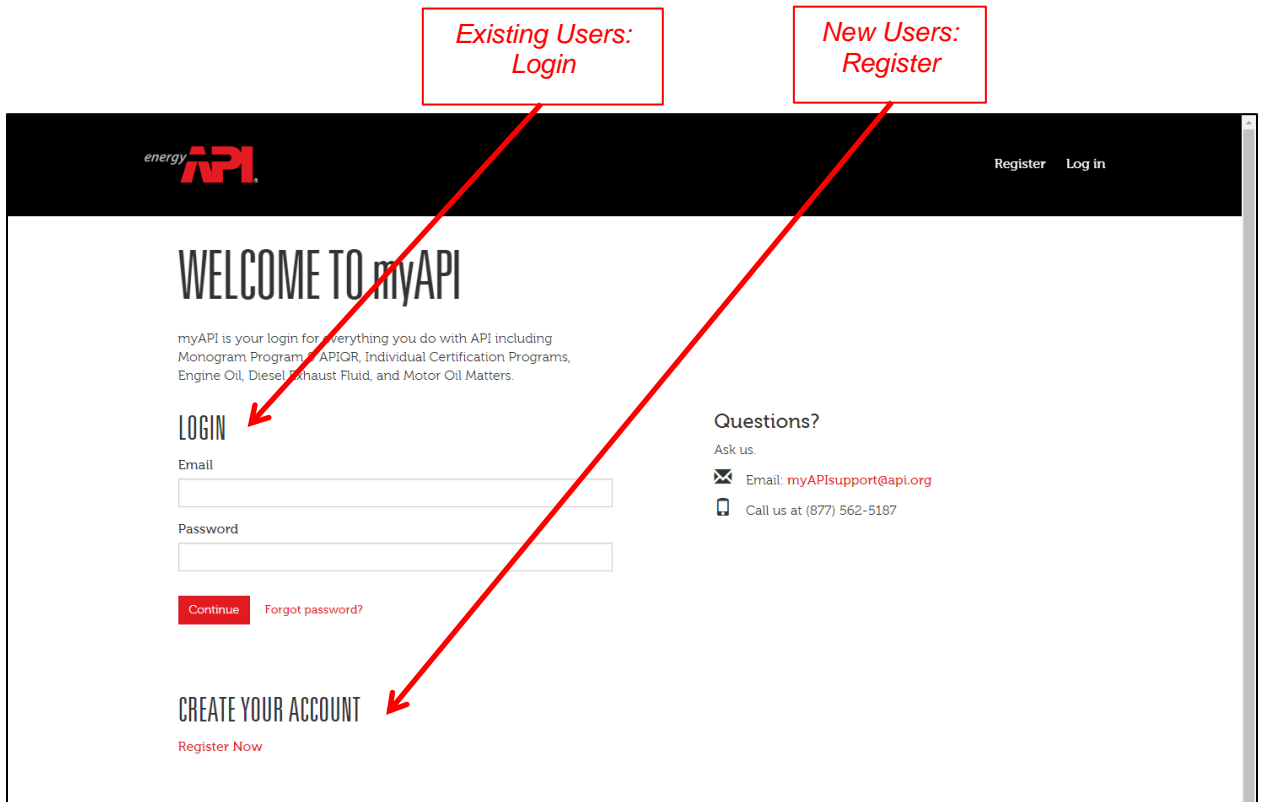

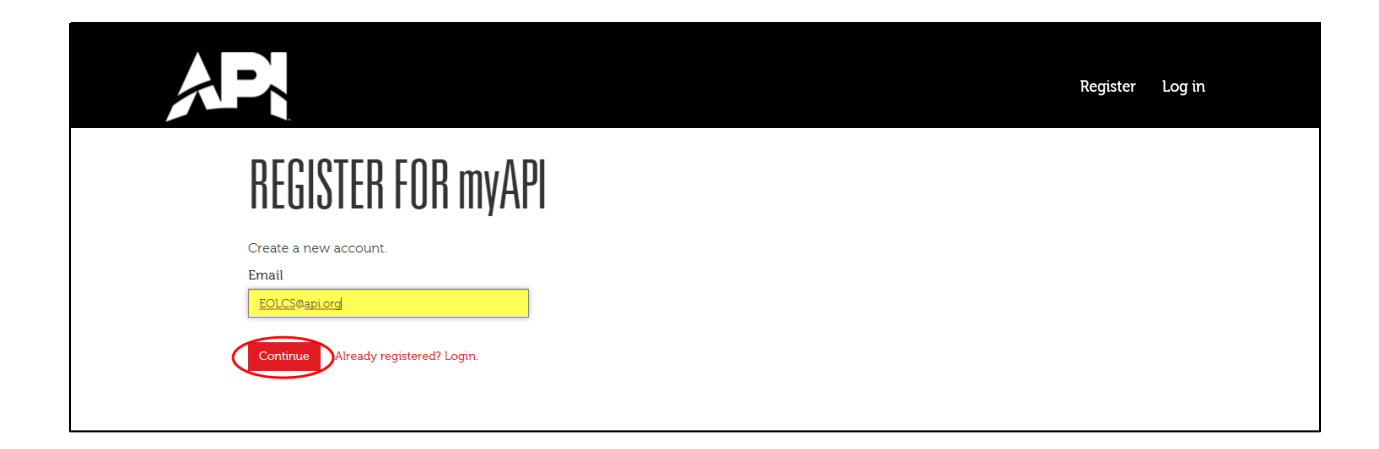

Engine Oil Licensing and Certification System (EOLCS) Application – User Guide 2

Contact and Company Information [https://my.api.org](https://engineoil.api.org/)/

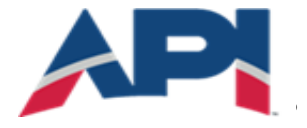

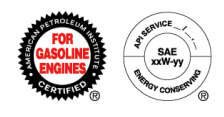

After registering your email, you will be required to verify your email address. A verification email will be sent to the email address used to register. If you do not receive the email within 24 hours, to return to the Email Sent page and resend the verification email.

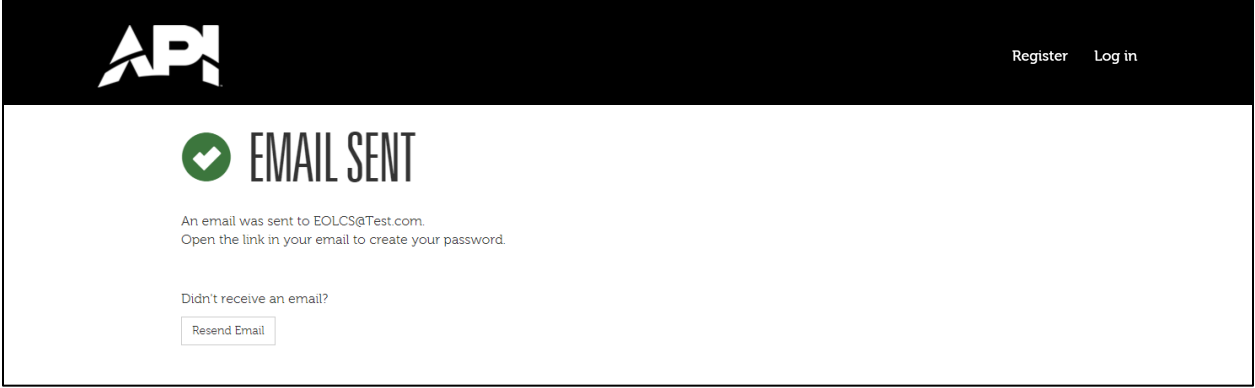

#### Example of verification email:

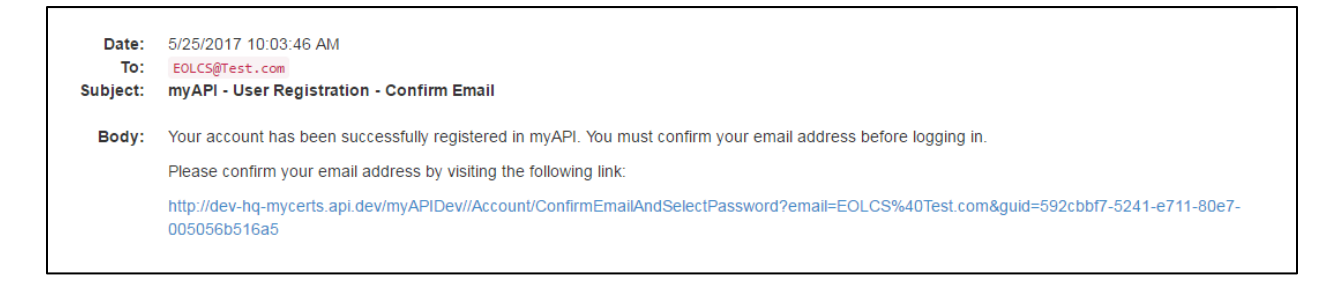

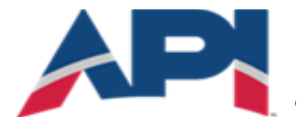

AMERICAN PETROLEUM INSTITUTE **EOLCS**<sup>™</sup>

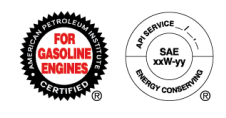

Once you've verified your email address you will be able to, create a password, log on to the system, create a personal profile and either add a new company or have the primary contact from an existing company add you to the company contact list.

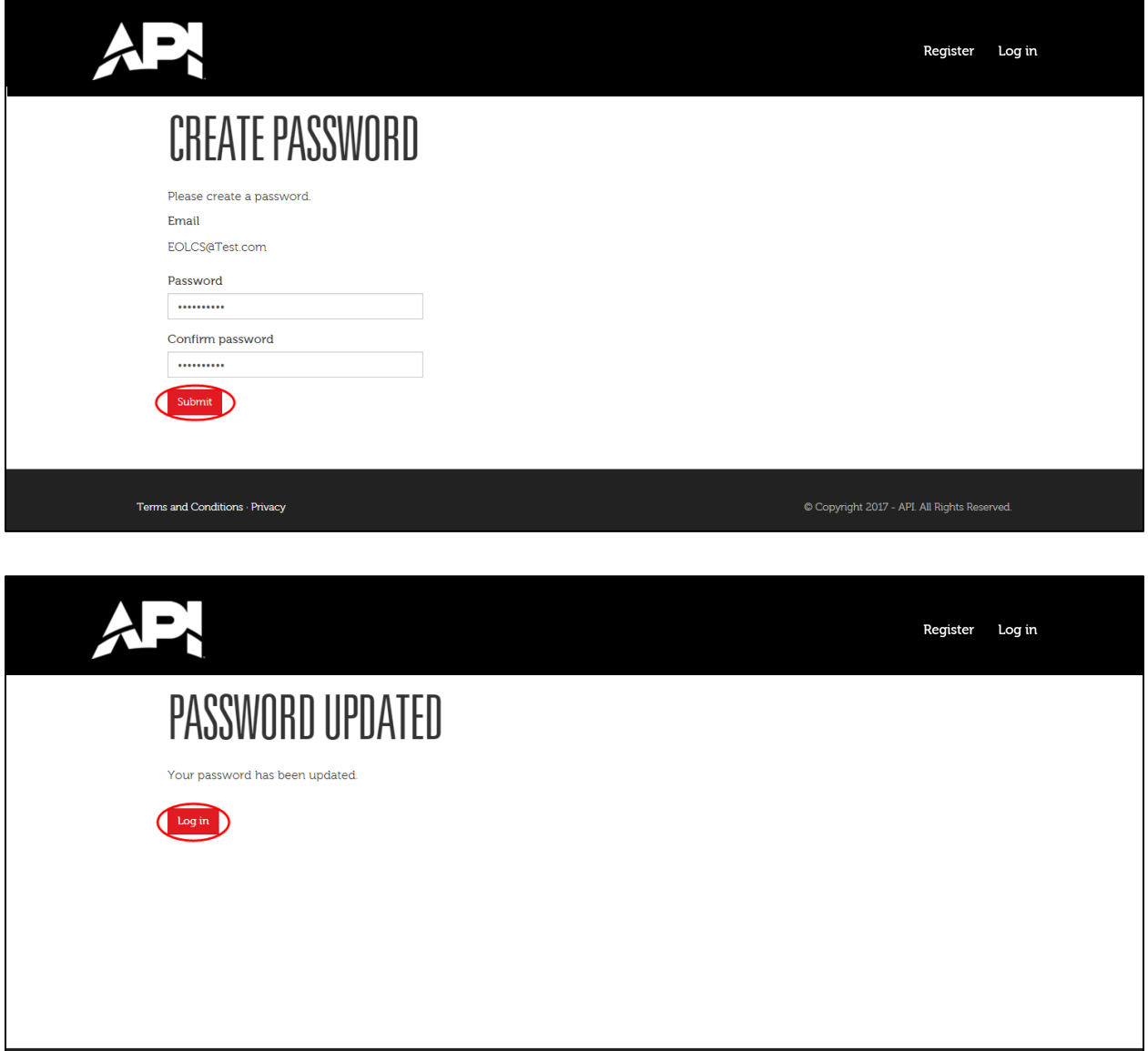

Terms and Conditions · Privacy

Copyright 2017 - API. All Rights Reserved.

Engine Oil Licensing and Certification System (EOLCS) Application – User Guide 4

Contact and Company Information [https://my.api.org](https://engineoil.api.org/) https://my.api.org https://my.api.org

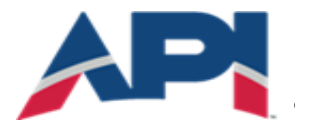

AMERICAN PETROLEUM INSTITUTE  $EOLCS$ <sup>\*\*</sup>

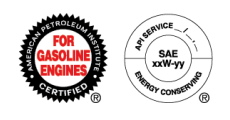

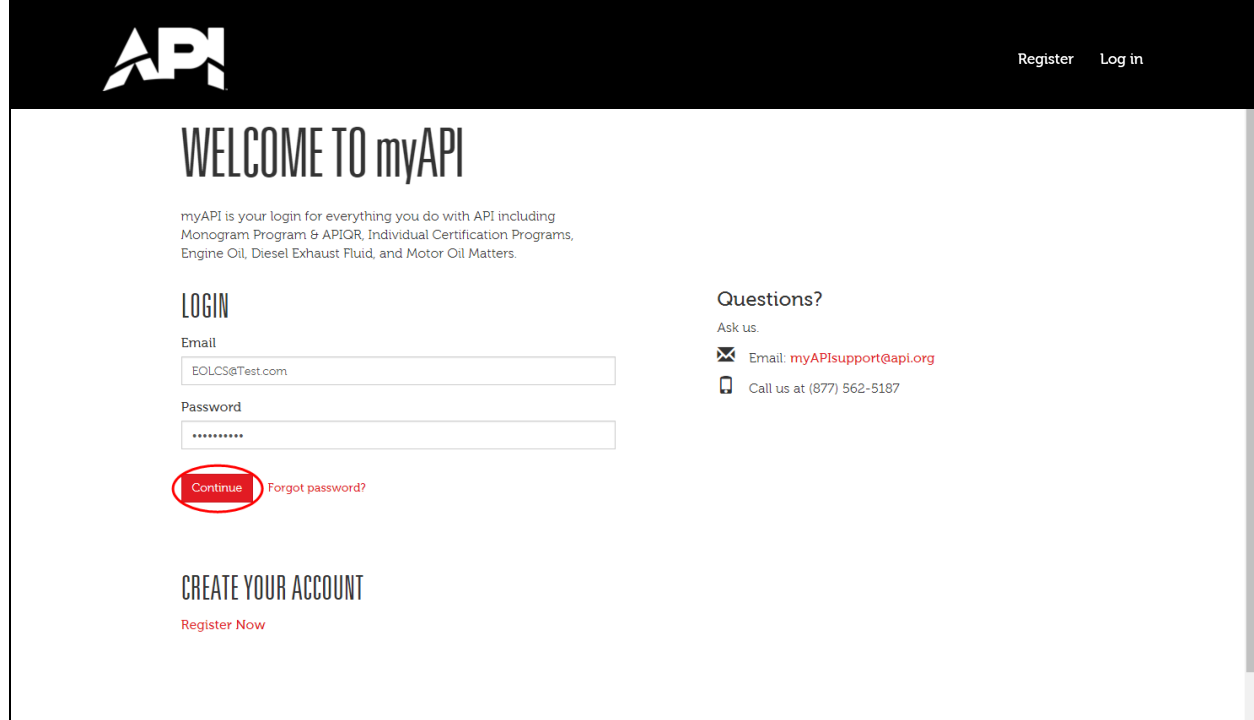

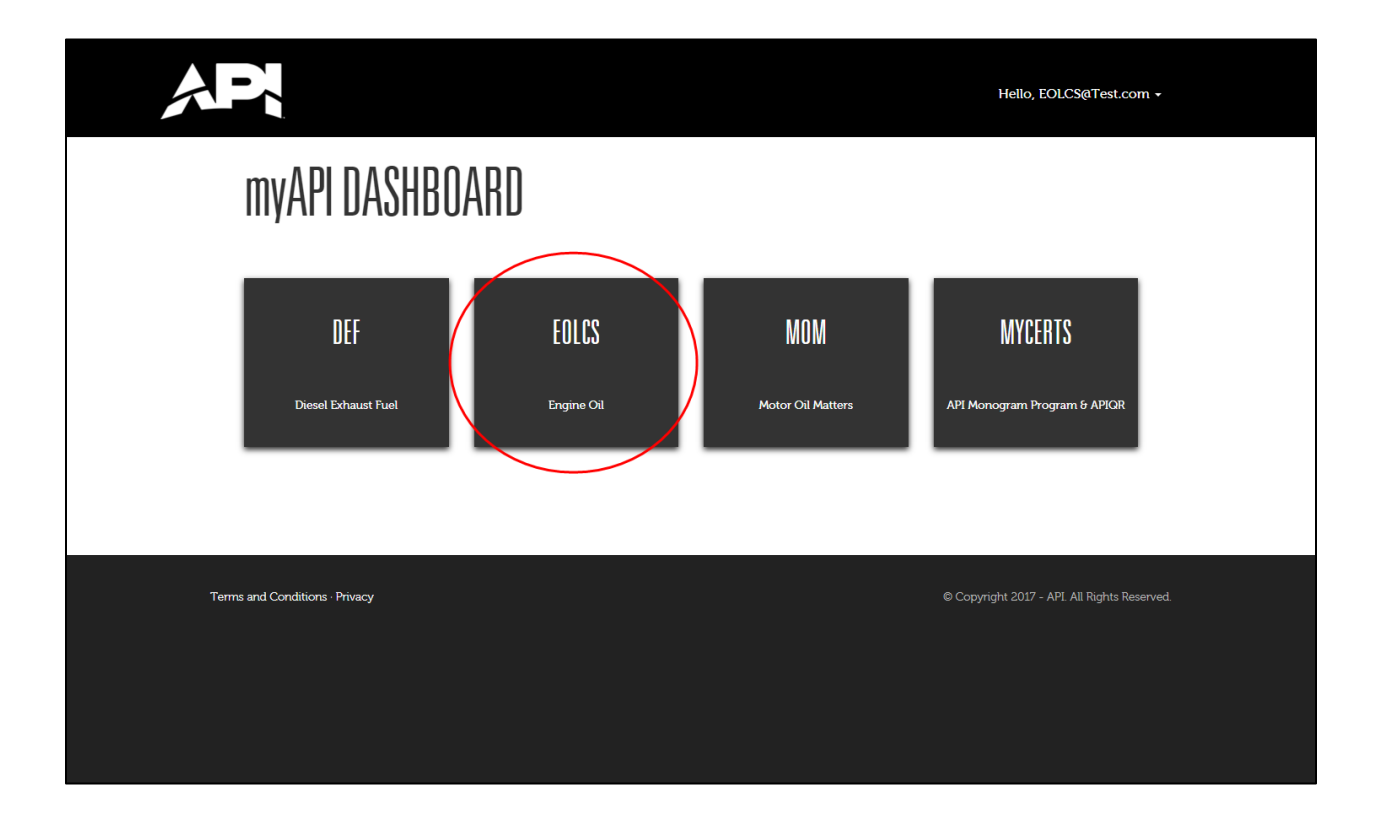

Engine Oil Licensing and Certification System (EOLCS) Application – User Guide 5

Contact and Company Information [https://my.api.org](https://engineoil.api.org/)

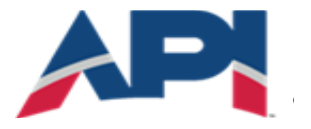

AMERICAN PETROLEUM INSTITUTE  $\mathsf{EOLCS}^{\mathsf{m}}$ 

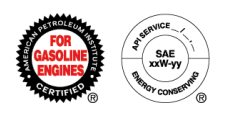

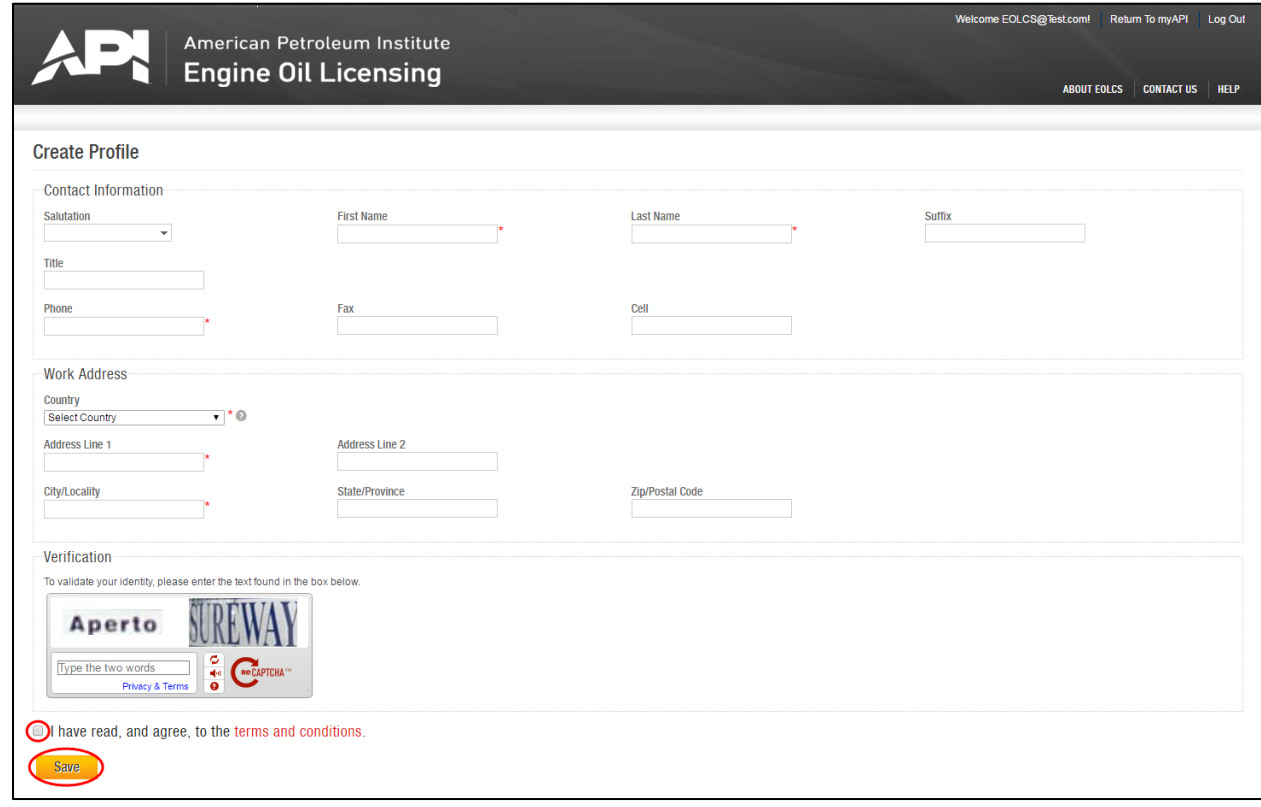

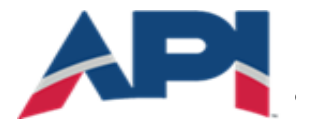

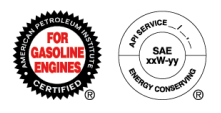

## **Company Registration**

DO NOT create a company account if your company is already registered in the system. If your company has an active EOLCS license, a company account already exists.

The public directory [\(https://engineoil.api.org/Directory/EolcsSearch\)](https://engineoil.api.org/Directory/EolcsSearch) provides a list of active EOLCS licensed companies. If you are not sure if your company is already registered please contact the EOLCS helpdesk at [teameolcs@api.org](mailto:teameolcs@api.org) for assistance.

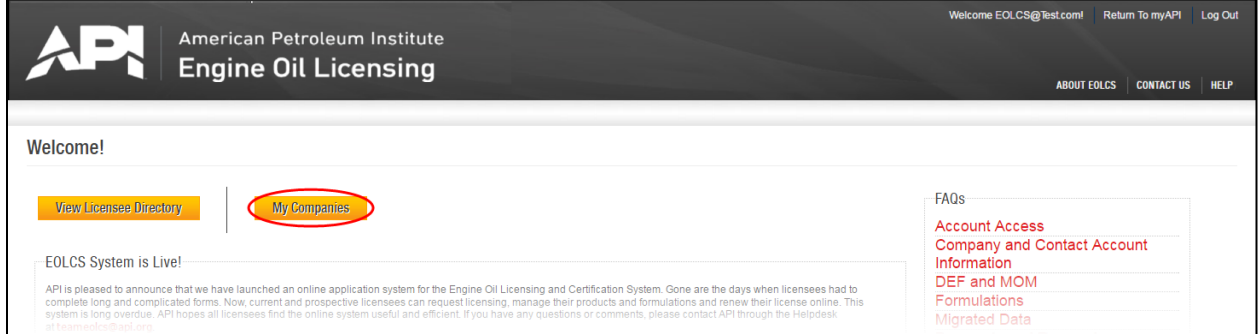

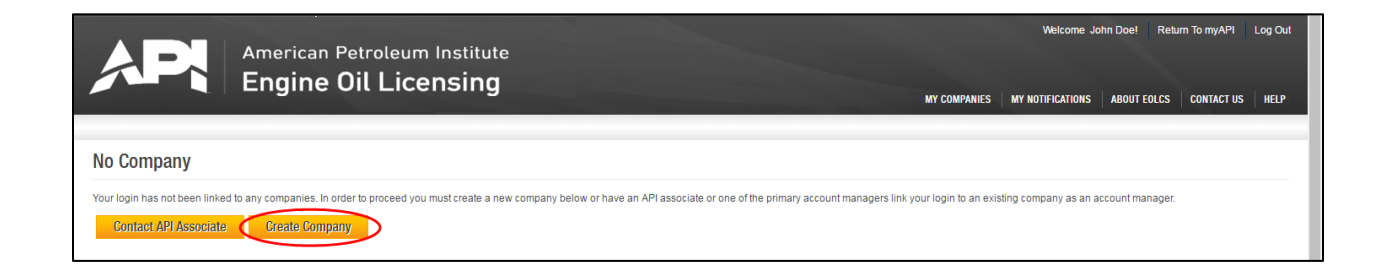

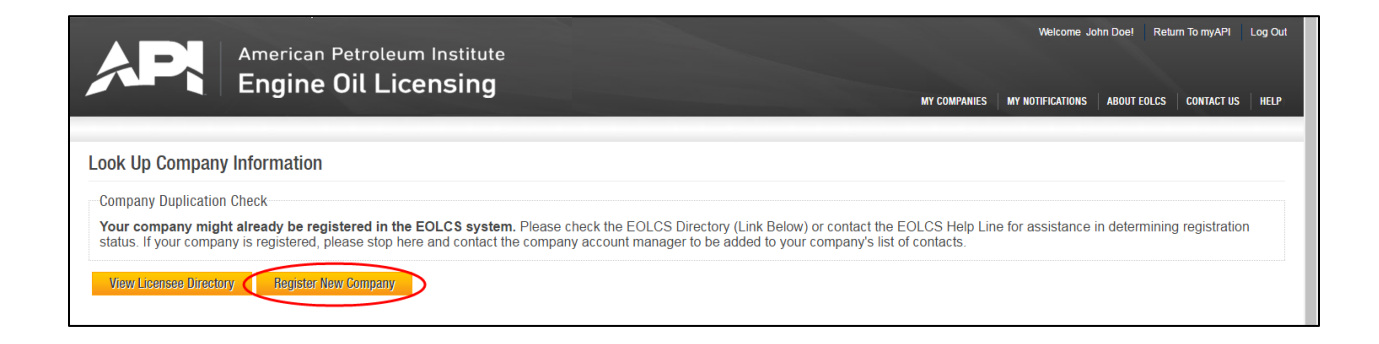

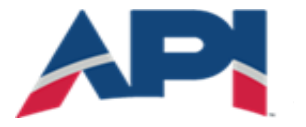

AMERICAN PETROLEUM INSTITUTE  $EOLCS$ <sup>\*\*</sup>

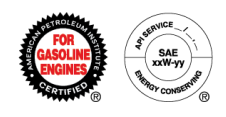

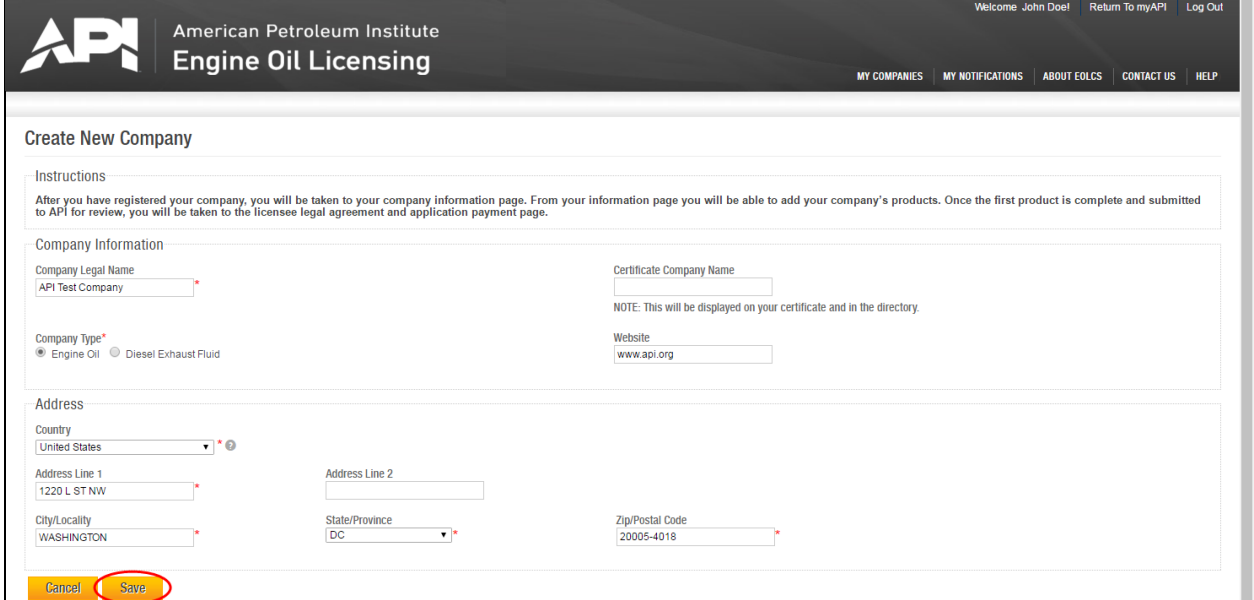

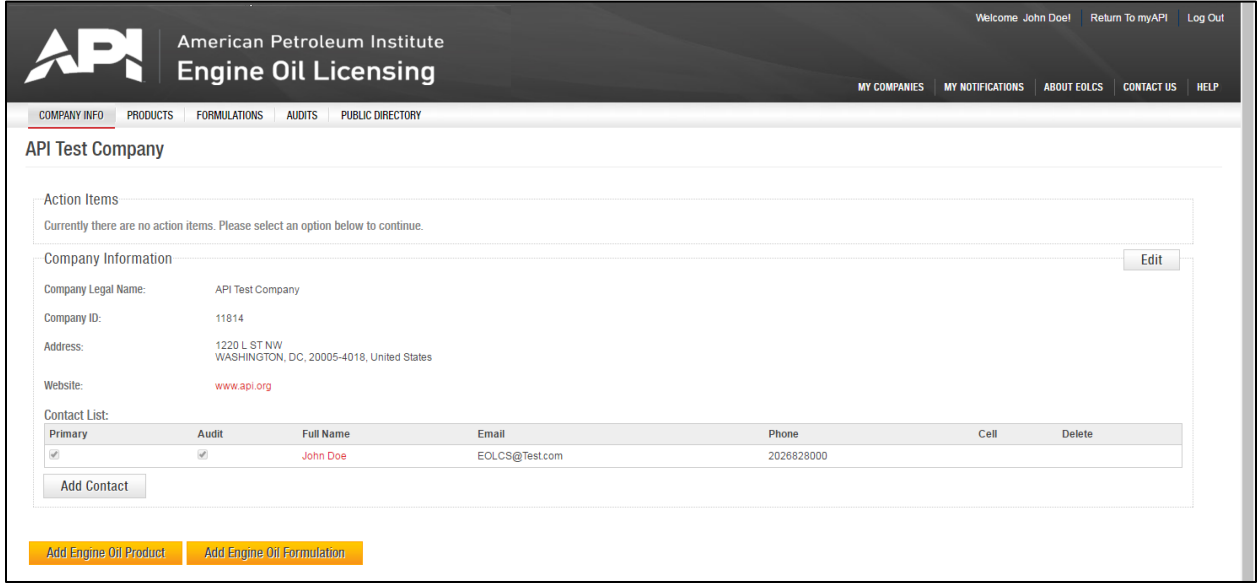

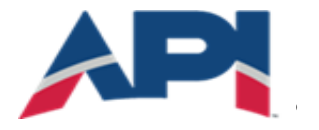

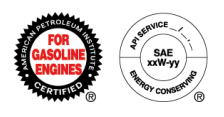

# Additional Company Registration

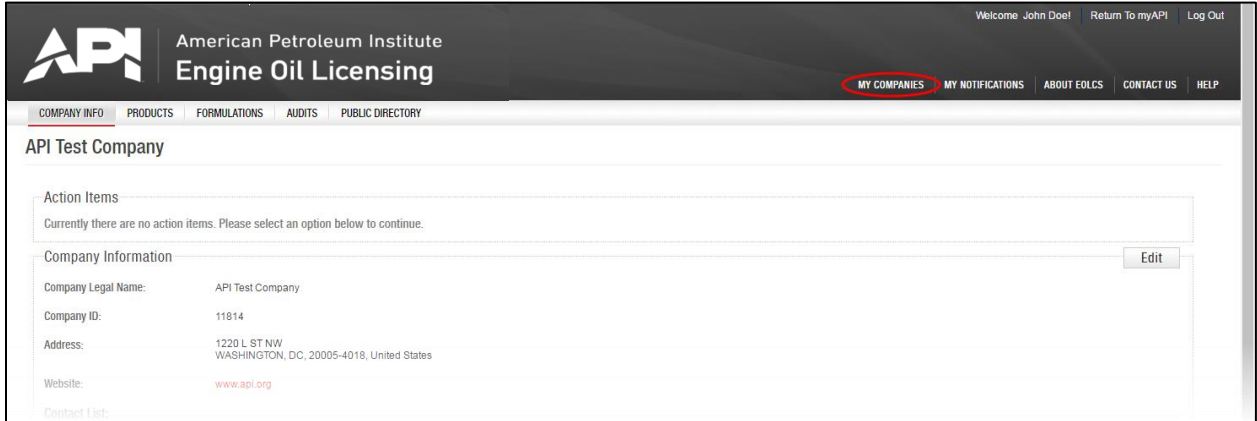

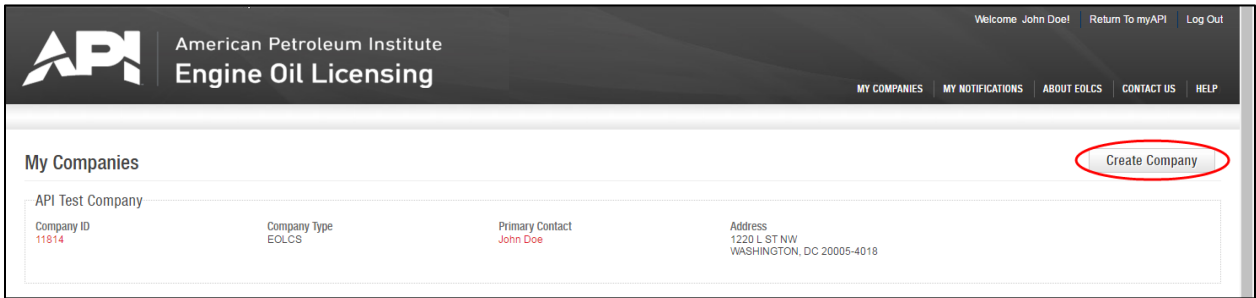

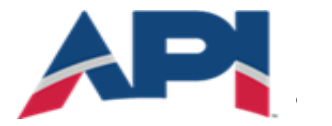

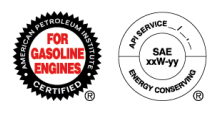

#### **Add Contacts to Company**

The Company Info page is the first page you will be directed to when you register a new company or log into your existing company account.

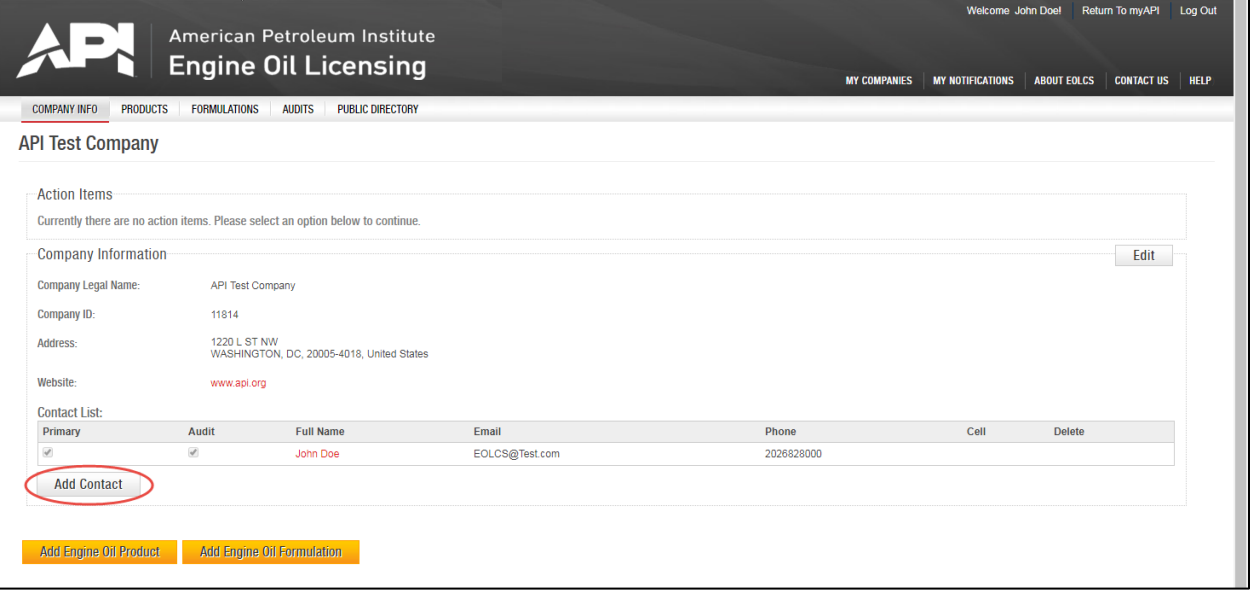

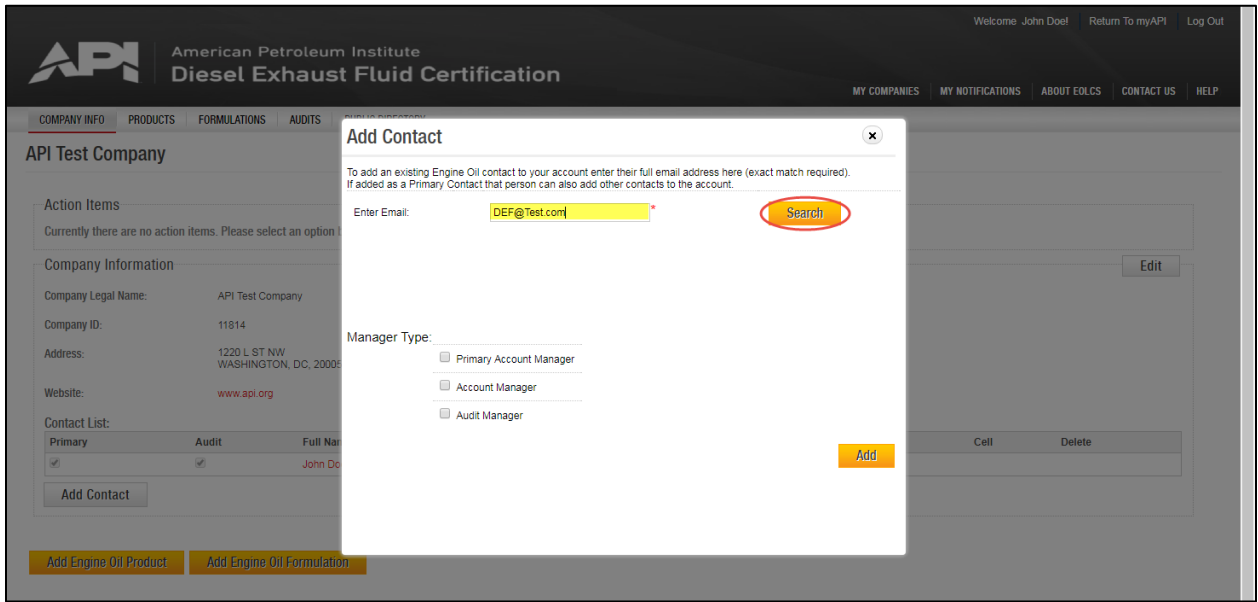

Engine Oil Licensing and Certification System (EOLCS) Application - User Guide 10

Contact and Company Information [https://my.api.org](https://engineoil.api.org/)

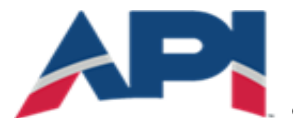

#### AMERICAN PETROLEUM INSTITUTE  $EOLCS$ <sup>\*\*</sup>

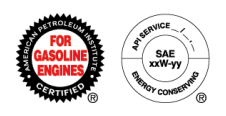

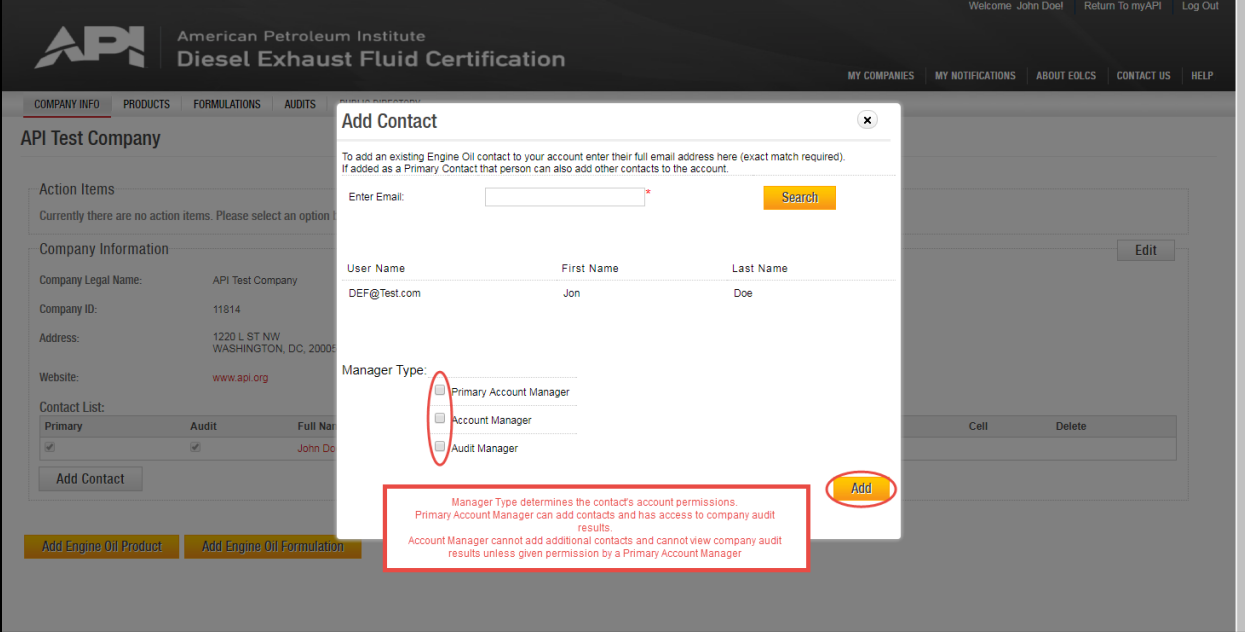

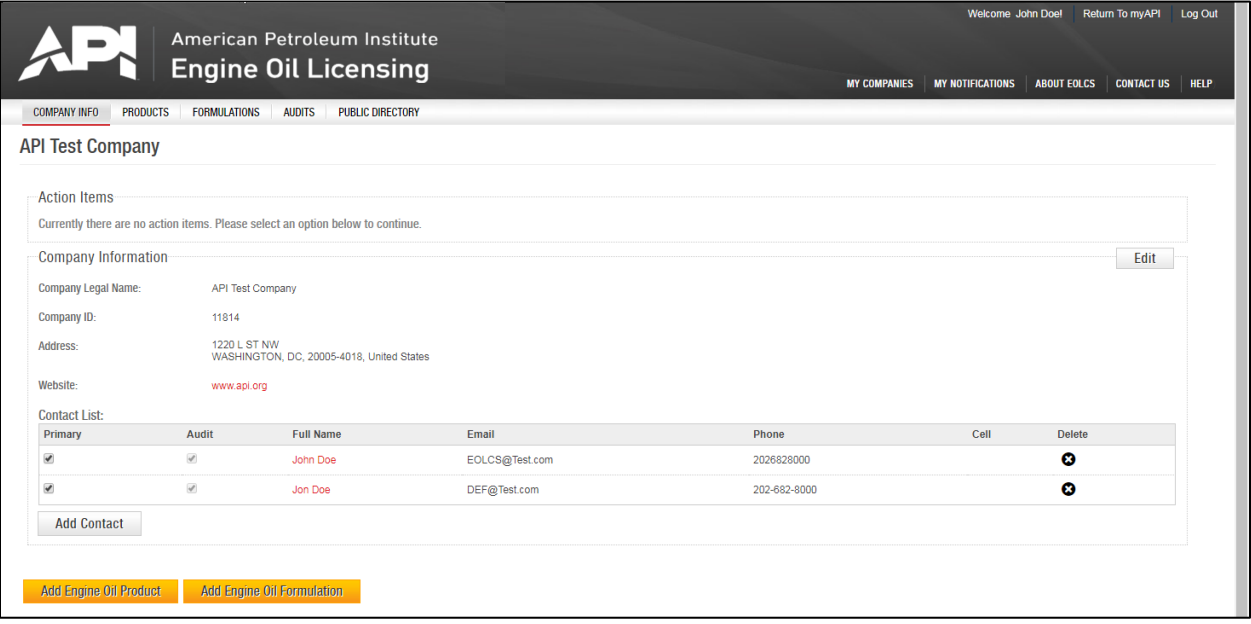

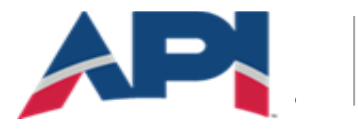

AMERICAN PETROLEUM INSTITUTE EOLCS<sup>™</sup>

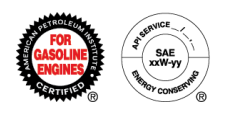

## Password Reset

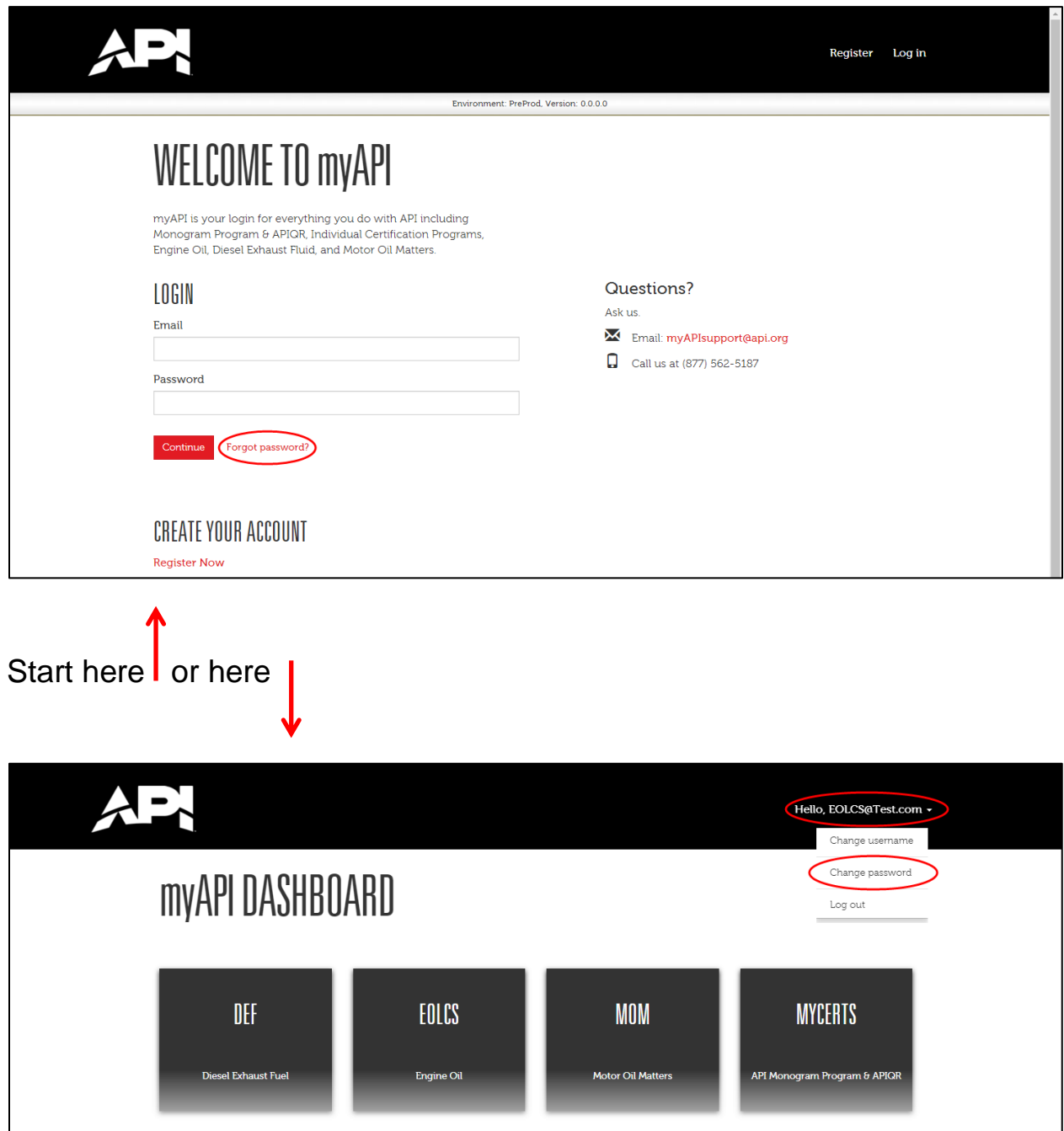

Engine Oil Licensing and Certification System (EOLCS) Application - User Guide 12

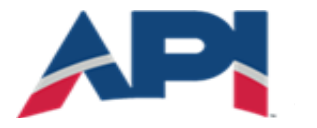

AMERICAN PETROLEUM INSTITUTE **EOLCS<sup>™</sup>** 

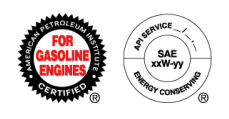

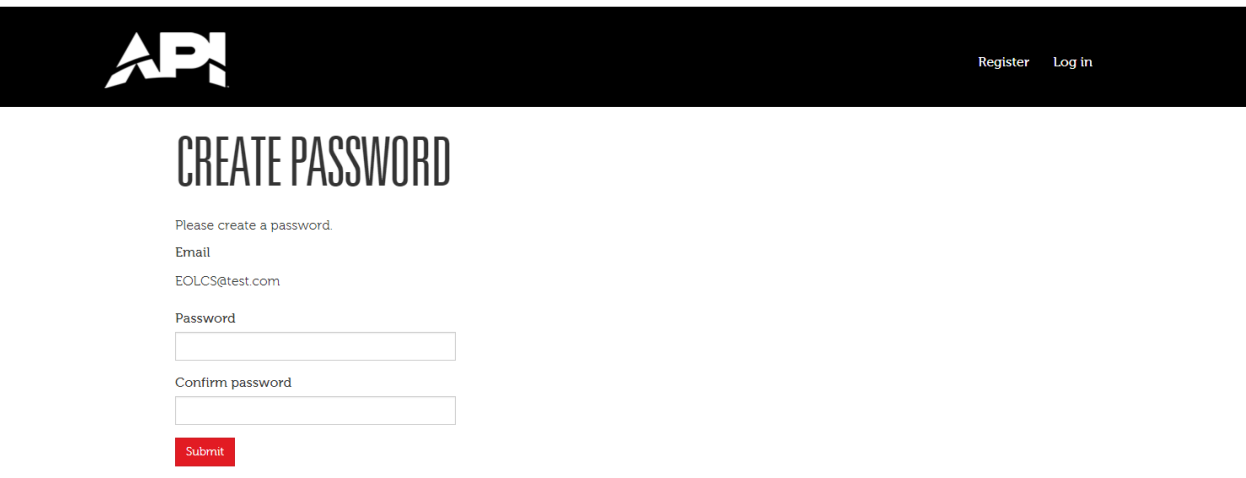

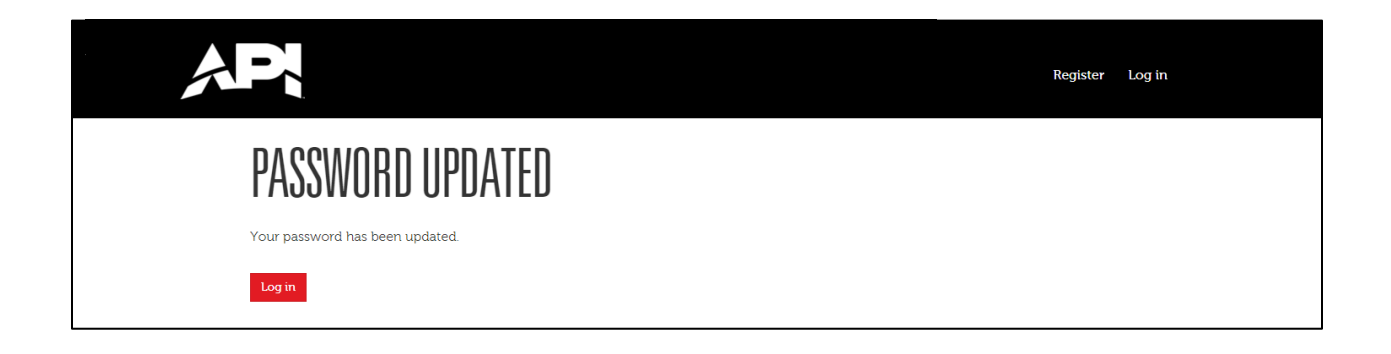

Reminder: Passwords must be at least 8 characters long and contain at least one letter, one number and one special character.

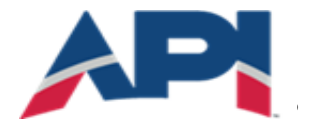

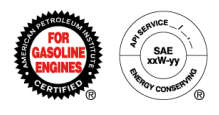

## **Edit Contact Information**

In the Person Information section you can update contact information.

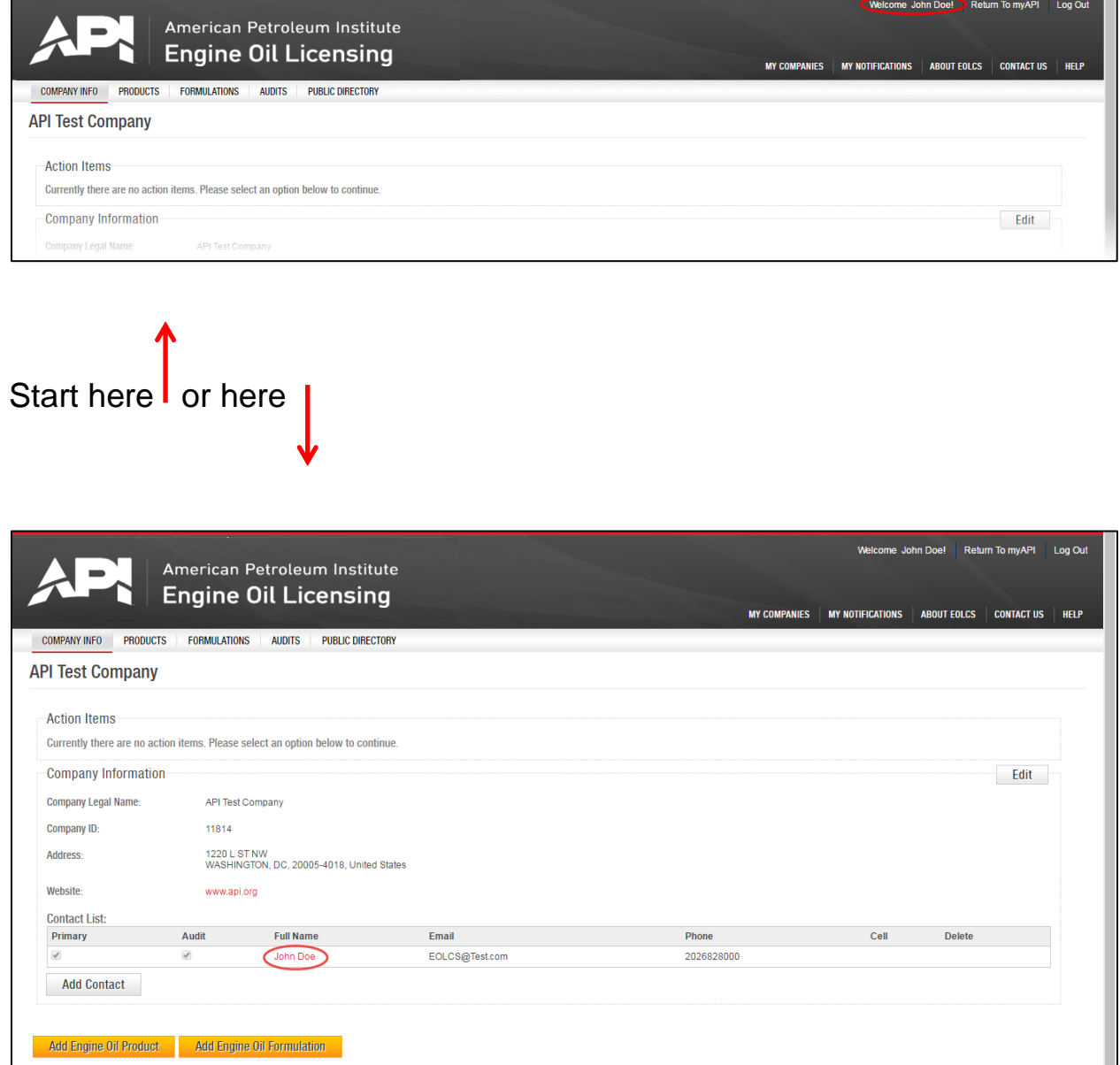

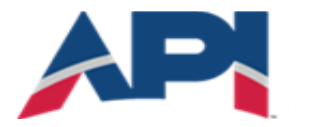

AMERICAN PETROLEUM INSTITUTE  $EOLCS$ <sup>\*\*</sup>

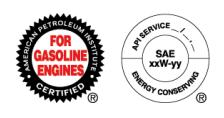

#### Edit:

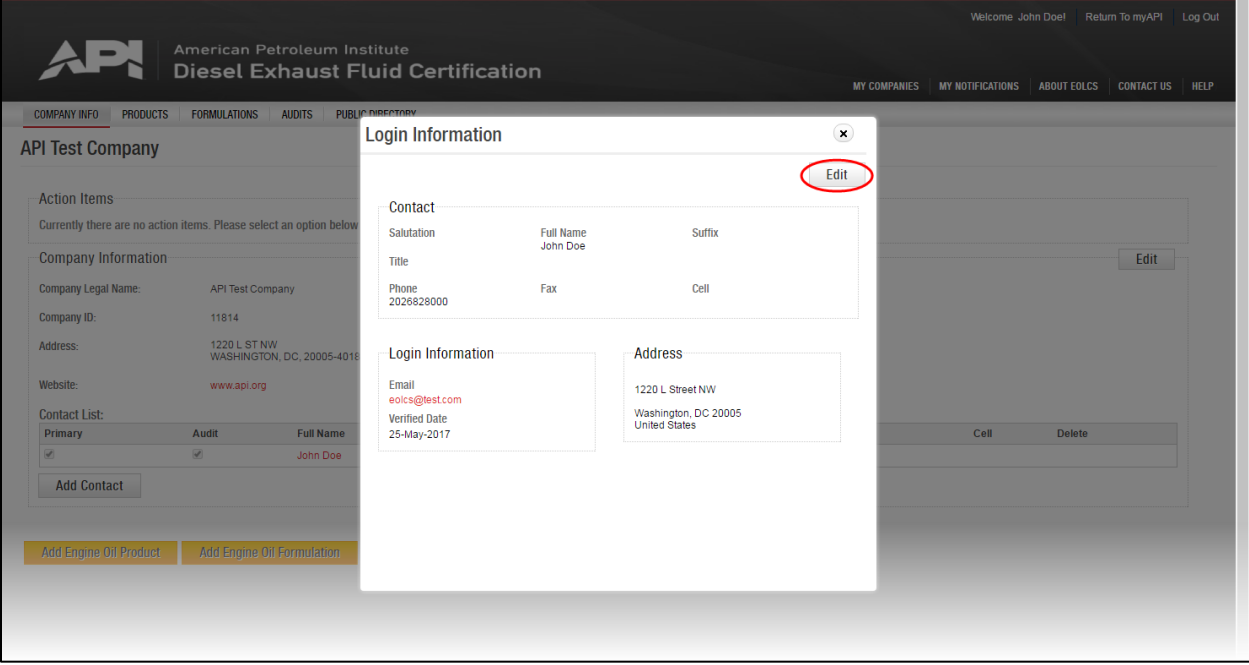

#### Save:

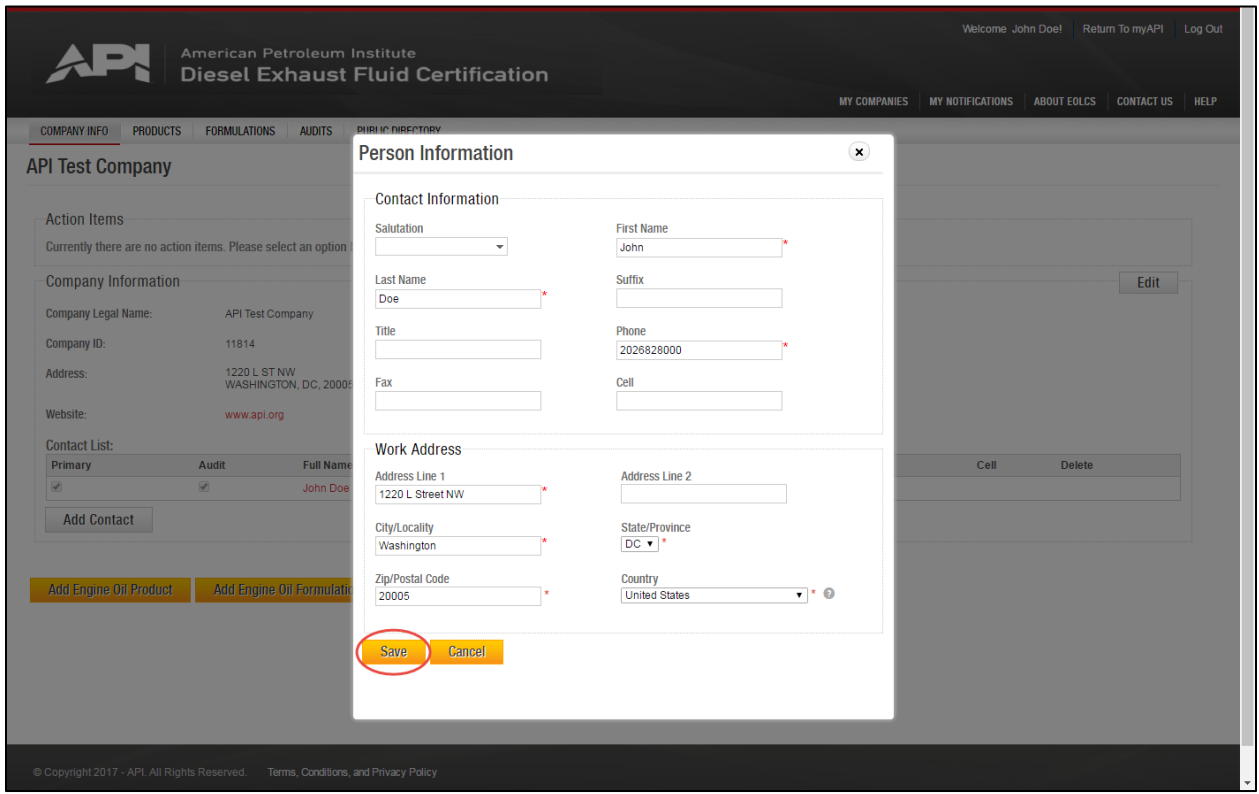

Engine Oil Licensing and Certification System (EOLCS) Application - User Guide 16

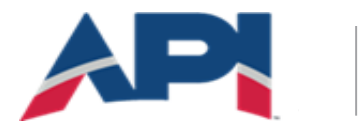

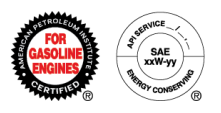

## Edit Company Information

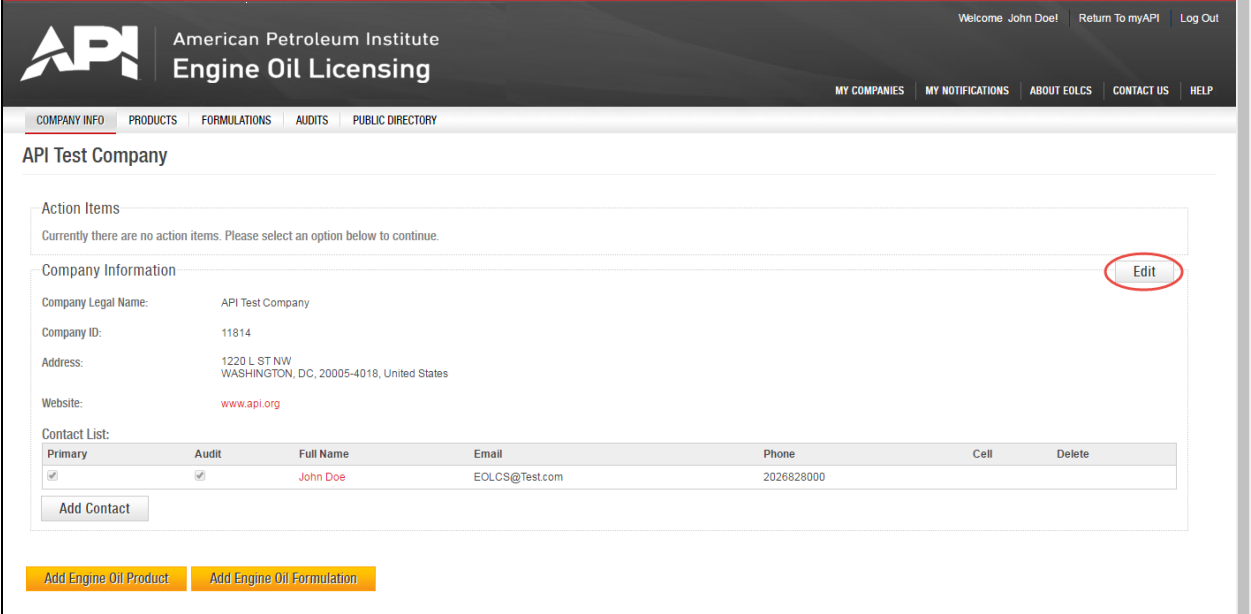

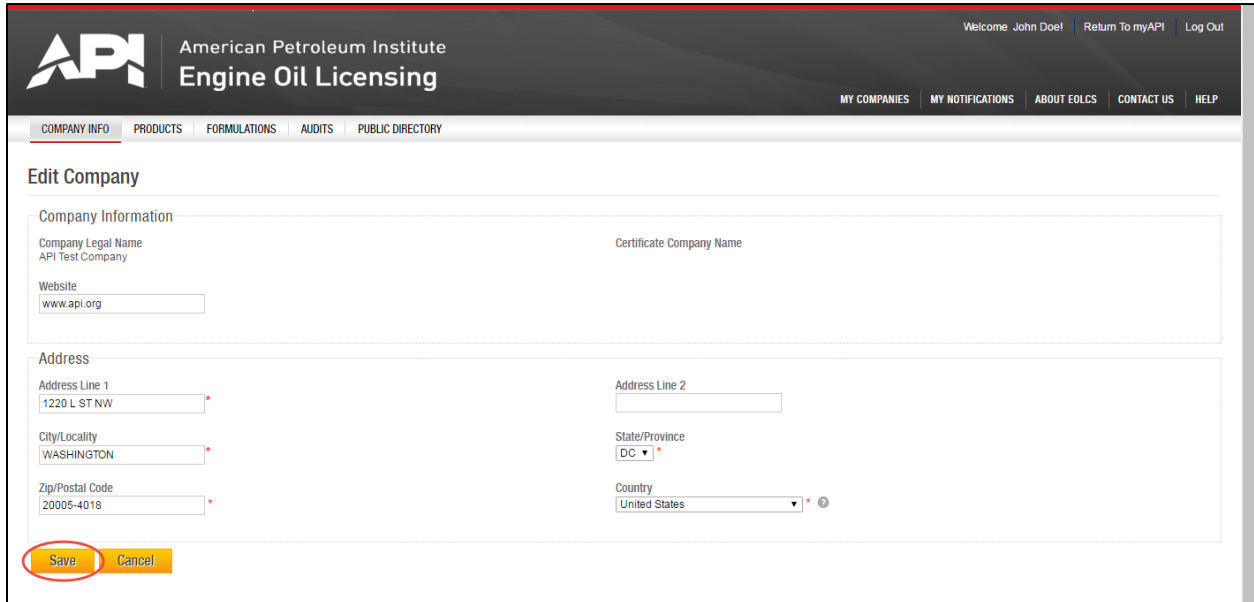

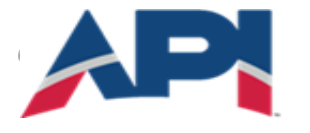

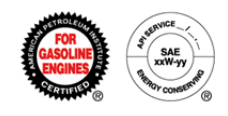

# Engine Oil Licensing and Certification System (EOLCS) Online System User Guide

# **New Product**

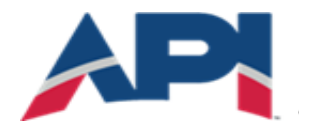

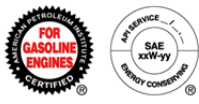

### **Adding A New Product**

There are two places where you can go to enter a new product: the Company Info page and your company's Products tab.

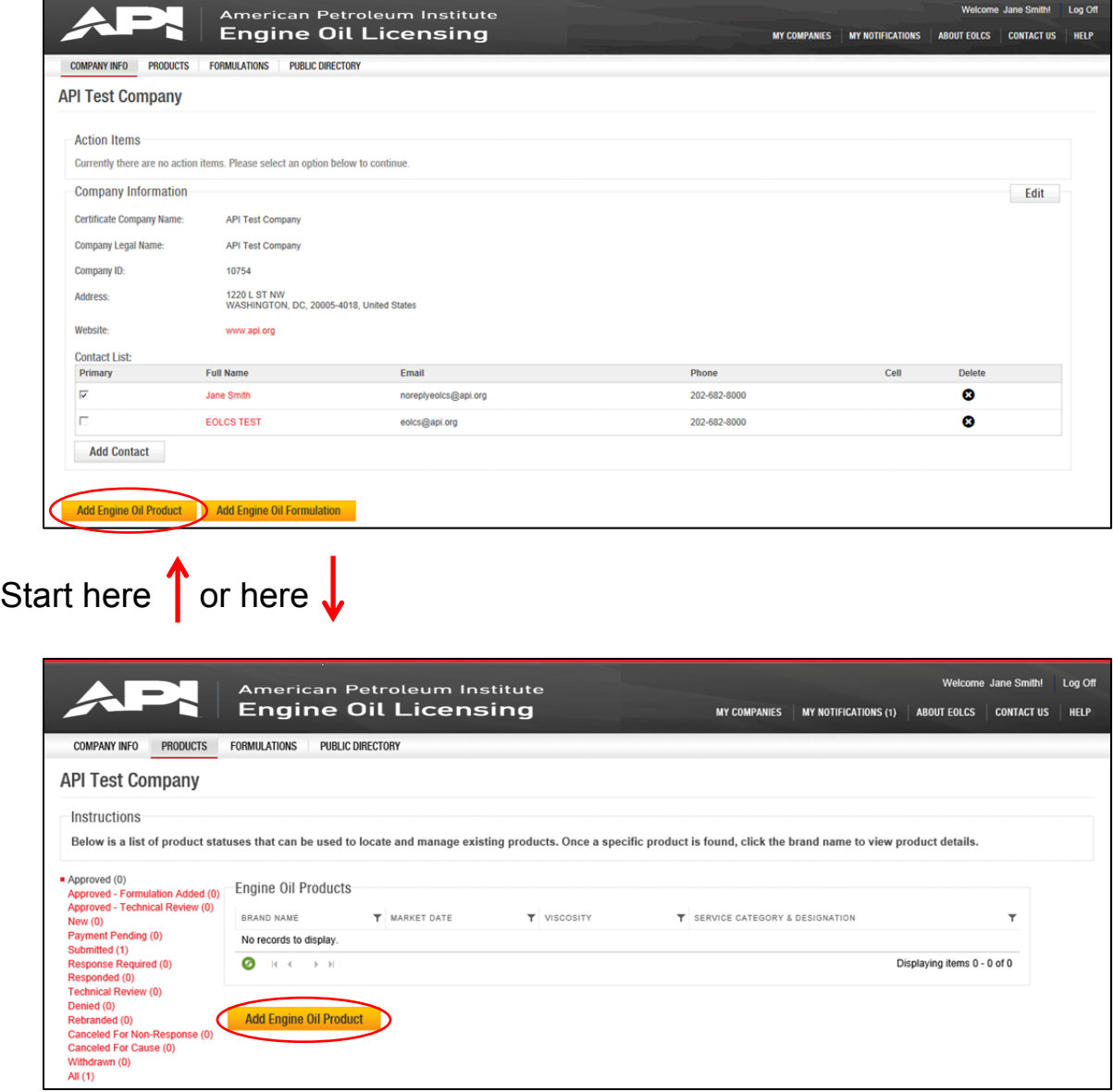

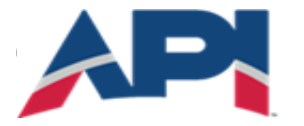

AMERICAN PETROLEUM INSTITUTE **EOLCS**<sup>™</sup>

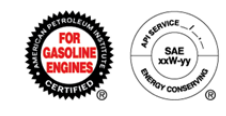

Once you create a product, you cannot change the brand name, viscosity grade, or service categories. If you discover minor typos in the brand name, contact the EOLCS helpdesk and API will make corrections on your behalf.

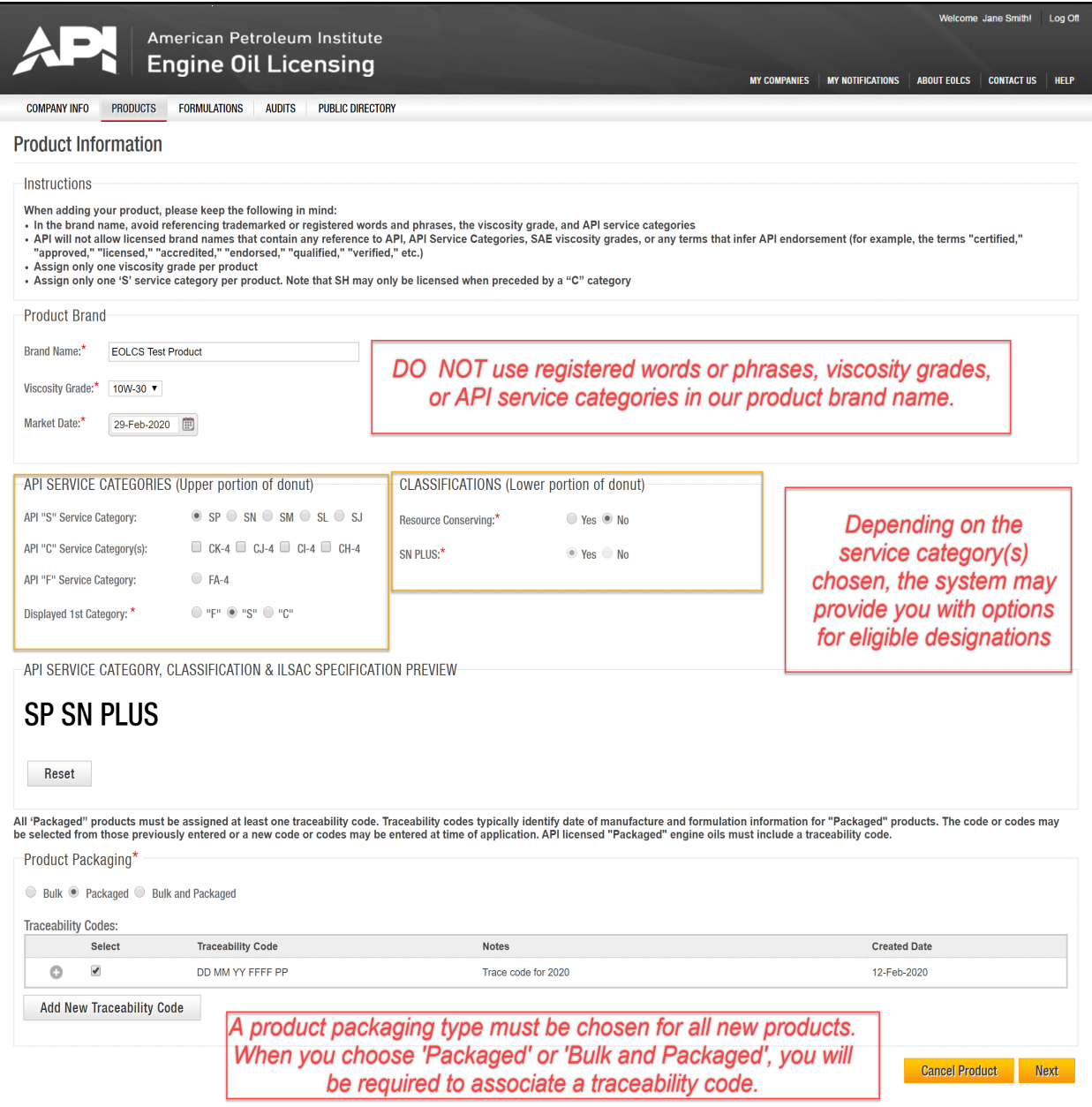

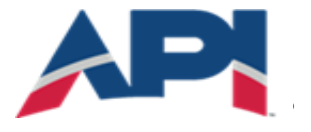

#### AMERICAN PETROLEUM INSTITUTE  $EOLCS$ <sup>\*\*</sup>

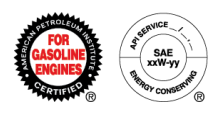

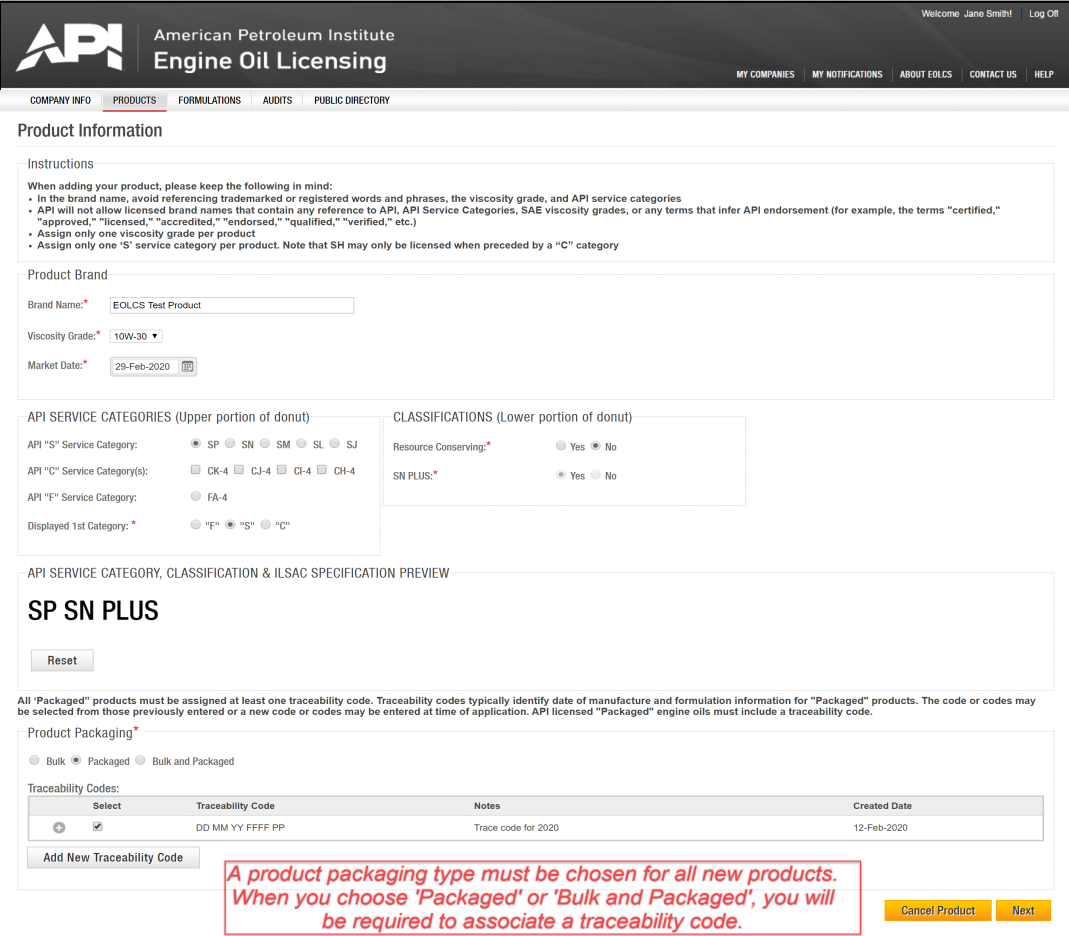

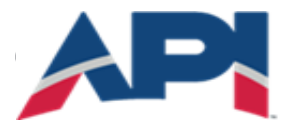

#### AMERICAN PETROLEUM INSTITUTE  $EOLCS$ <sup>\*\*</sup>

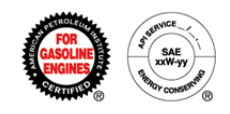

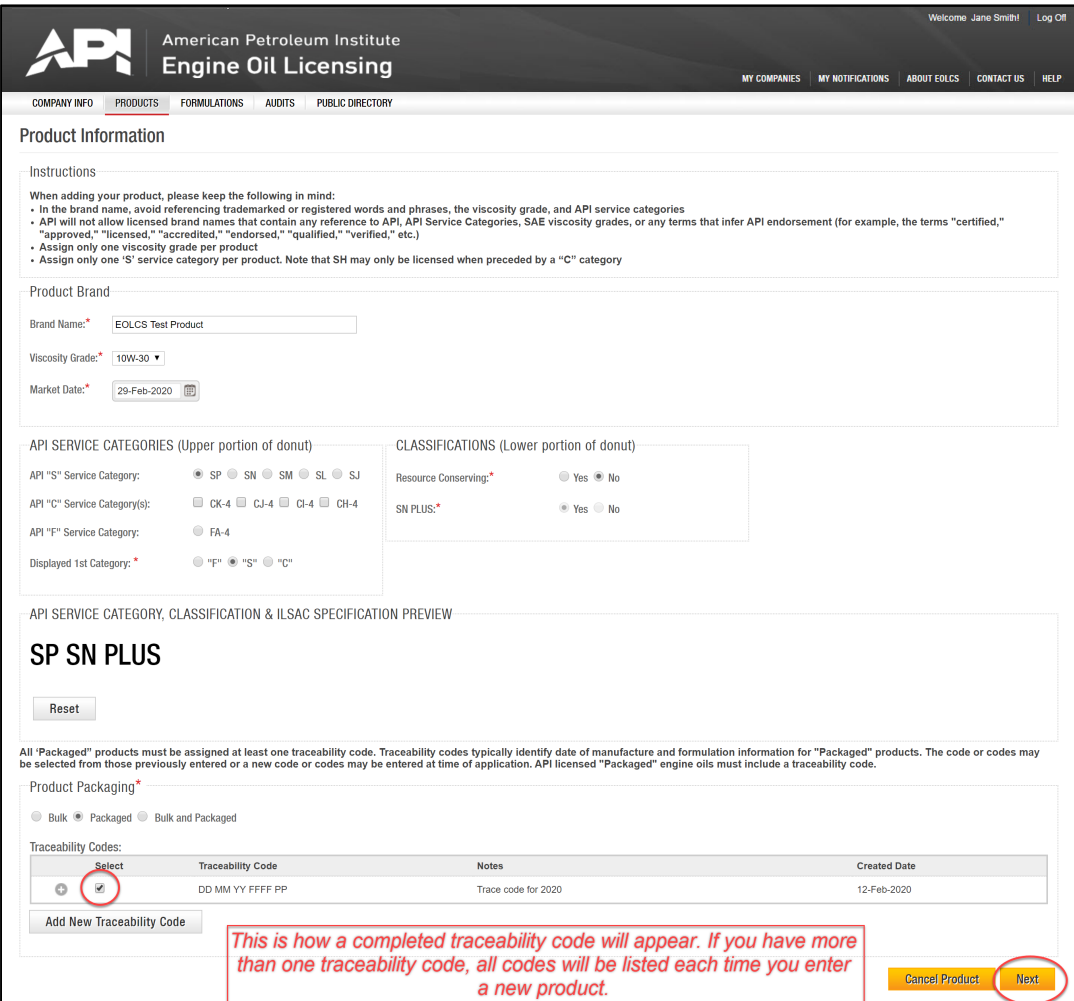

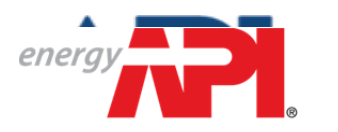

AMERICAN PETROLEUM INSTITUTE EOLCS™

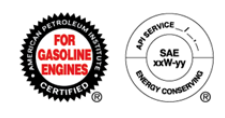

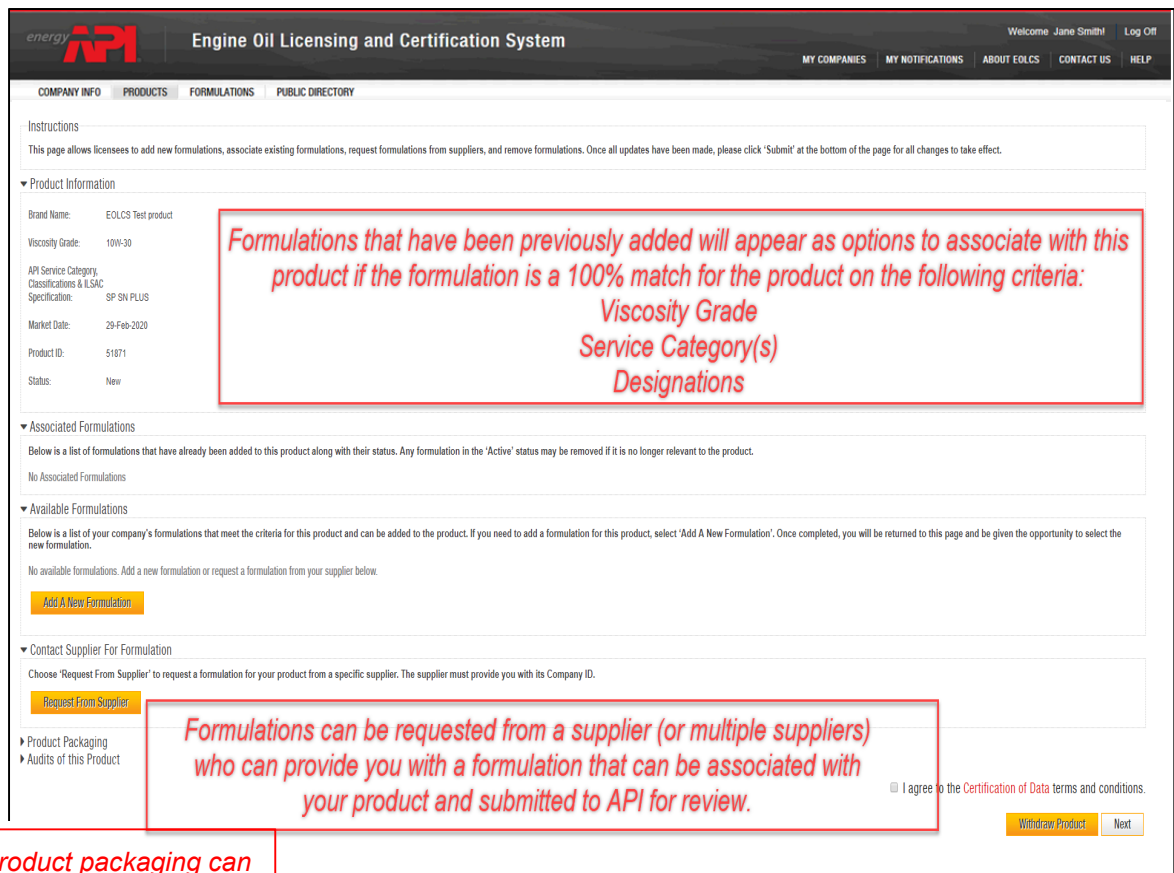

*At any time, pr be changed for a product and new traceability codes can be added.*

> You have now added a new product. A formulation must be associated with the product before you can submit to API for approval. Until a formulation is associated and the product is submitted, the product can be found in the 'New' status on your Products tab and will be listed under 'New (unfinished) Products:' on the Action Item list on your Company Info page.

From the Product Detail page you can:

- Associate already existing formulations to the product
- Add a new formulation
- Send a formulation request to a supplier
- Edit your product packaging

Please see user guide for Associating Formulations to A Product.

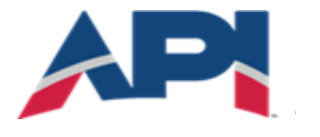

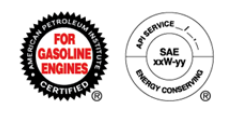

# Engine Oil Licensing and Certification System (EOLCS) Online System User Guide

# **New Formulation**

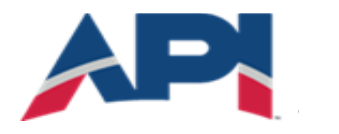

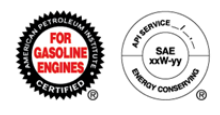

## **Adding A New Formulation**

There are two places where you can go to enter a new formulation: the Company Info page and your company's Formulations tab.

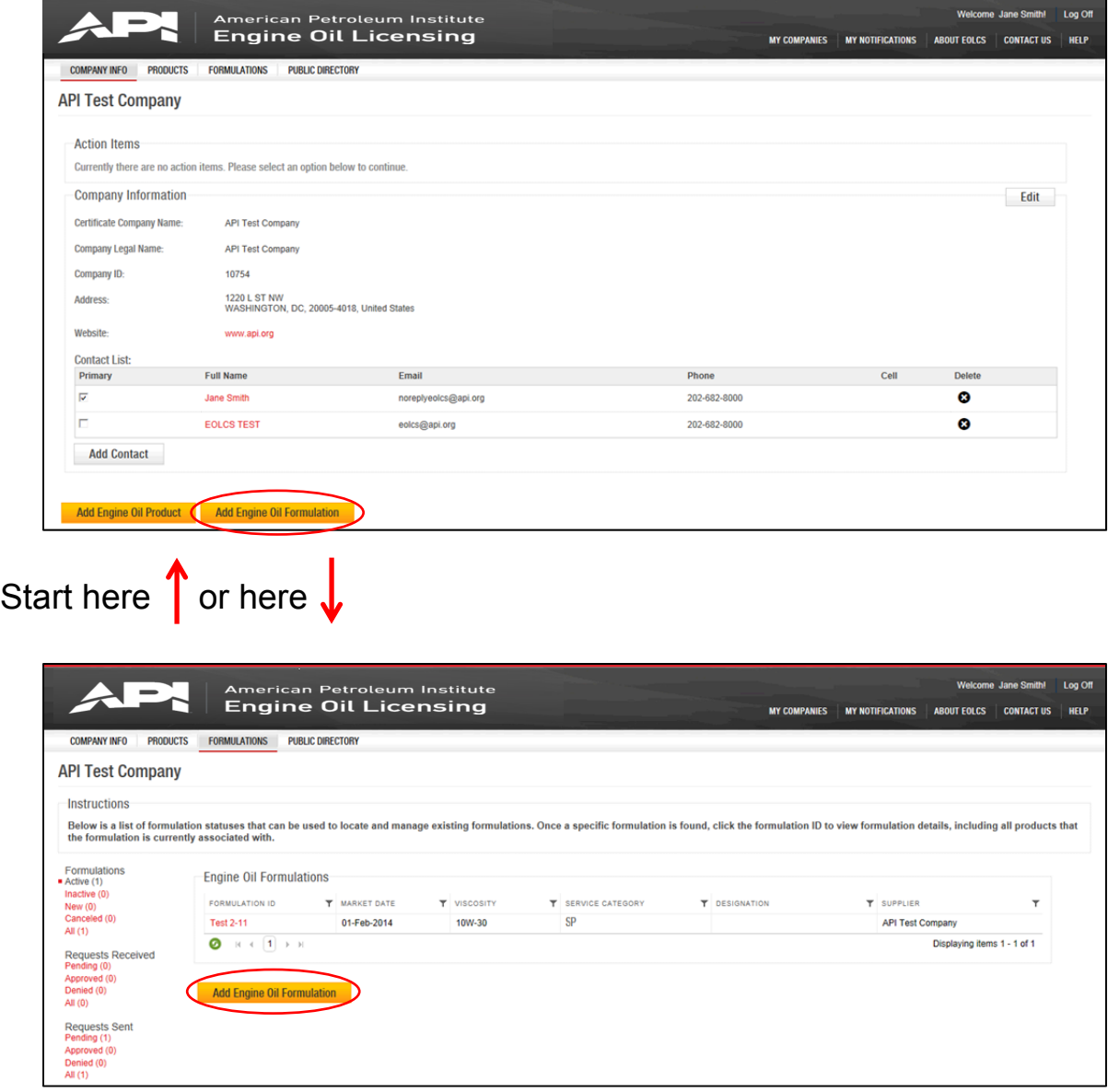

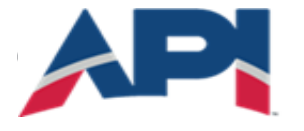

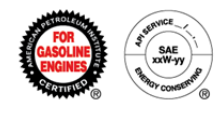

Adding a new formulation requires completing three pages of information: Formulation Information, Elements and Properties, and Additives and Testing.

Page 1: Formulation Information

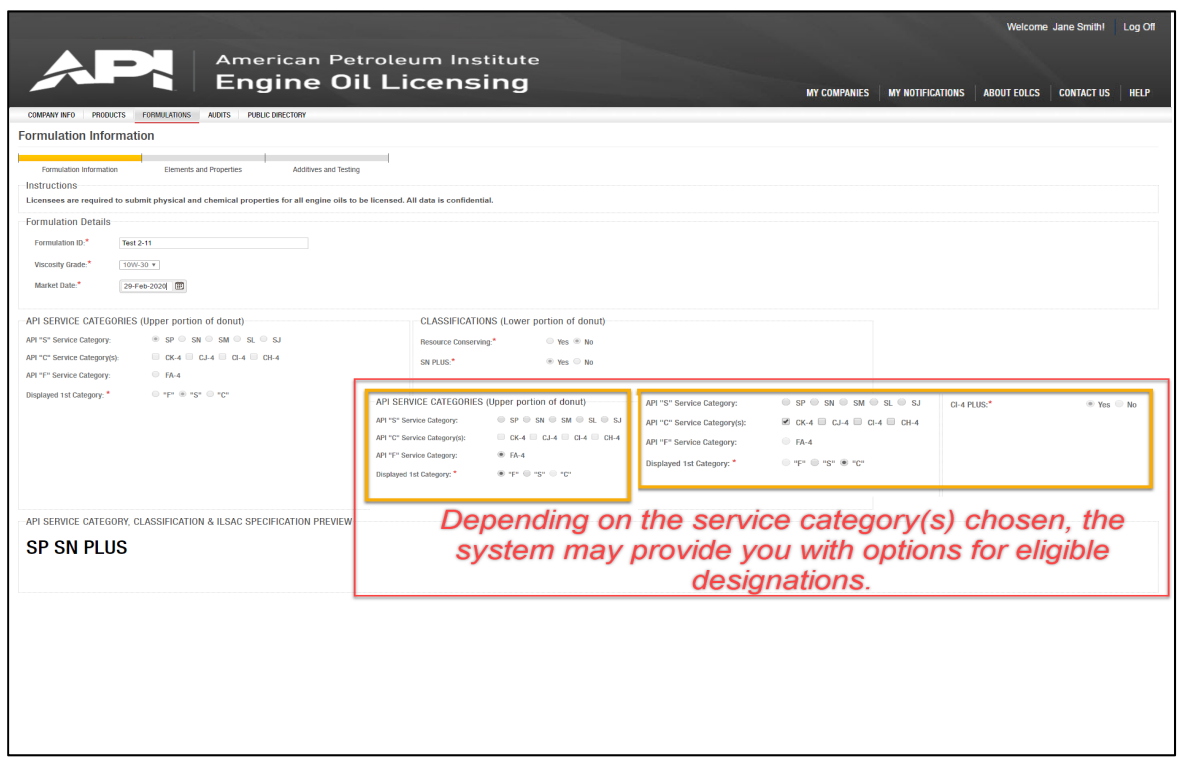

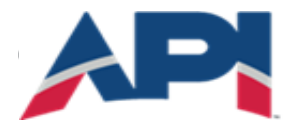

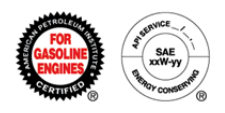

#### Page 2: Elements and Properties

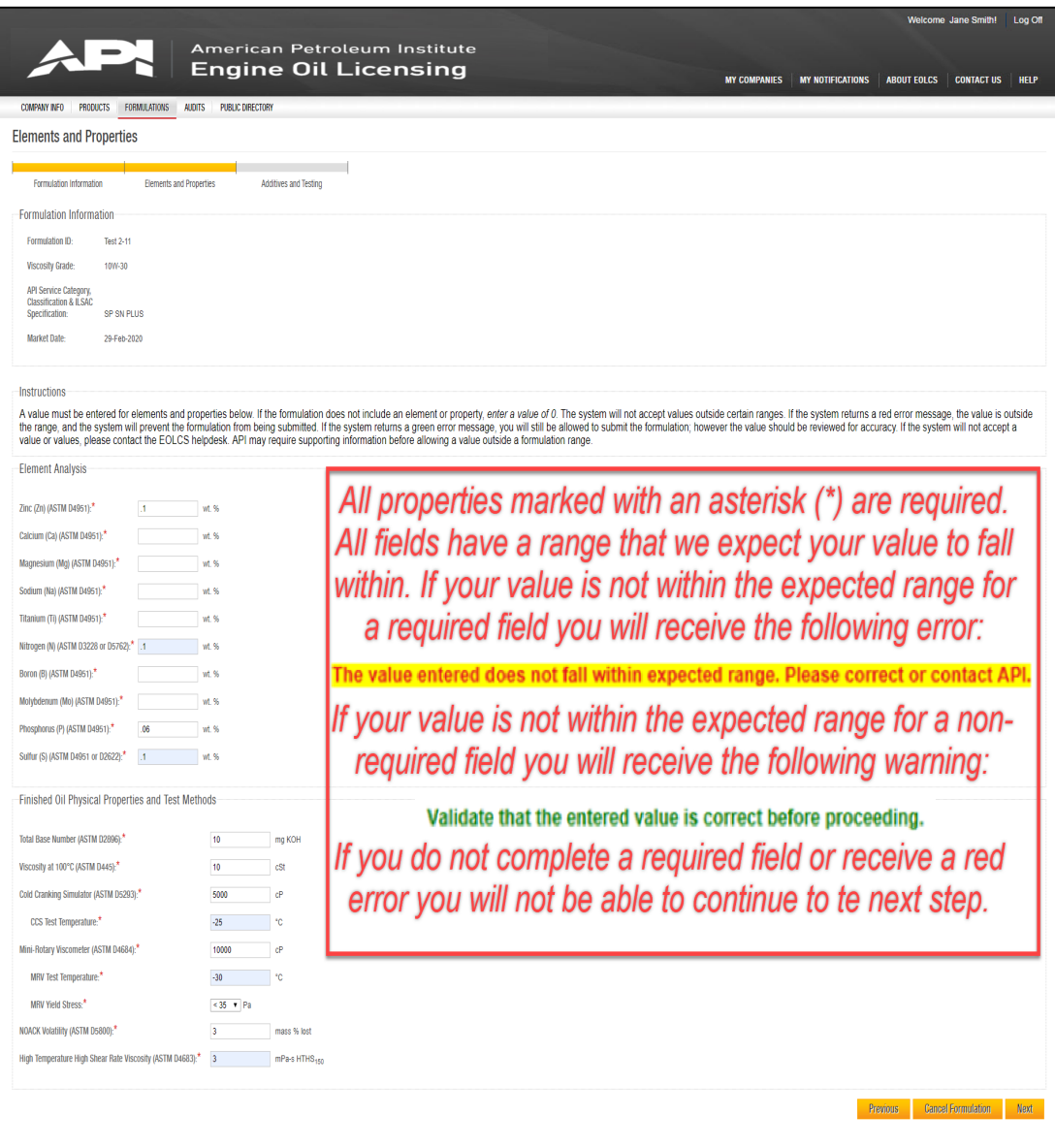

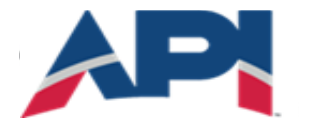

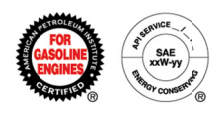

Page 3: Additives and Testing

The information on this page is proprietary and requires additional levels of security. Consequently, API cannot at this time allow licensees to access the data once submitted. Once 'Save and Finish' is chosen, this information will be put into a secure system and will only be viewable by API staff. If you need to retain a copy, use the 'Print' button at the bottom of the page. This will allow you to print or save a copy of the entire formulation before submis ssion.

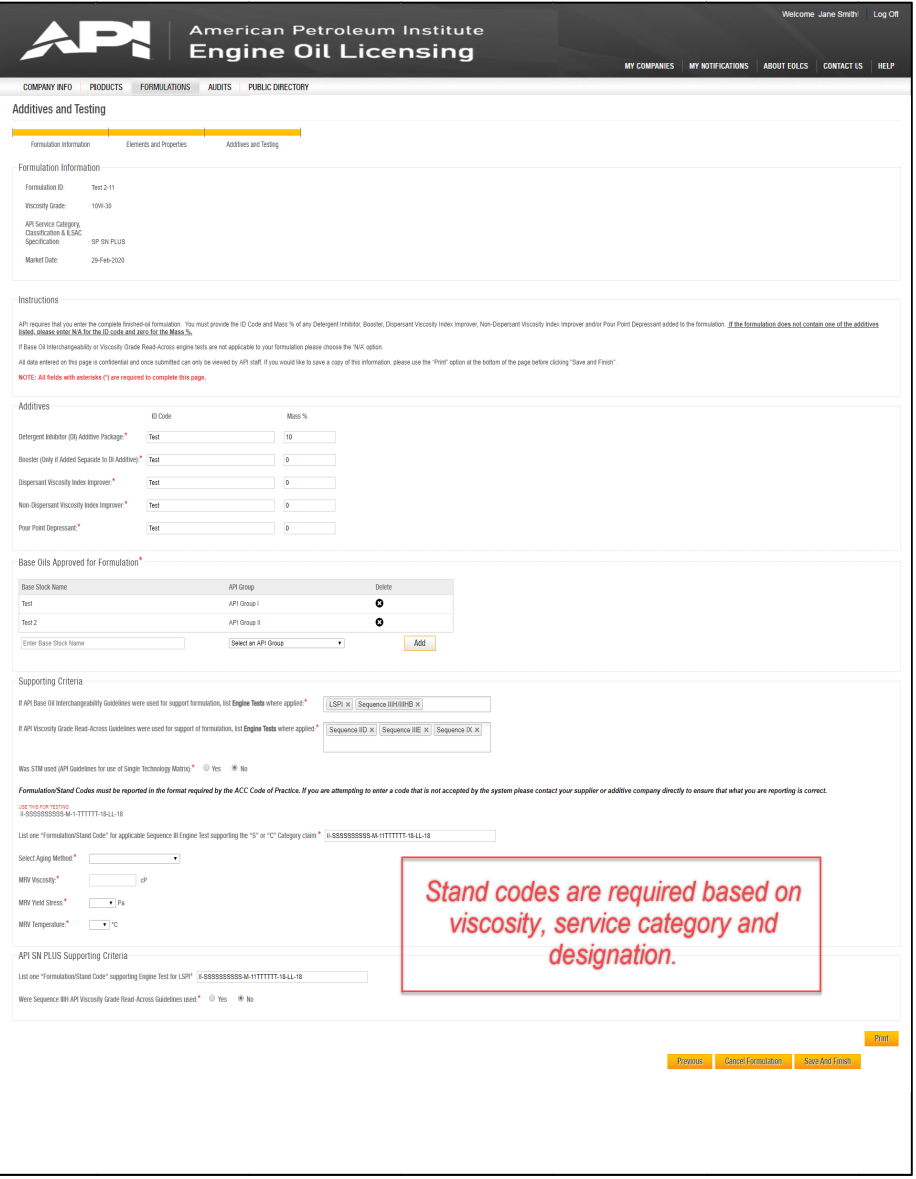

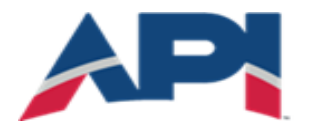

#### AMERICAN PETROLEUM INSTITUTE  $EOLCS^{\sim}$

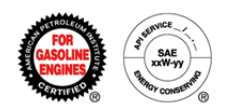

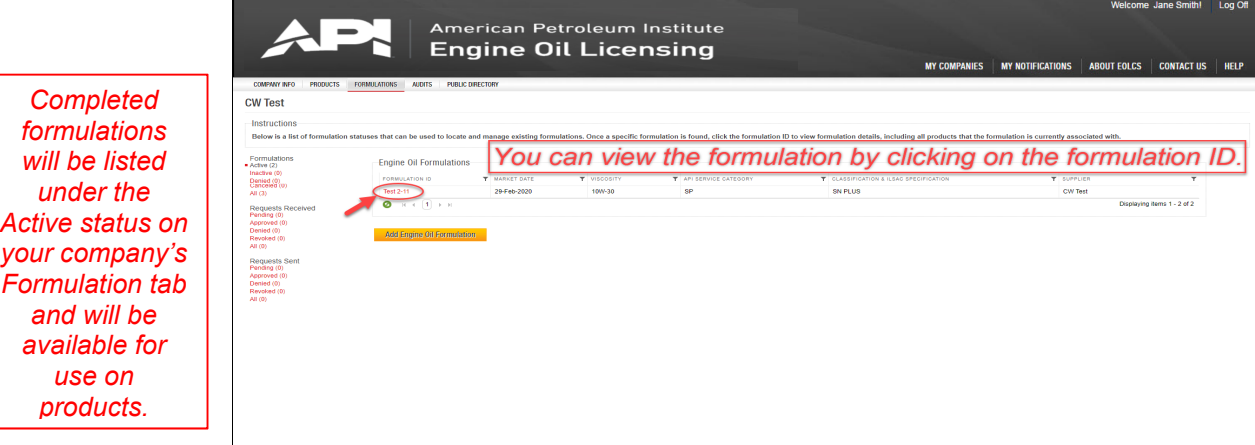

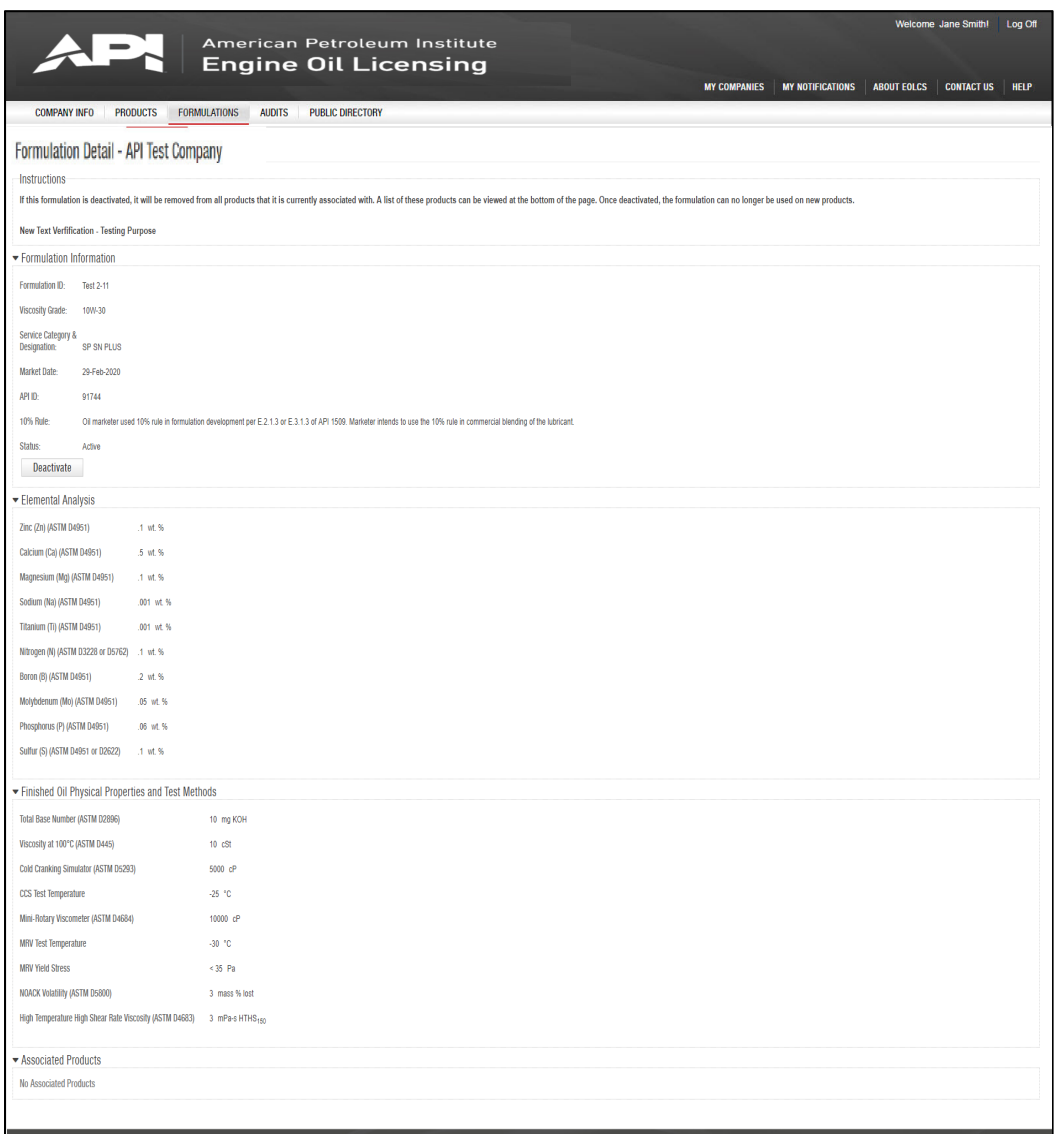

Engine Oil Licensing and Certification System (EOLCS) Application – User Guide 6

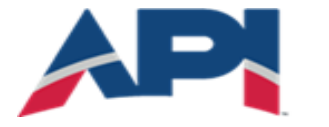

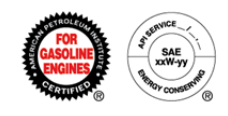

# Engine Oil Licensing and Certification System (EOLCS) Online System User Guide

# **Submitting & Responding To A Formulation Request**

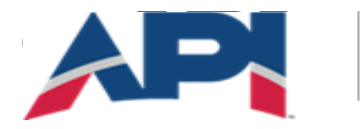

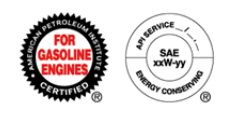

### Submitting A Formulation Request (Marketer)

Once you enter a complete product, you will have the option to submit a Formulation Request to a supplier or multiple suppliers. This will allow a supplier to provide you with a formulation, which can then be associated with your product and submitted to API for review. In order to submit a Formulation Request you will need to know your supplier's 5-digit Company ID number, this number can be found on the Company Info page.

A Formulation Request can be sent from the Product Detail page.

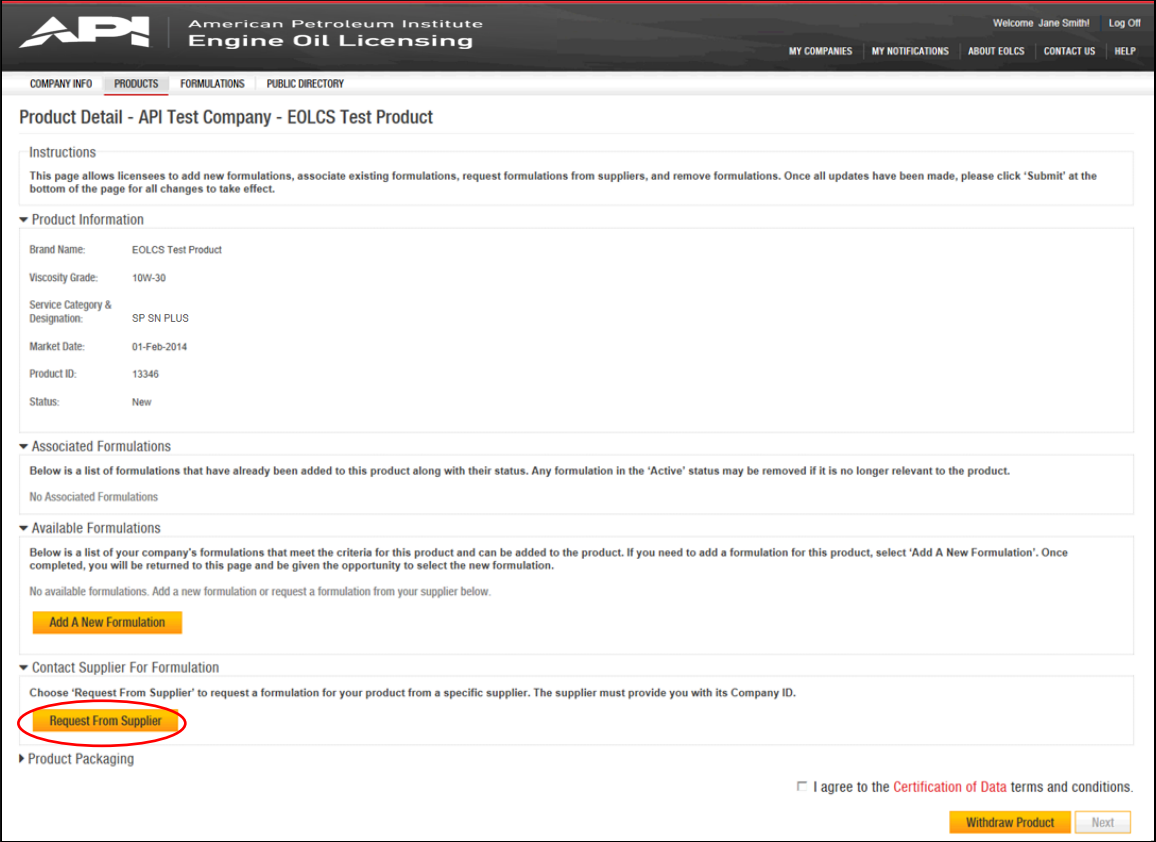

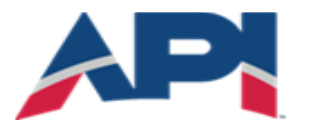

AMERICAN PETROLEUM INSTITUTE

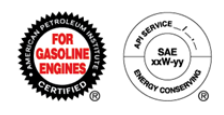

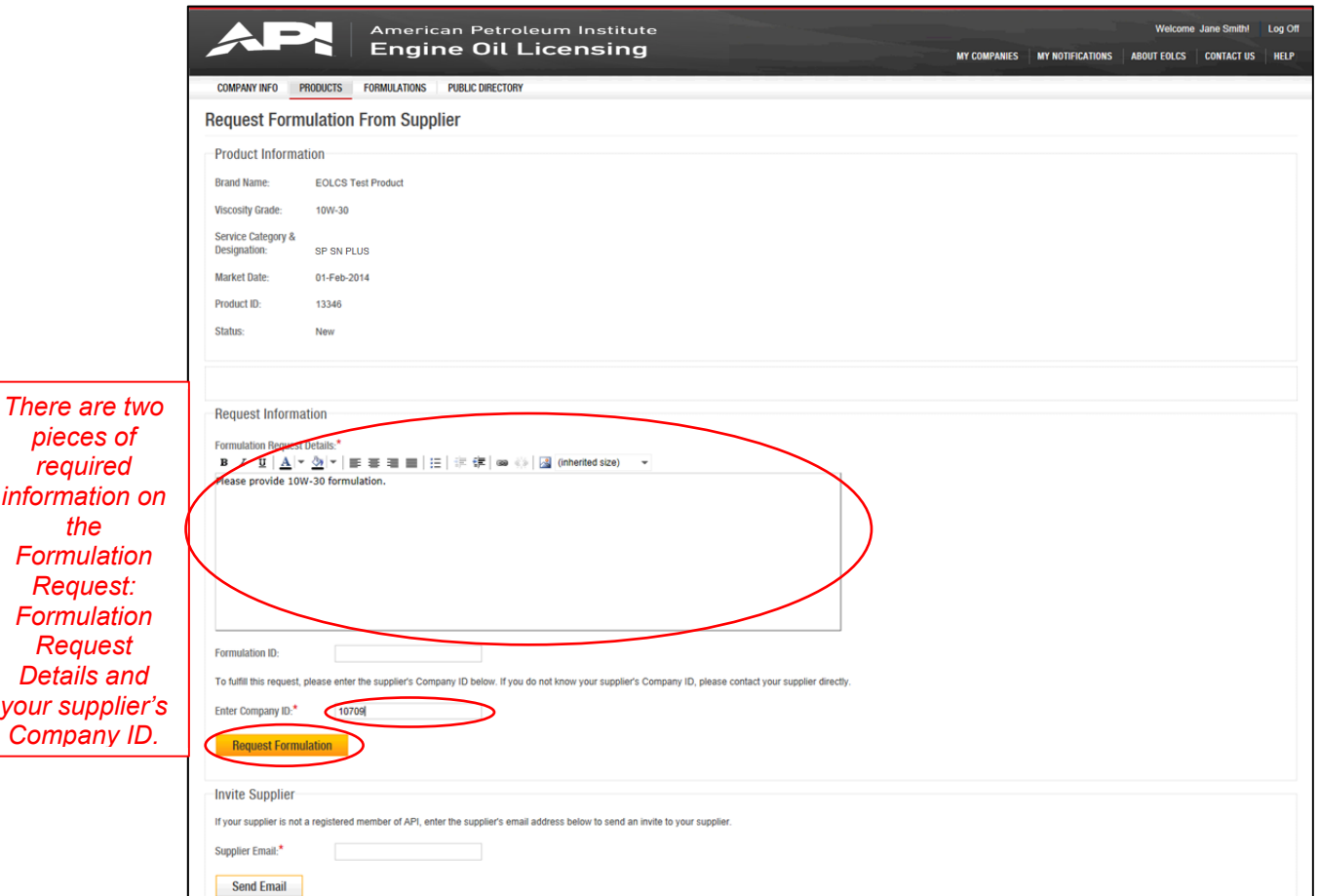

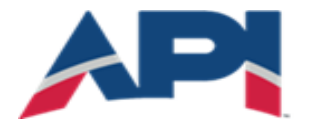

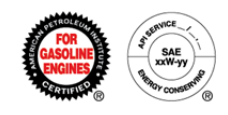

### Responding To Formulation Request (Supplier)

When a marketer sends your company a formulation request, you will be notified with an email and the request will appear on your Company Info page and on your company's Formulations tab.

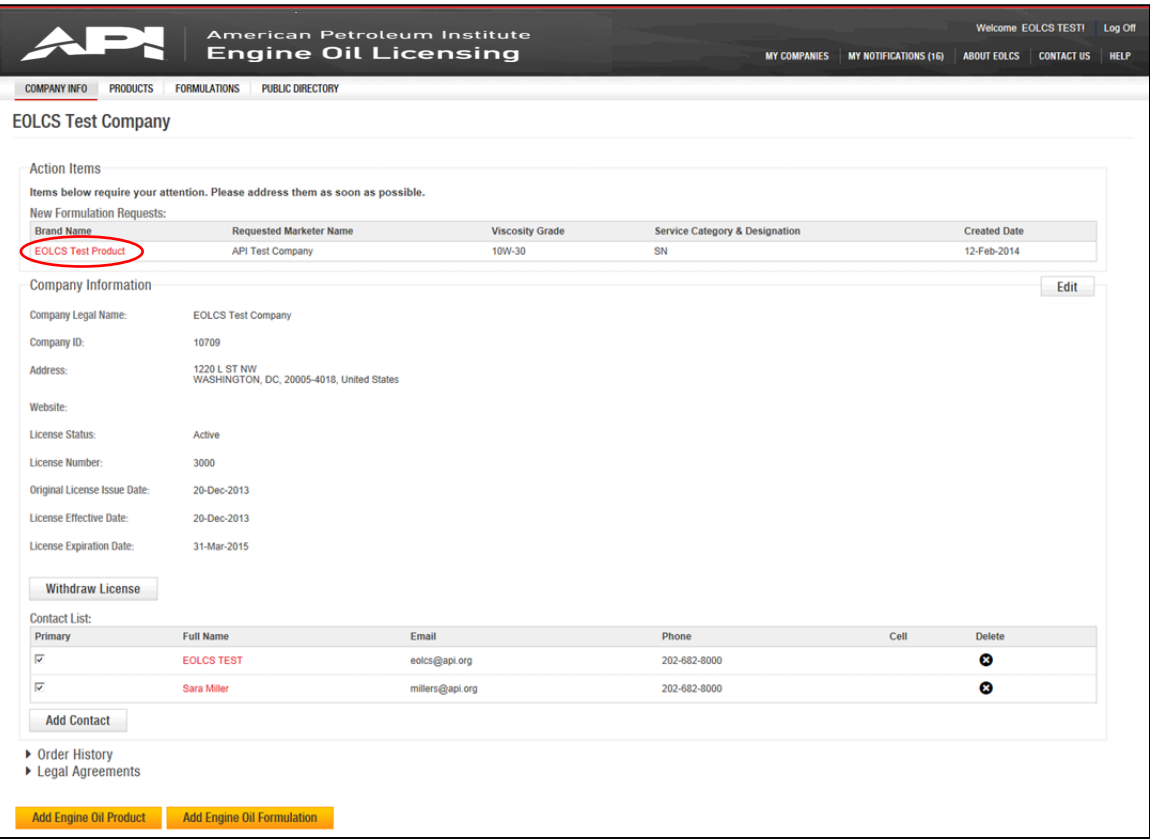

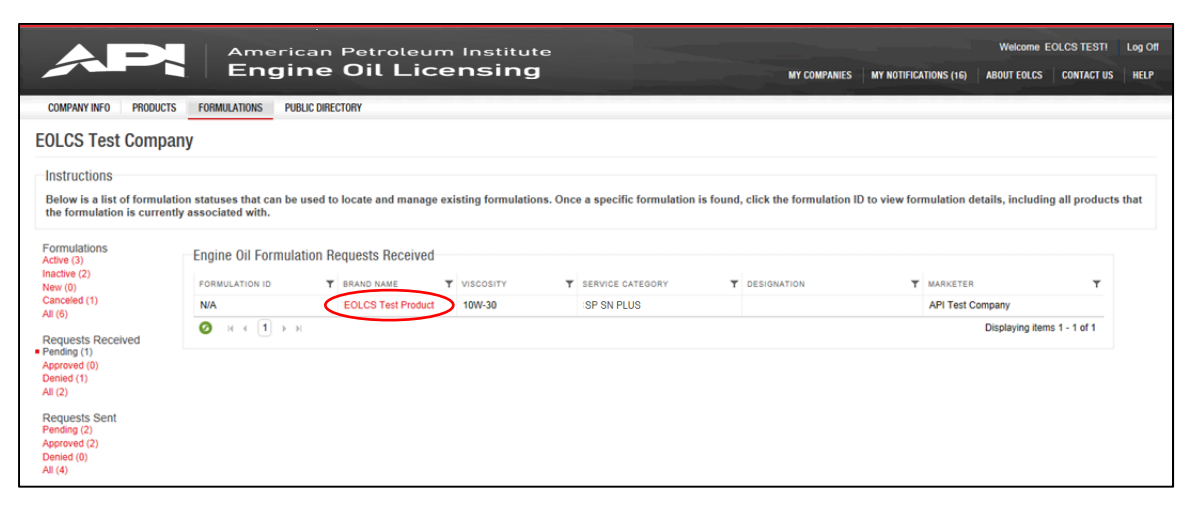

Engine Oil Licensing and Certification System (EOLCS) Application – User Guide 4

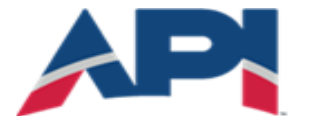

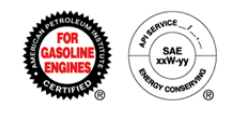

Formulations that have been previously added will appear as options to supply for a marketing company's formulation request if the formulation is a 100% match for the product on the following criteria:

- Viscosity Grade
- Service Category(s)
- Designations

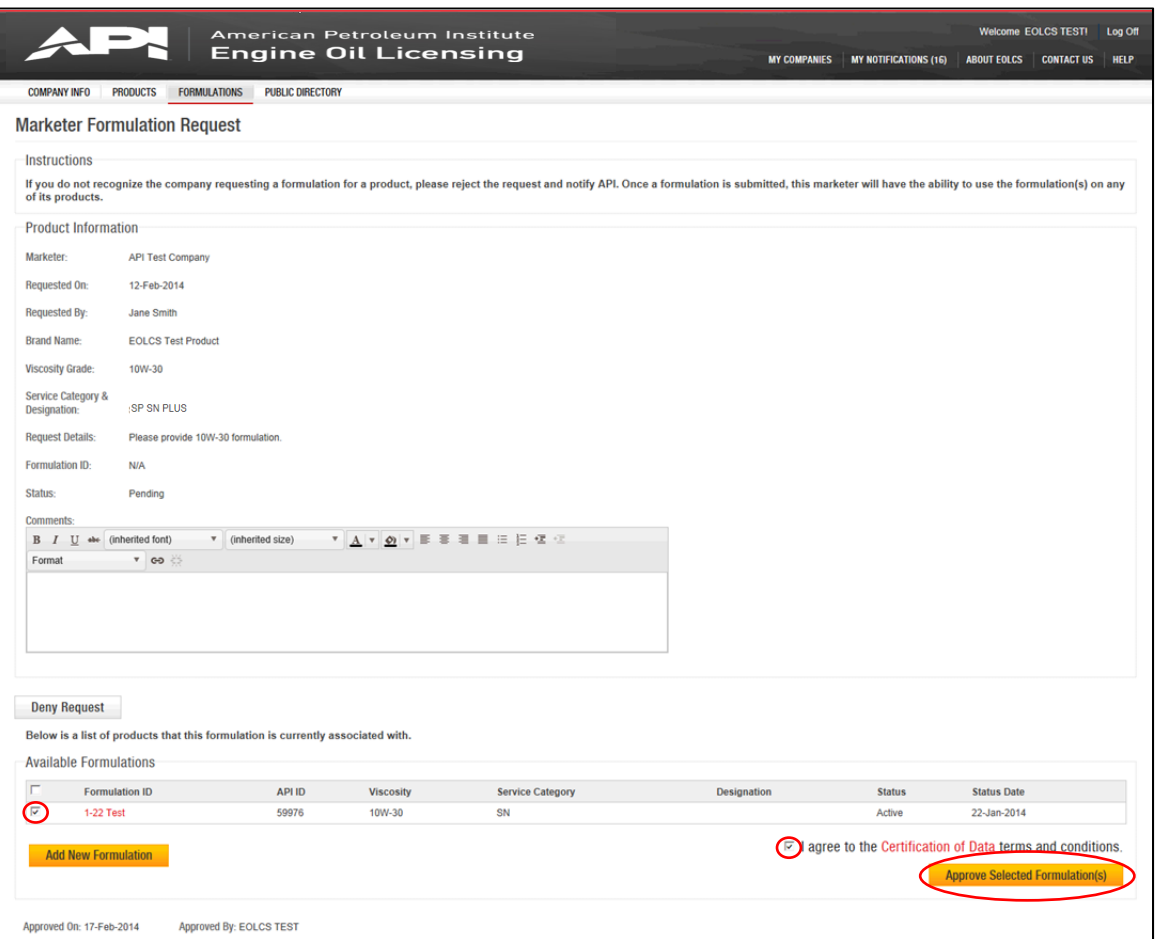

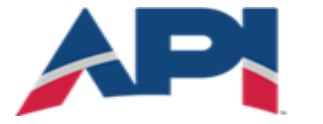

AMERICAN PETROLEUM INSTITUTE EOLCS<sup>™</sup>

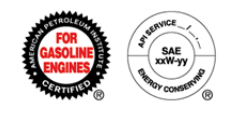

All received formulation requests can be viewed on your company's Formulation tab. Once you have supplied a formulation, the formulation request status will change from 'Pending' to 'Approved'.

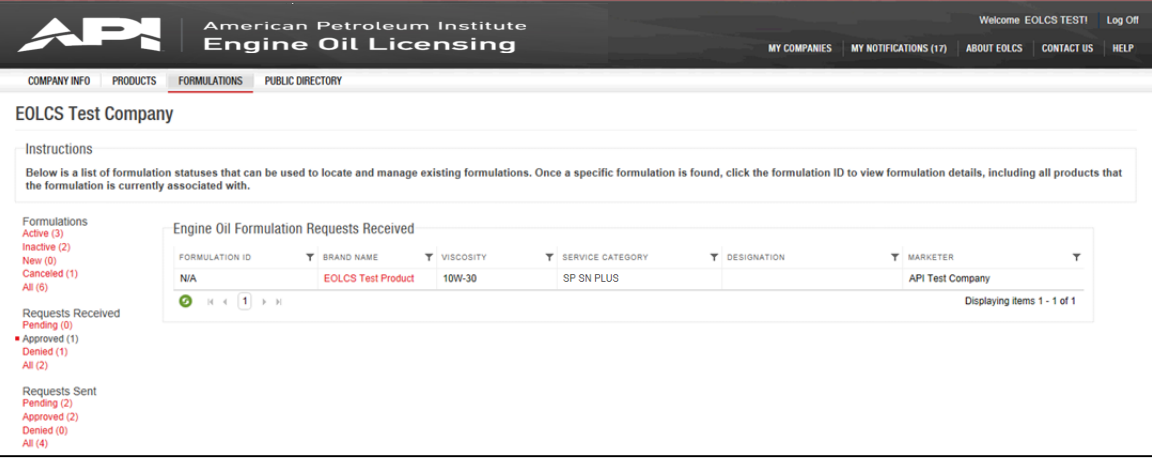

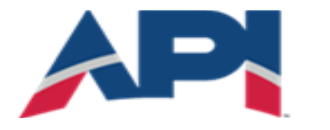

AMERICAN PETROLEUM INSTITUTE EOLCS<sup>™</sup>

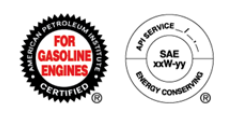

### Receiving A Response To Formulation Request (Marketer)

Once a supplier company provides a formulation in response to a formulation request you will be notified with an email and on your company's Formulations tab, these formulation requests will now be listed under the 'Approved' status.

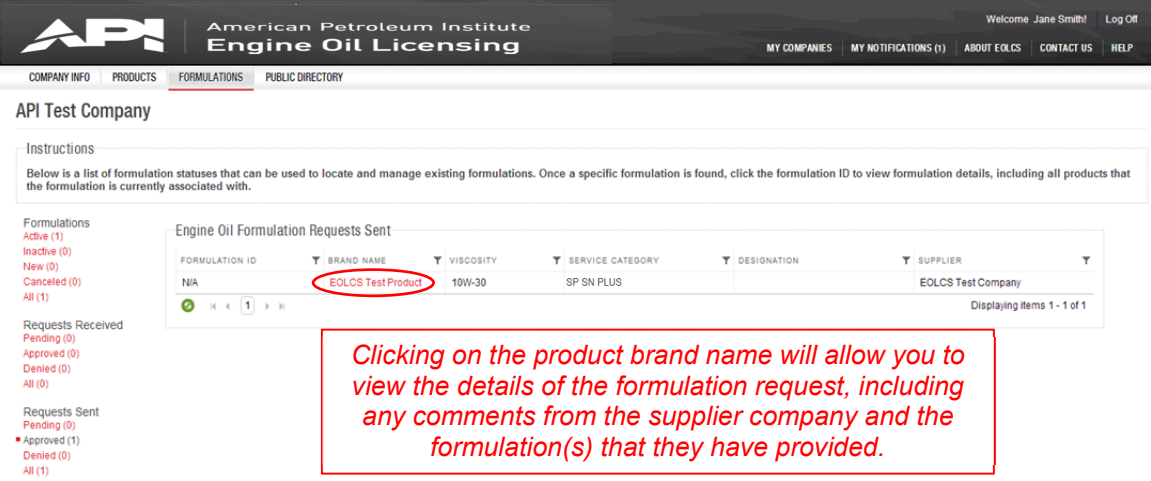
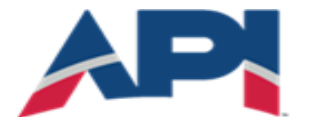

*view details of the formulation.*

AMERICAN PETROLEUM INSTITUTE **EOLCS**™

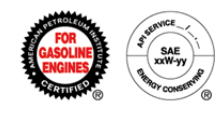

From the Formulation Request, clicking on 'View Product Detail' will take you to your Product Detail page where you can associate the supplier provided formulations with your product and submit to API for review (see Associating Formulations To A Product).

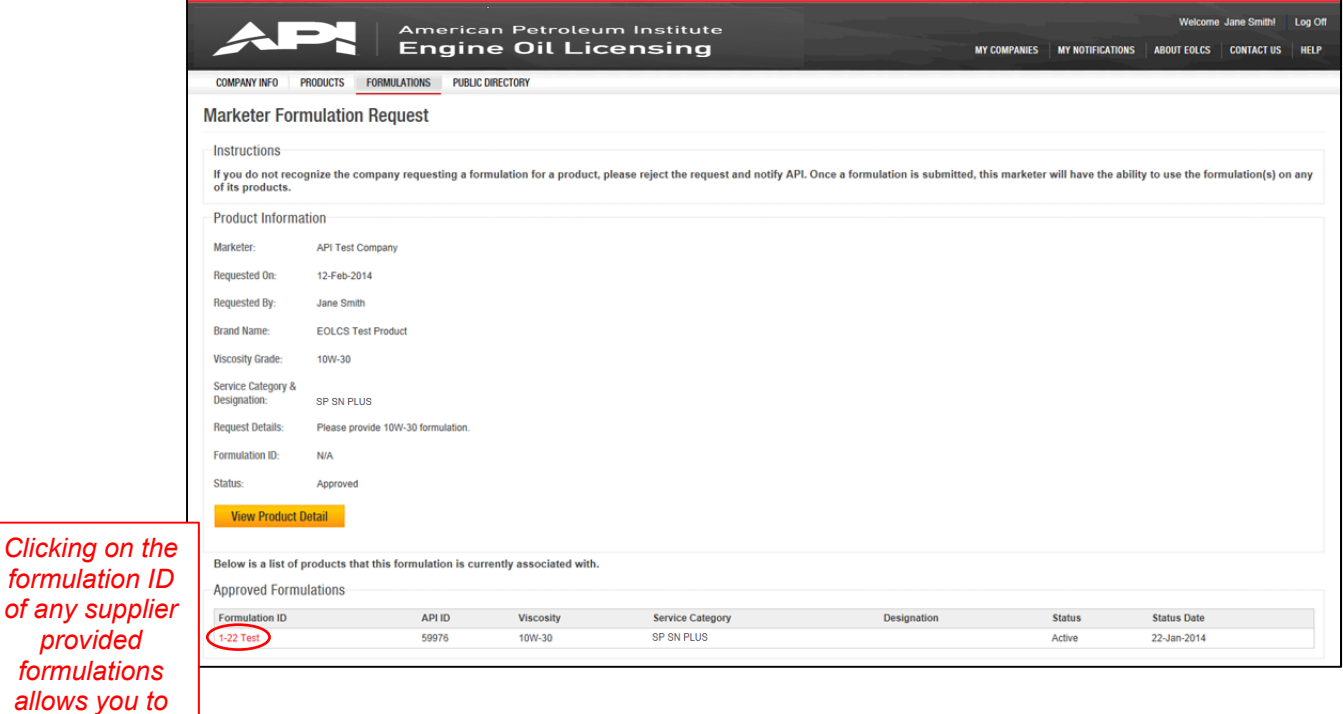

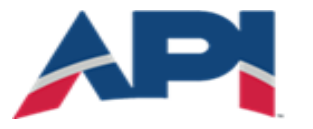

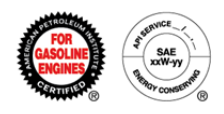

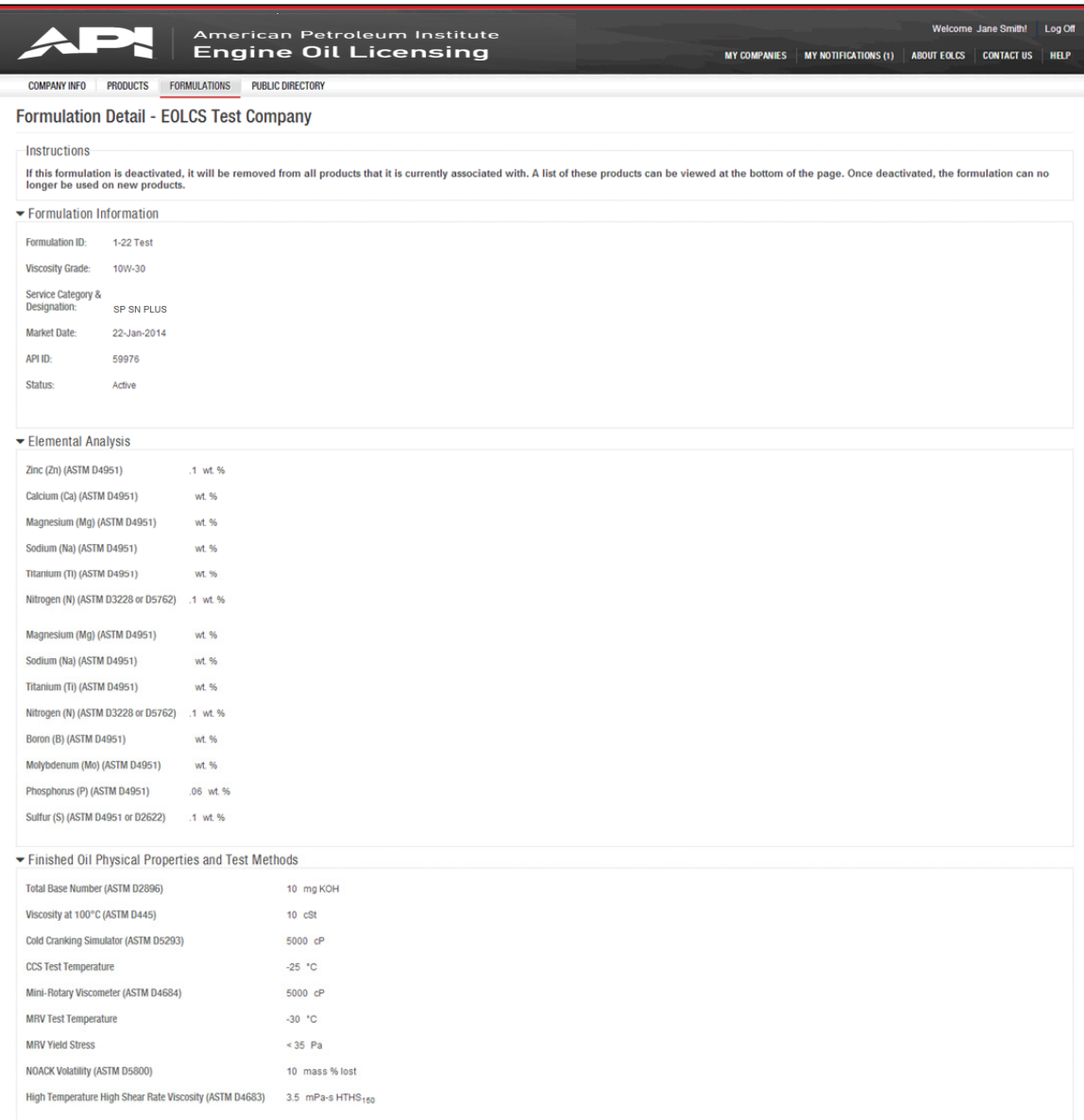

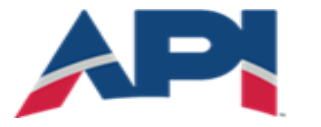

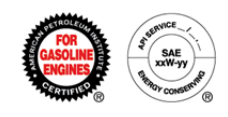

## Engine Oil Licensing and Certification System (EOLCS) Online System User Guide

# **Associating Formulations To A Product**

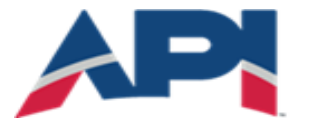

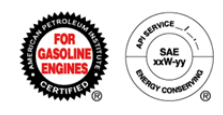

After adding a new product, you will be taken to the Product Detail page. You can also get to this page by clicking on the product brand name in the Products tab. New products that do not have any associated formulations will be in the 'New' status and will be listed on the Action Item list on the Company Info page under 'New (unfinished) Products'.

From the Product Detail page you can associate existing formulations, new formulations, and/or supplier provided formulations to the product and submit to API for review.

Formulations can be associated to any products in any status except for Canceled For Non-Response and Canceled For Cause. For products in the Withdrawn status: if a formulation is associated and submitted to API for review, the product will move to the 'Submitted' status and if approved the product will become active.

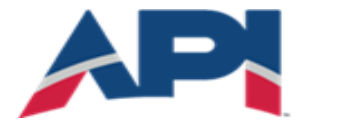

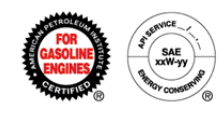

### **Associating An Existing Formulation**

Formulations that have been previously added will appear as options to associate with this product if the formulation is a 100% match for the product on the following criteria:

- Viscosity Grade
- Service Category(s)
- Designations

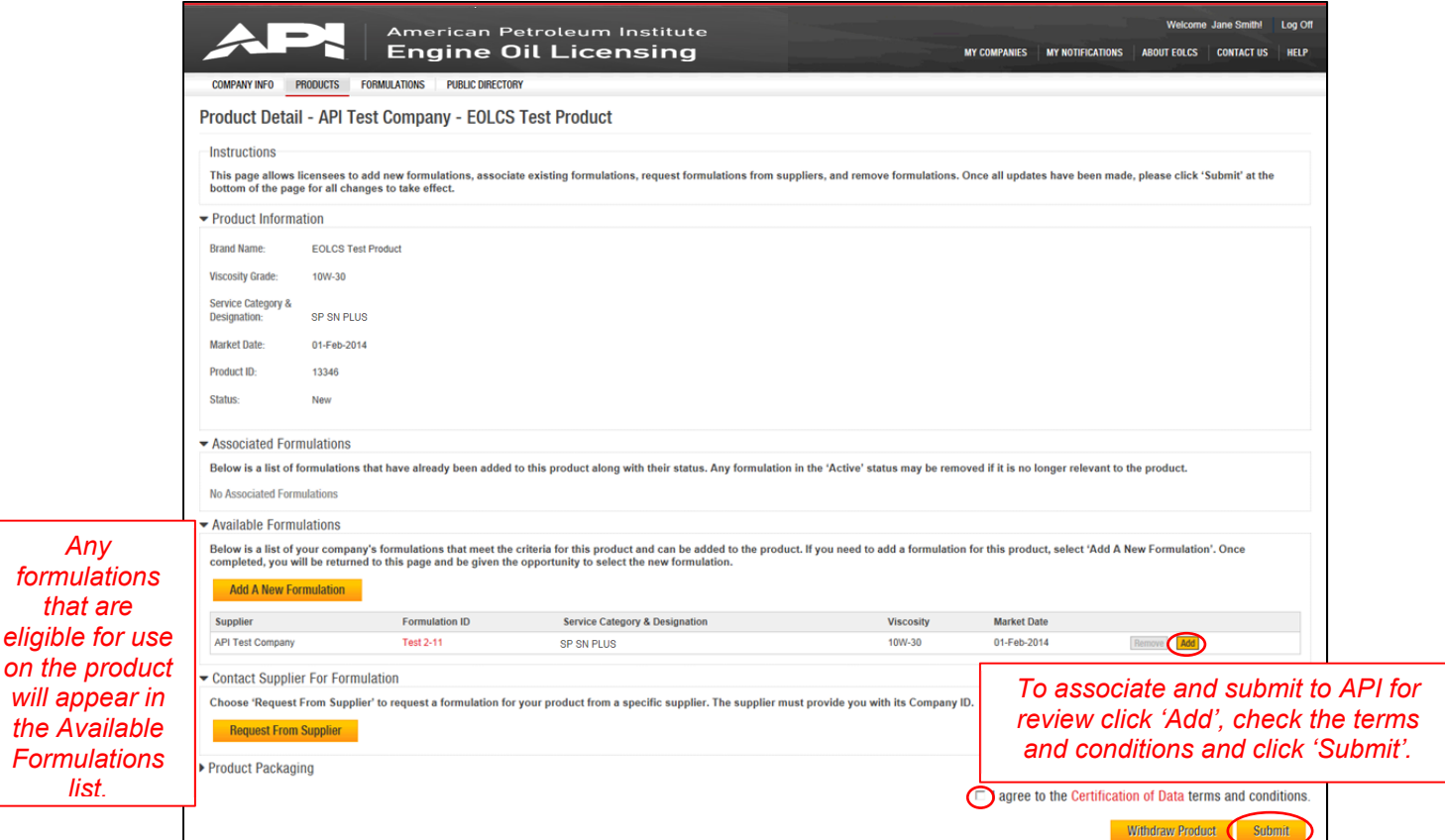

that

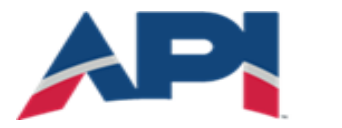

*new* 

*New* 

AMERICAN PETROLEUM INSTITUTE **EOLCS**<sup>™</sup>

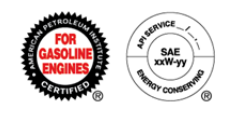

## Associating A New Formulation

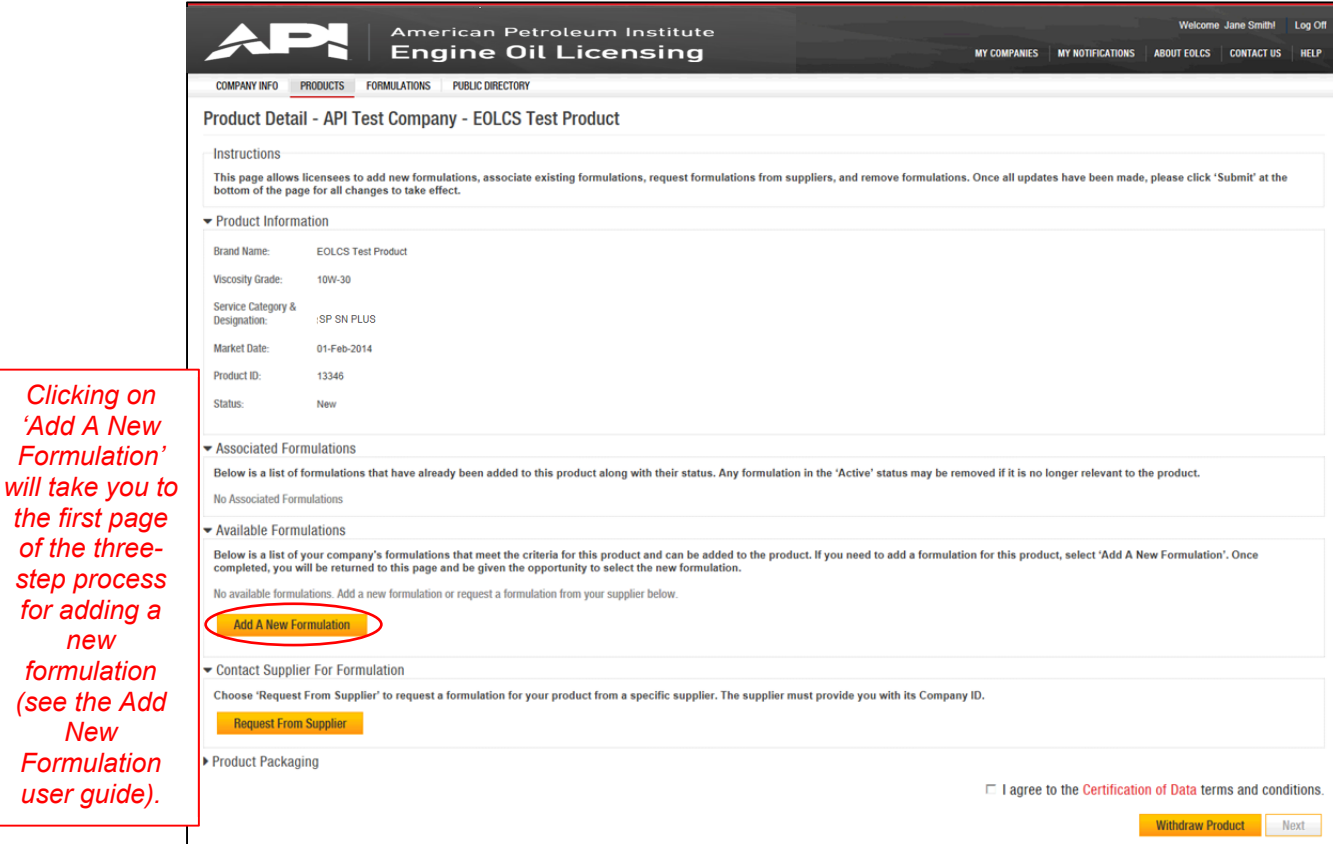

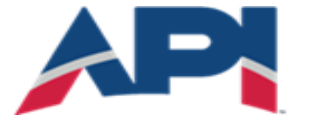

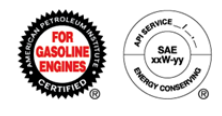

After adding a new formulation, you will be brought back to the Product Detail page where the formulation you added will be listed under the Available Formulations.

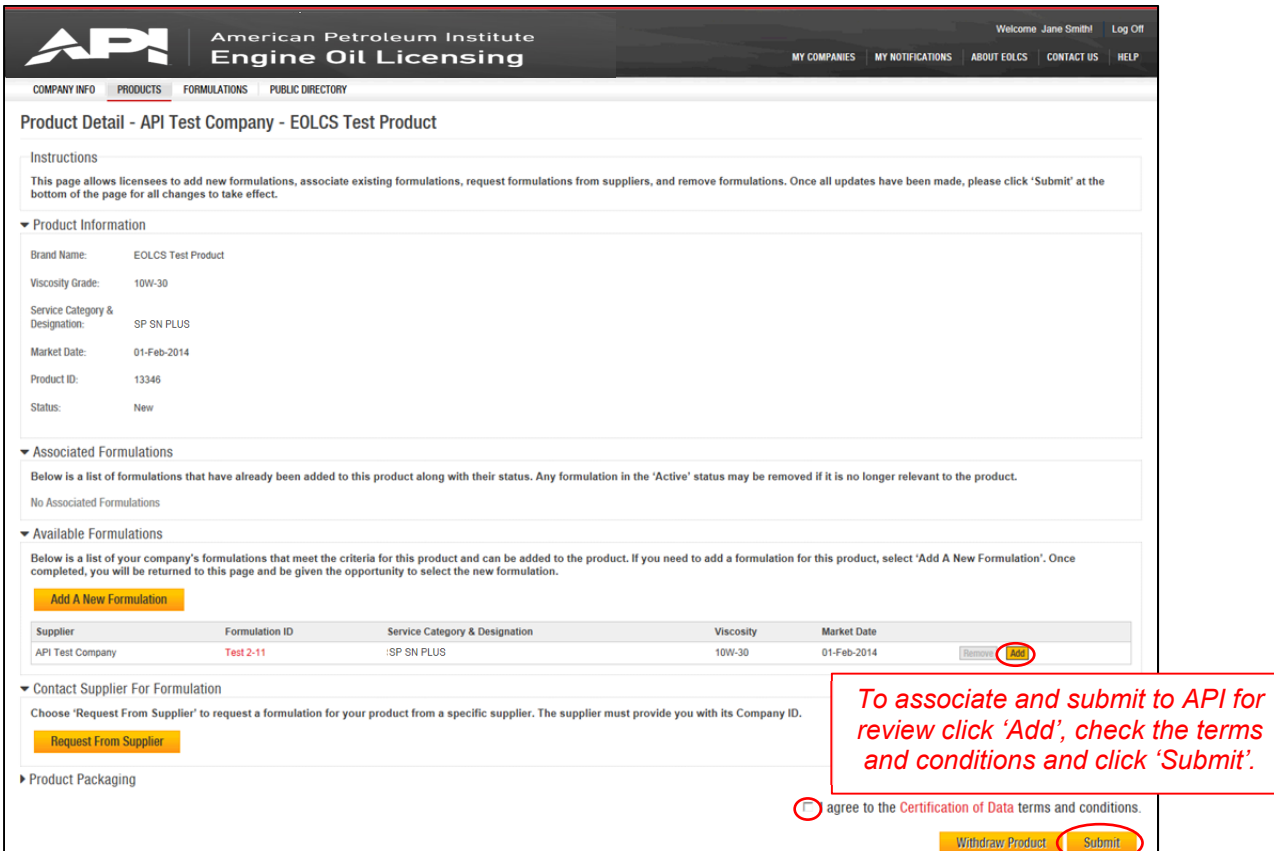

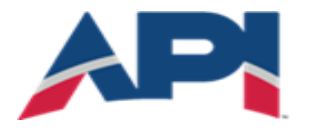

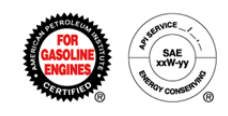

### **Associating A Formulation From A Supplier**

When your supplier provides a formulation for use on your product, on the Product Detail page you will see the supplier submitted formulation under the Available Formulations. For instructions on how to submit a formulation request see Submitting & Responding To A Formulation Request.

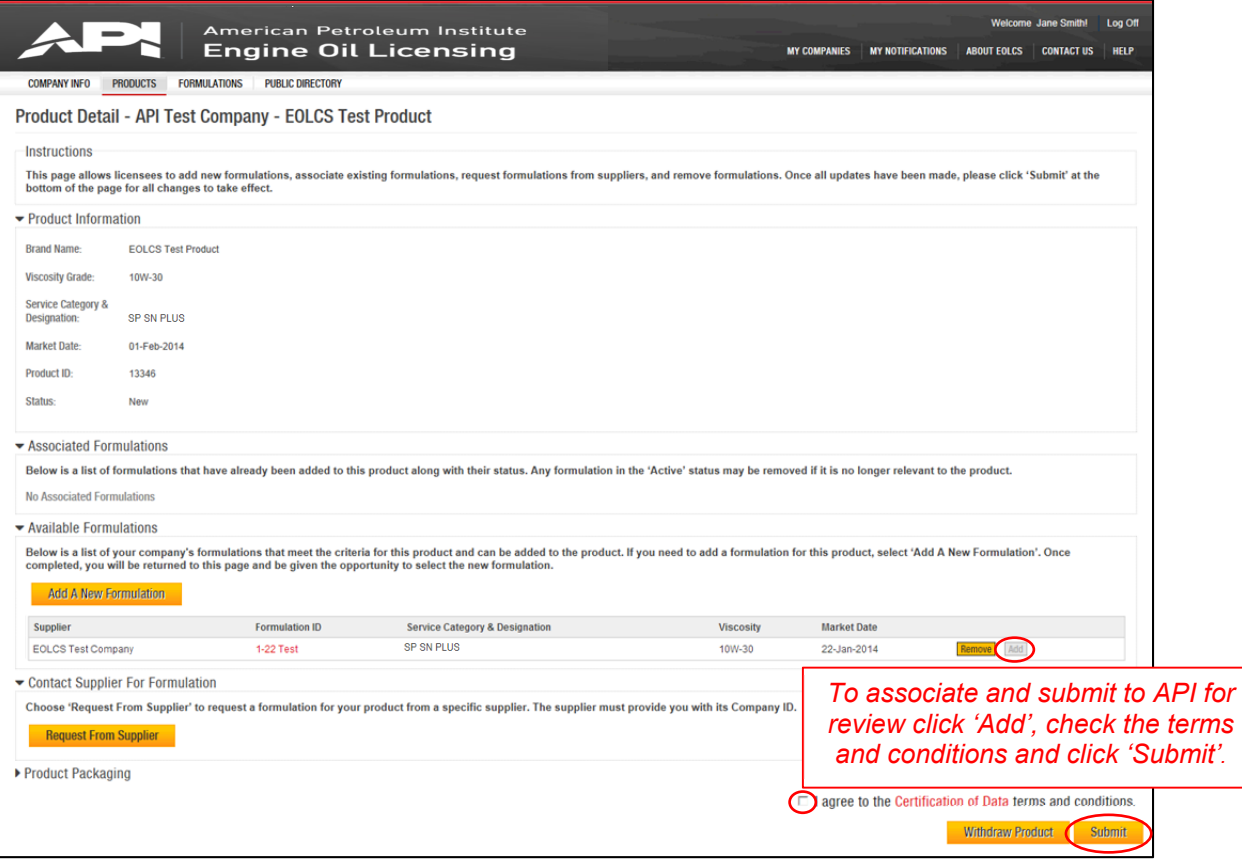

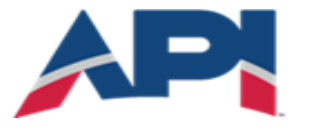

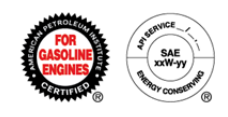

## Engine Oil Licensing and Certification System (EOLCS) Online System User Guide

## **Application Fee – Invoice/Payment New Company**

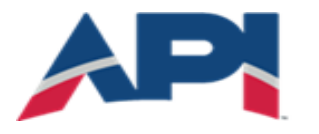

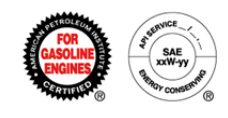

### **Application Fee Invoice/Payment**

In order to ensure program eligibility, any company wishing to be EOLCS licensed must register in the online system and complete at least one product. After you submit the first product to API for review, you will be taken to the Legal Agreement page.

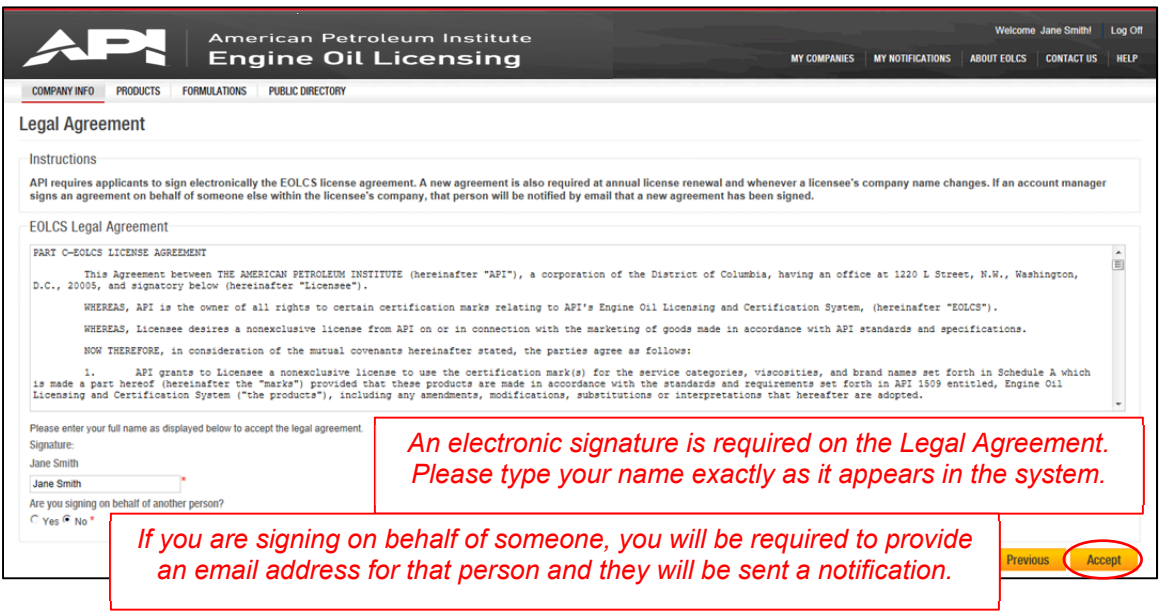

After signing the Legal Agreement, you will begin the process of generating and submitting payment information for the application fee.

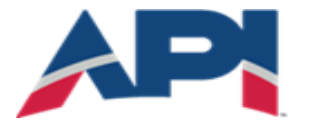

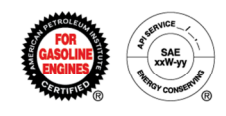

All new applicants are required to pay an application fee before API can review their products and formulations. Current application fees can be found [here](http://www.api.org/products-and-services/engine-oil/application-and-fees#tab_fees).

Any of the information on this page can be changed as necessary in order to facilitate payment.

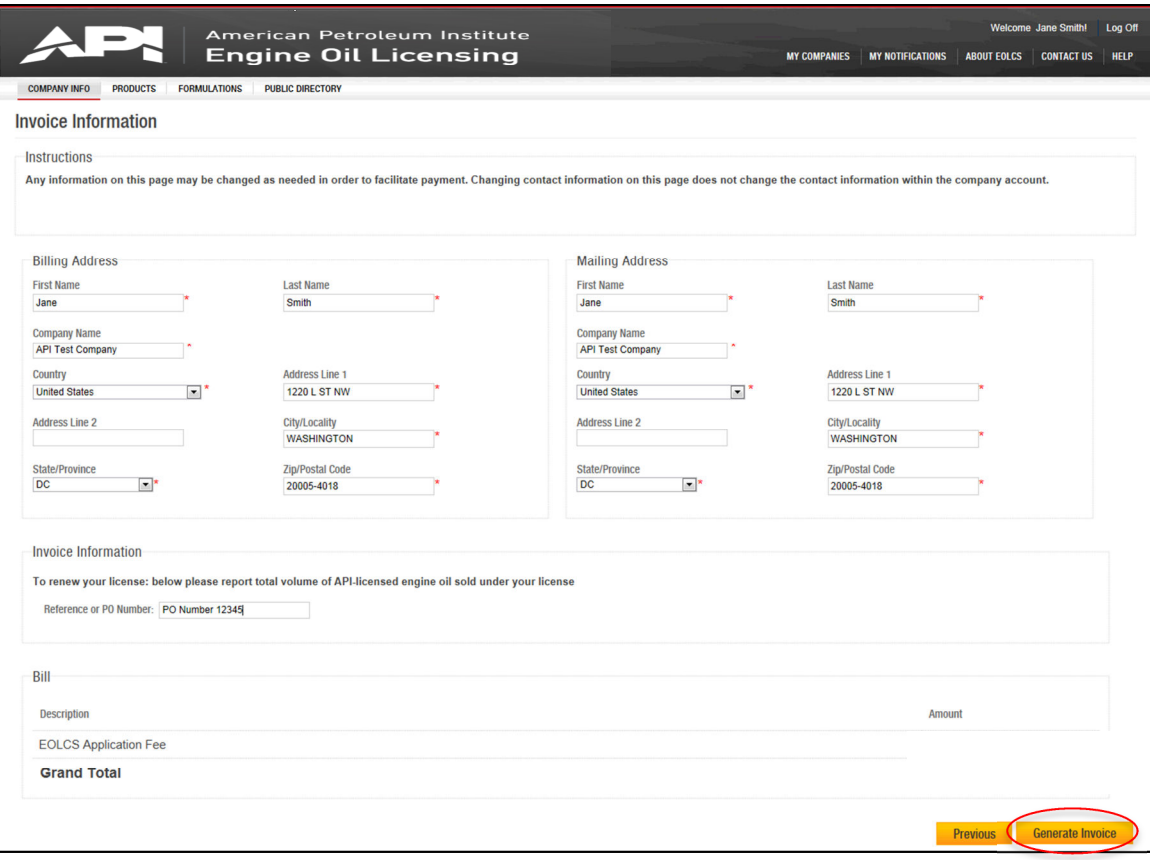

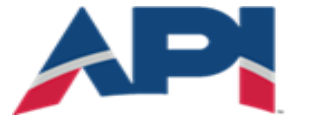

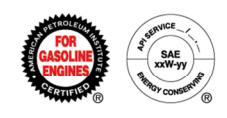

From this page you can print an official invoice (example on next page) and submit your payment information. If you do not have the payment information at the time the invoice is generated, you can leave this page and come back to it when you have the necessary information. However, payment information *must* be completed in order for API to identify your payment when it is received and apply it to the correct invoice.

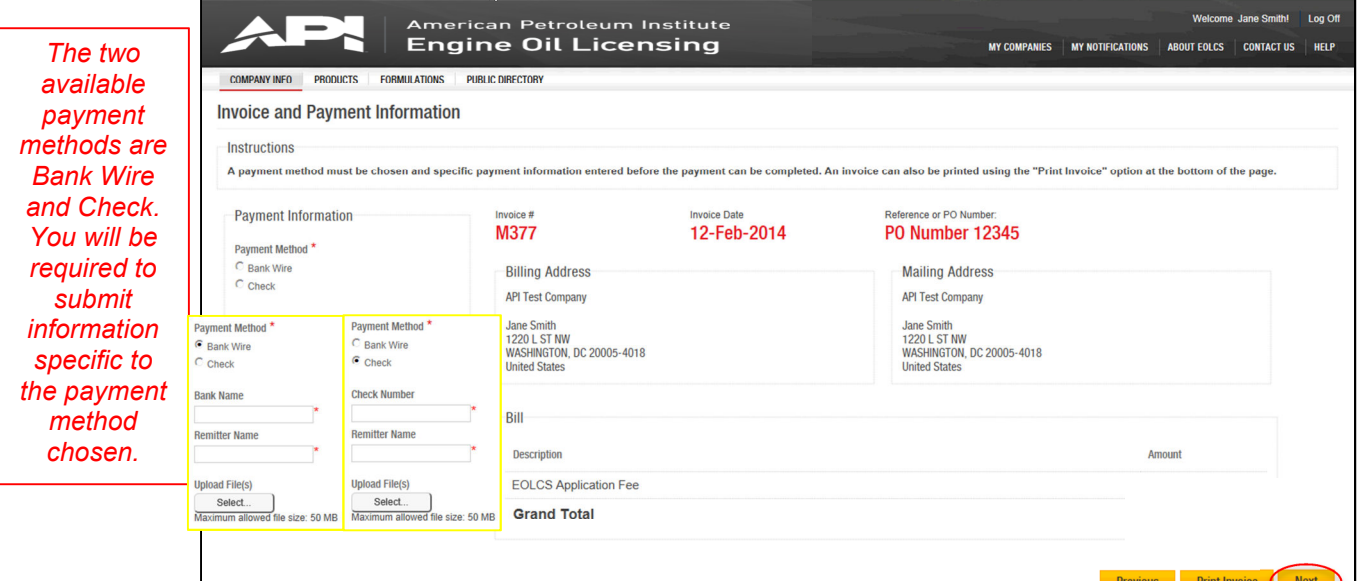

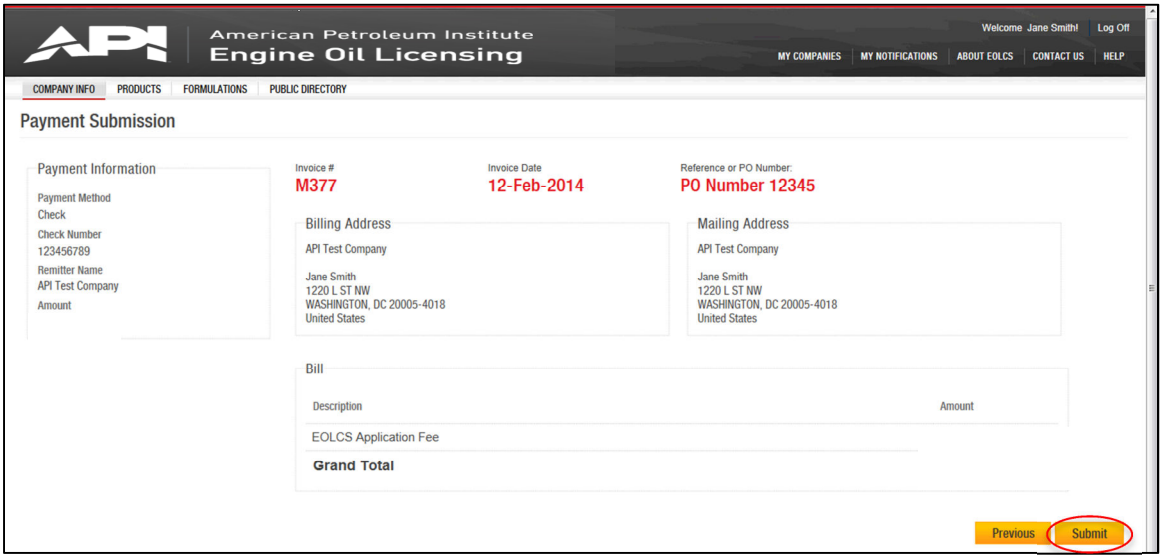

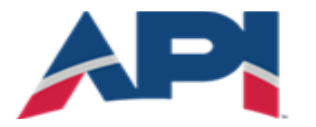

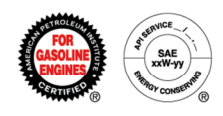

American **Payment Status: Payment Pending** Petroleum M<sup>SERVIC</sup>E Institute **SAE** SOLI CE CO **Invoice Date Due Date** Invoice # XXXX **Billing Contact: Mailing Contact: API Test Company API Test Company** Attn: Jane Smith Attn: Jane Smith **1220 L ST NW 1220 L ST NW WASHINGTON, DC 20005-4018 WASHINGTON, DC 20005-4018 United States United States** All payments must be made in United States currency. Checks must be drawn from a U.S. bank. You are responsible for all taxes, banking or other service fees, including all applicable withholding taxes. If you are paying by electronic transfer, please note (1) you are responsible for all electronic transfer, A.C.H. and banking fees; (2) for electronic payments not drawn on a U.S. bank a fifty-dollar (\$50) handling fee must be added at the time payment is made; and (3) you must reference the Invoice # M2 36 a) ve. Thank you. **Description Amount** Company ID: 11614 **Total** Payment #: 866125 Payment ece ved **Comments: SEAL Le Due** Ba<sub>i</sub> transfer or If you are payin, by be the A.C.H., you MUS. ... ave you bank include the invoice  $# M2636$ . Thank  $y_4$ .

**Send Checks By Mail To: Send Checks By** American Petroleum Institute Courier Services To: **Send Wire Transfers To: TD Bank** 

**Send Correspondence To: EOLCS Program American Petroleum Institute** 1220 L Street NW **Washington, D.C. 20005-4070 USA** Email: EOLCS@api.org

*Instructions for sending payment through check and wire transfer will be available on actual invoice.* 

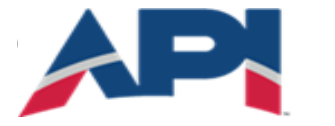

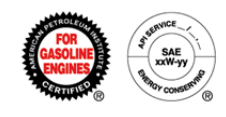

You will be able to review your company's order history and previously signed legal agreements at any time on the Company Info page.

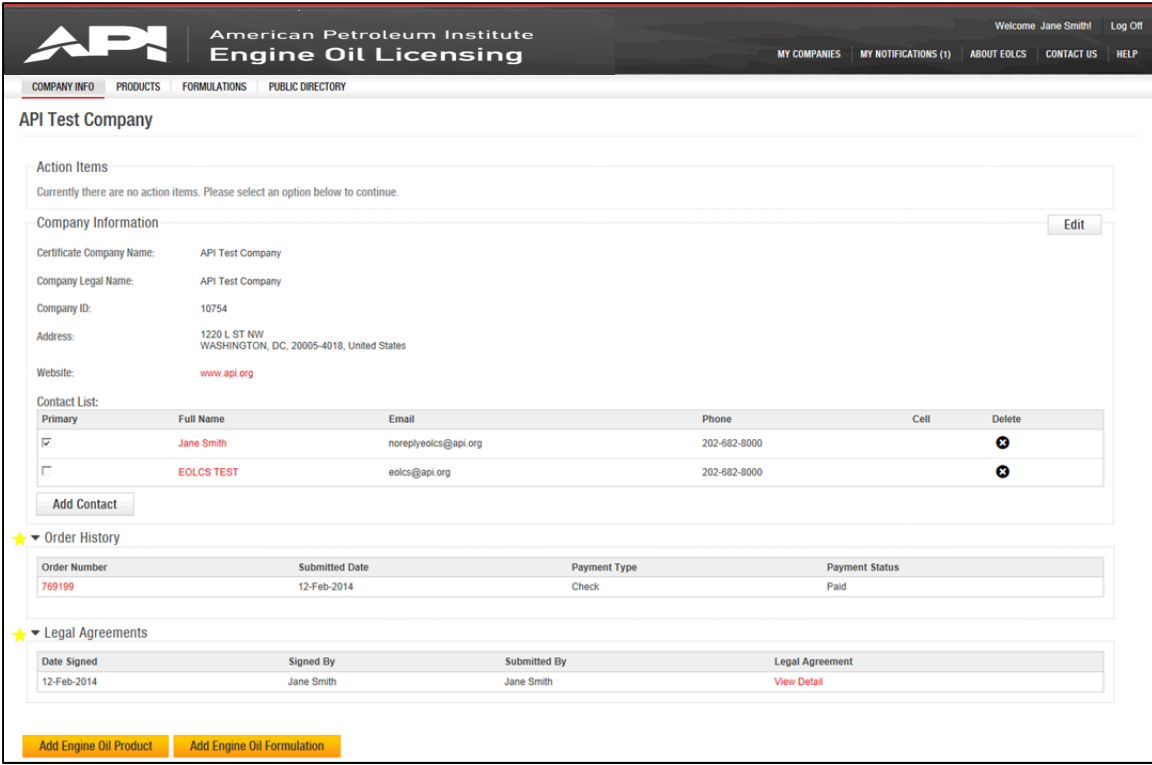

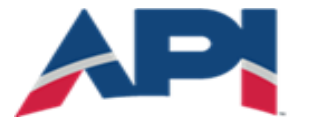

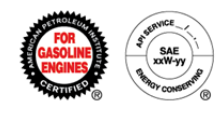

After your application fee is received, API will review your products. If any of your products are approved, you company will be licensed, you will be assigned a license number and your company will appear on the online public directory of licensees.

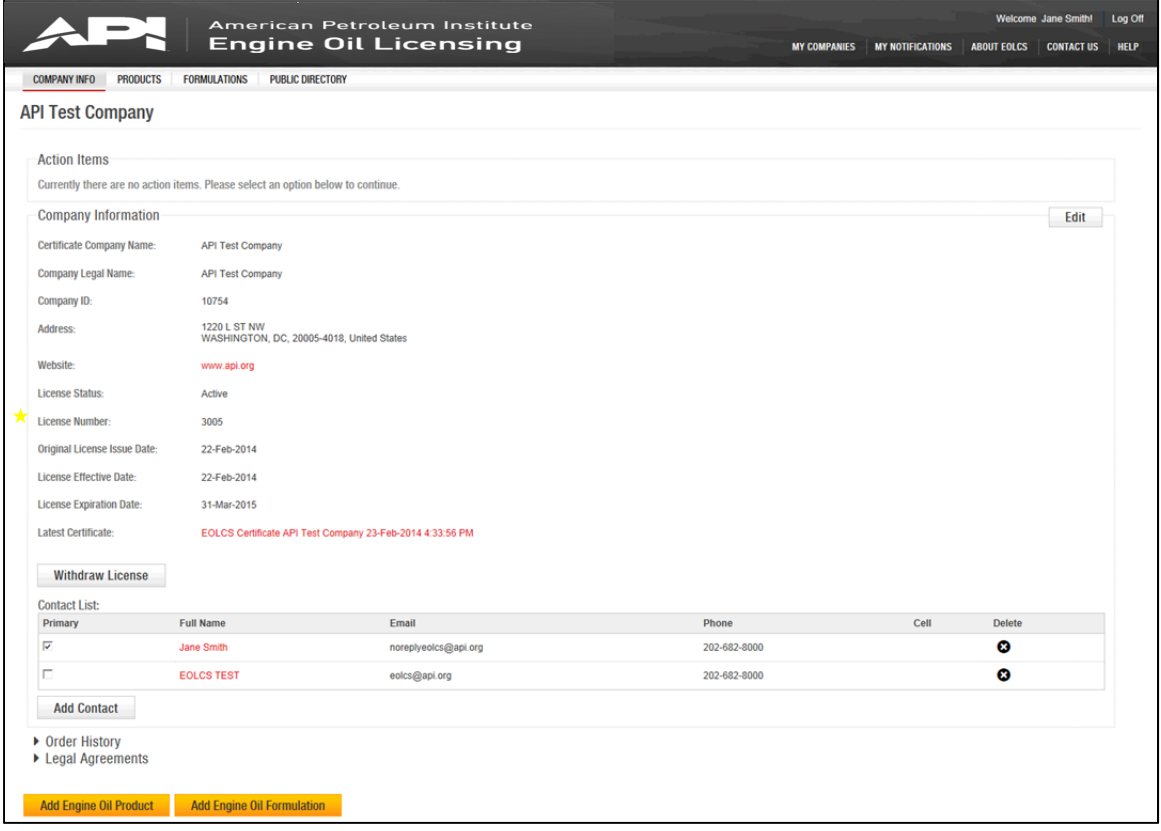

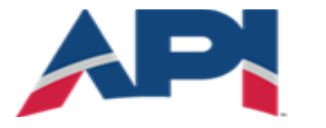

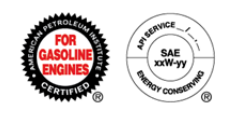

## Engine Oil Licensing and Certification System (EOLCS) Online System User Guide

# **License Renewal**

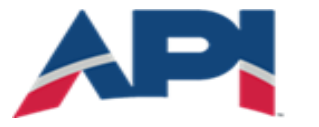

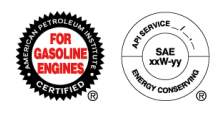

EOLCS licensees are required to renew their licenses on an annual basis. Below are the key points regarding EOLCS renewals:

- All licenses now have an expiration date of March  $31<sup>st</sup>$ . Each year you must renew your license by March 31<sup>st</sup> or your license will expire and no longer be listed on the public directory of licensees.
- You will be required to renew through the online system.
- All licensees will be required to sign a legal agreement each year prior to renewal.
- You will be asked to report the amount of API licensed motor oil sold (volume of sales) for the last full calendar year. The calendar year is defined as the one-year period that begins on January 1 and ends on December 31.
- Once volume is reported, an invoice will be generated for the annual renewal fee and the volume of sales fee per gallon for every gallon after the first million. Those reporting less than 1 million gallons of license oil will only be invoiced for the annual renewal fee. Current EOLCS Renewal fees can be found [here.](http://www.api.org/products-and-services/engine-oil/application-and-fees#tab_fees)

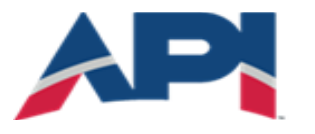

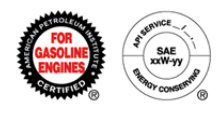

## Renewing A License

The option to renew will be available to all licensees beginning January 1.

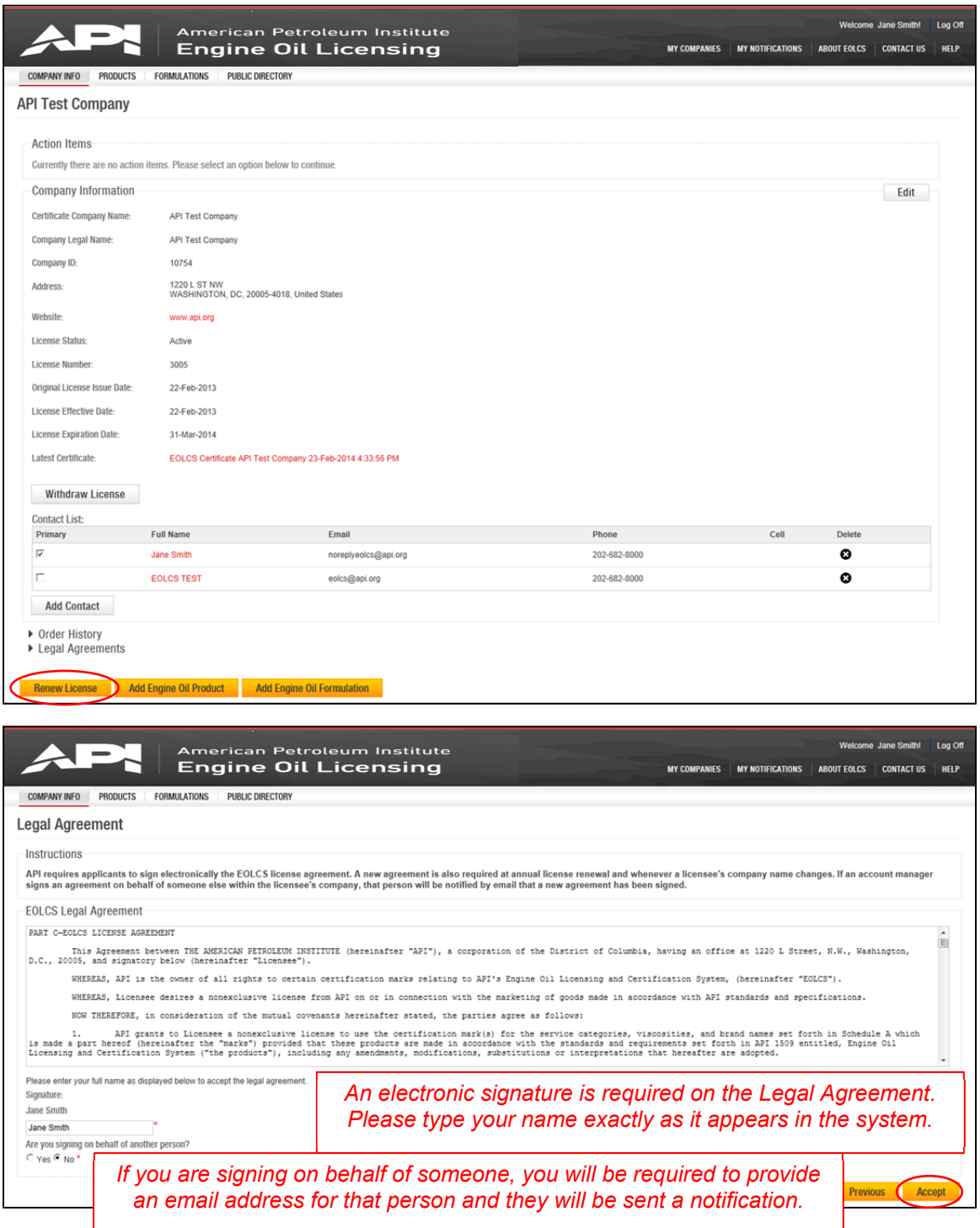

Engine Oil Licensing and Certification System (EOLCS) Application – User Guide 3

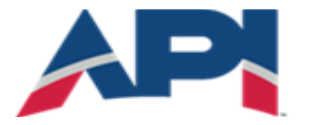

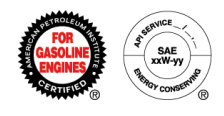

After completing the legal agreement you will be taken to the Invoice Information page where you will be asked to report your volume of sales for the previous calendar year.

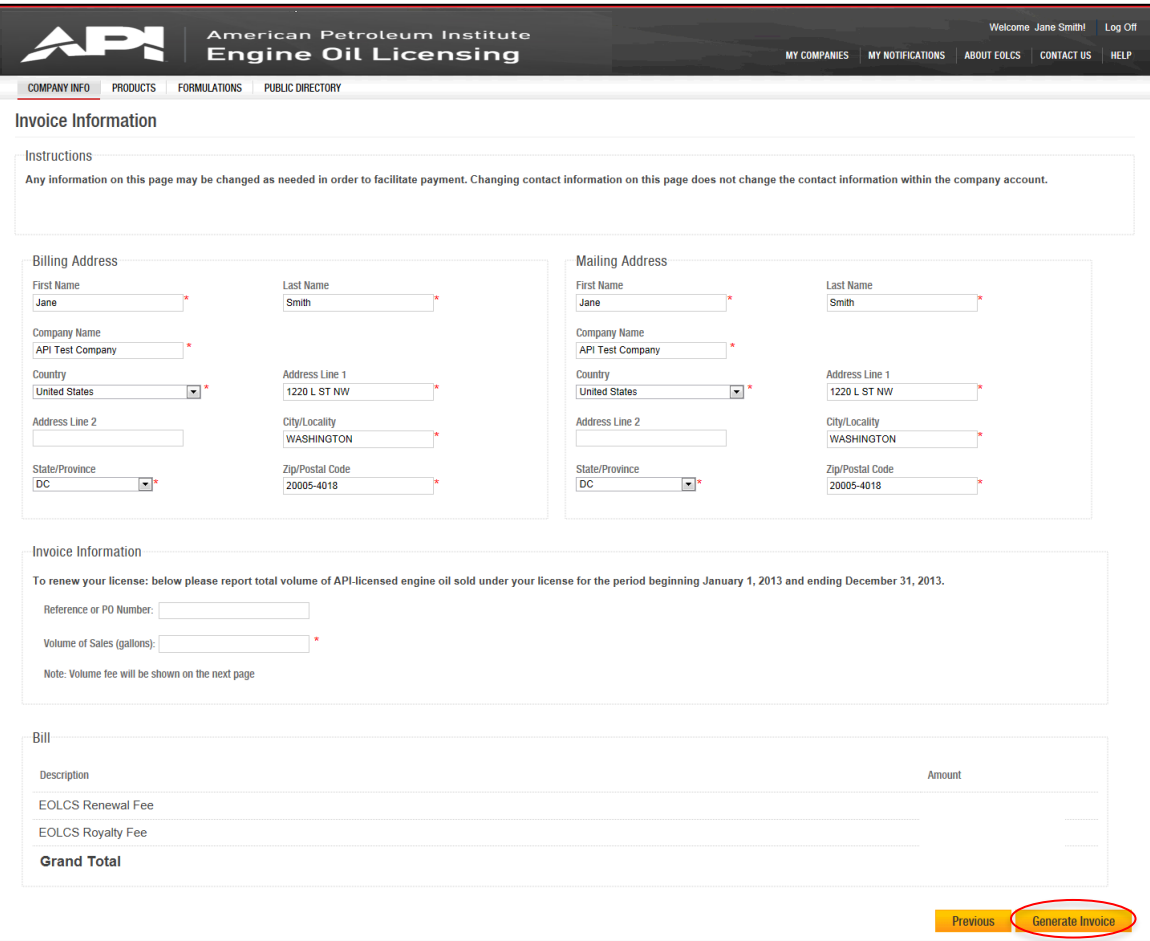

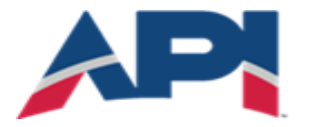

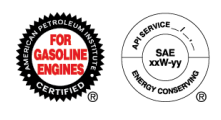

From this page you can print an official invoice (example on next page) and submit your payment information. If you do not have the payment information at the time the invoice is generated you can leave this page and come back to it when you have the necessary information. However, payment information *must* be completed in order for API to identify your payment when it is received and apply it to the correct invoice.

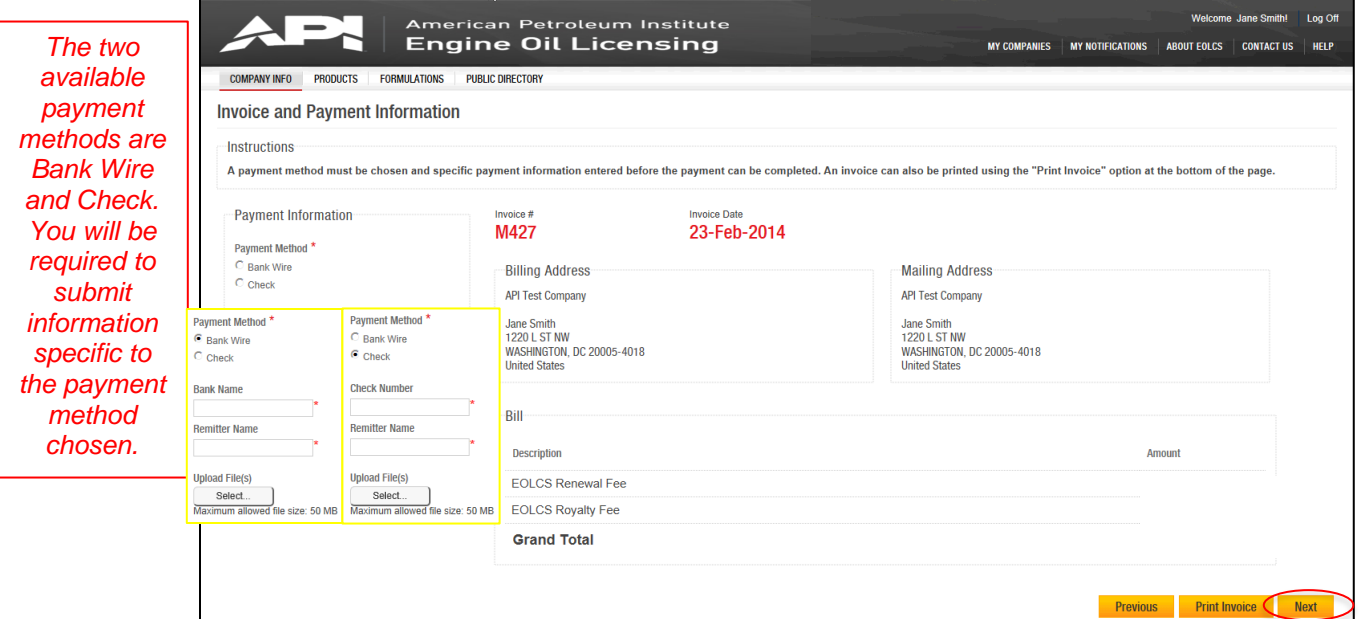

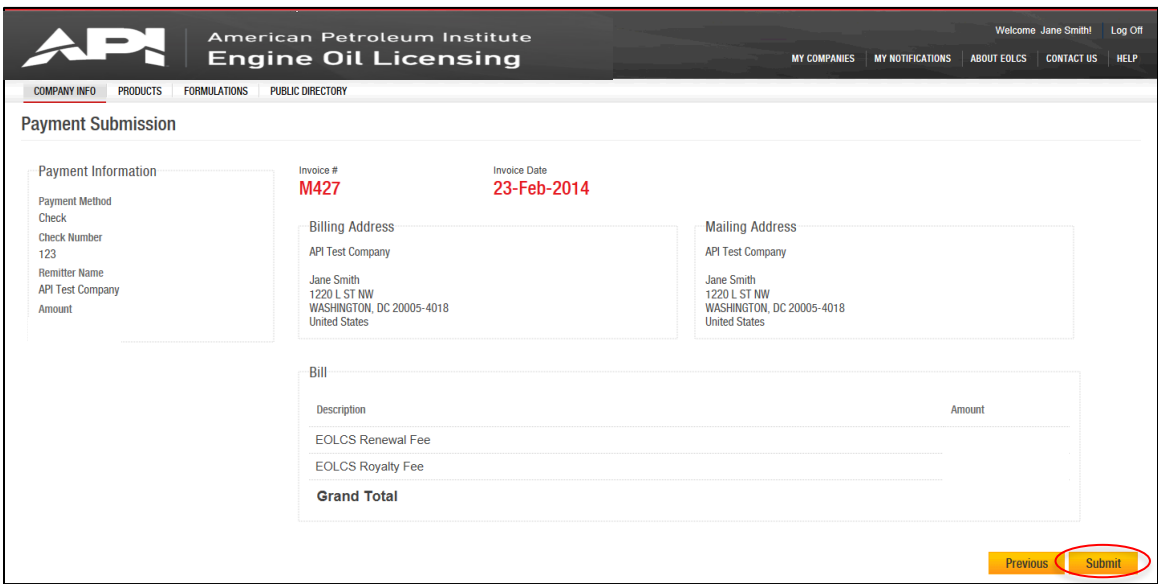

Engine Oil Licensing and Certification System (EOLCS) Application – User Guide 5

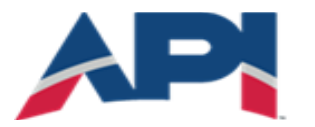

AMERICAN PETROLEUM INSTITUTE **EOLCS™** 

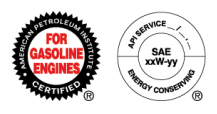

American **Payment Status: Payment Pending** API SERVICE Petroleum Institute SAF CE COL

Invoice # XXXX

**Invoice Date** 

**Due Date** 

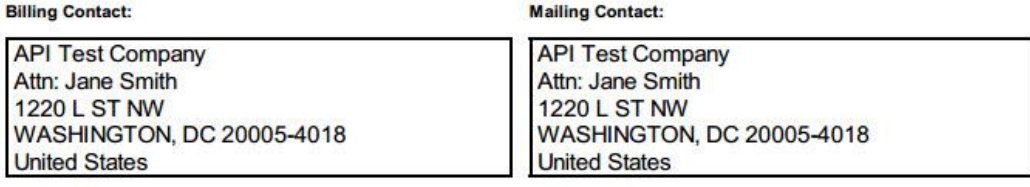

All payments must be made in United States currency. Checks must be drawn from a U.S. bank. You are responsible for all taxes, banking or other service fees, including all applicable withholding taxes. If you are paying by electronic transfer, please note (1) you are responsible for all electronic transfer, A.C.H. and banking fees; (2) for electronic payments not drawn on a U.S. bank a fifty-dollar (\$50) handling fee must be added at the time payment is made; and (3) you must reference the Invoice #  $M2'$  o a ve. Thank you.

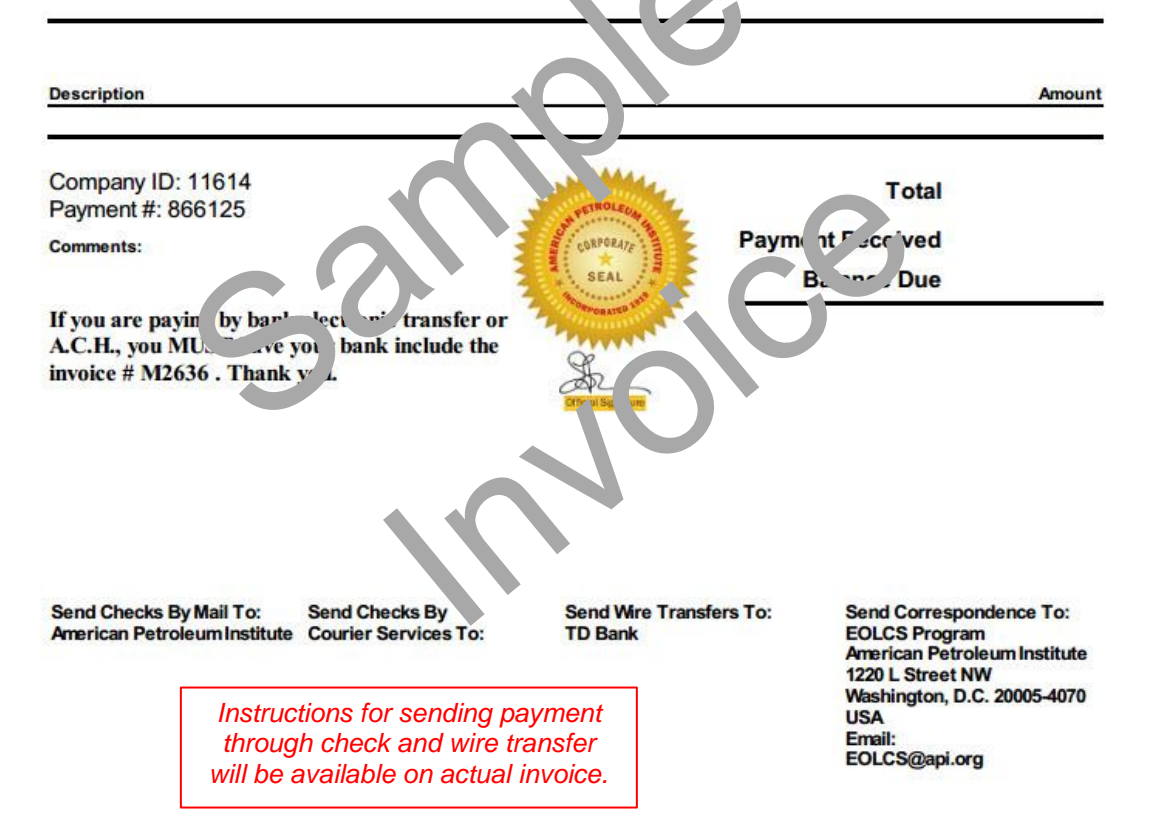

Engine Oil Licensing and Certification System (EOLCS) Application – User Guide 6

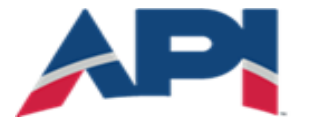

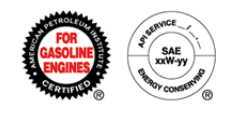

You will be able to review your company's order history and previously signed legal agreements at any time on the Company Info page.

Once your company's renewal fee is received your expiration date will automatically update. Additionally, from your Company Info page you will be able to print a copy of your company's updated EOLCS certificate.

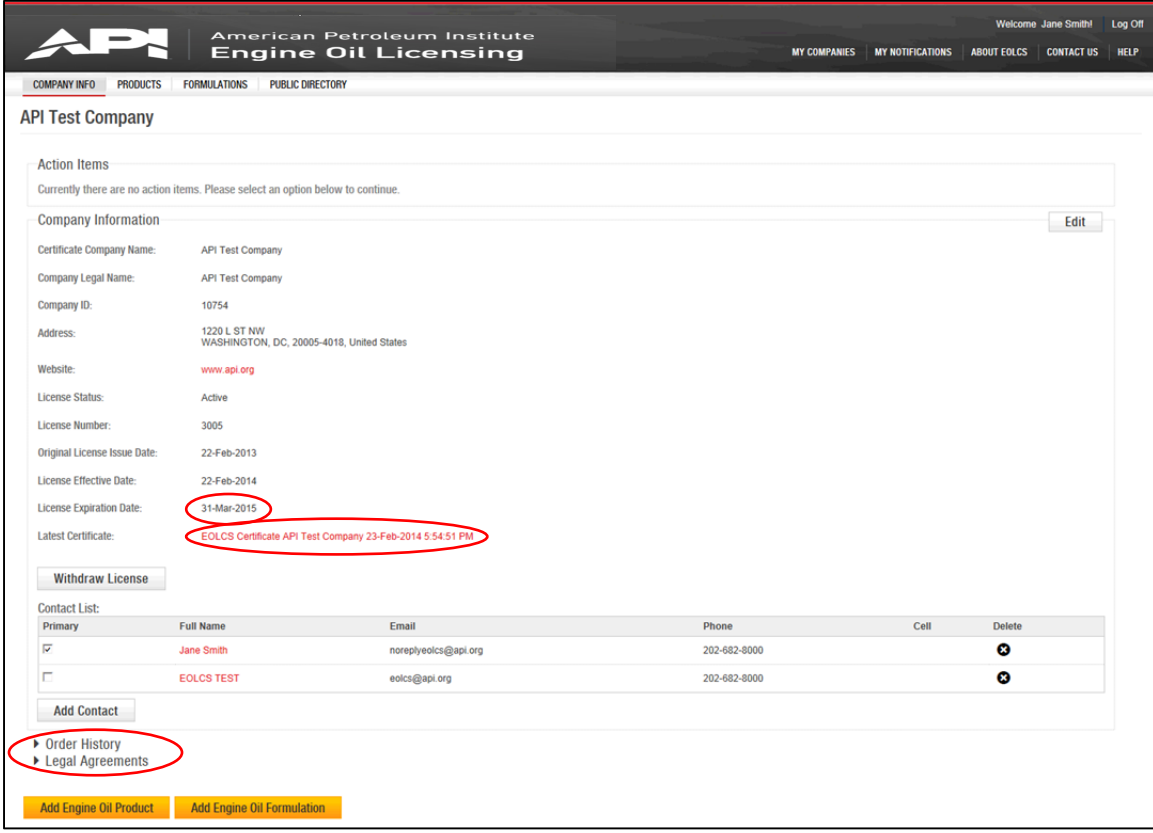

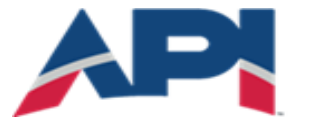

AMERICAN PETROLEUM INSTITUTE **EOLCS**™

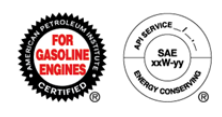

#### Example certificate:

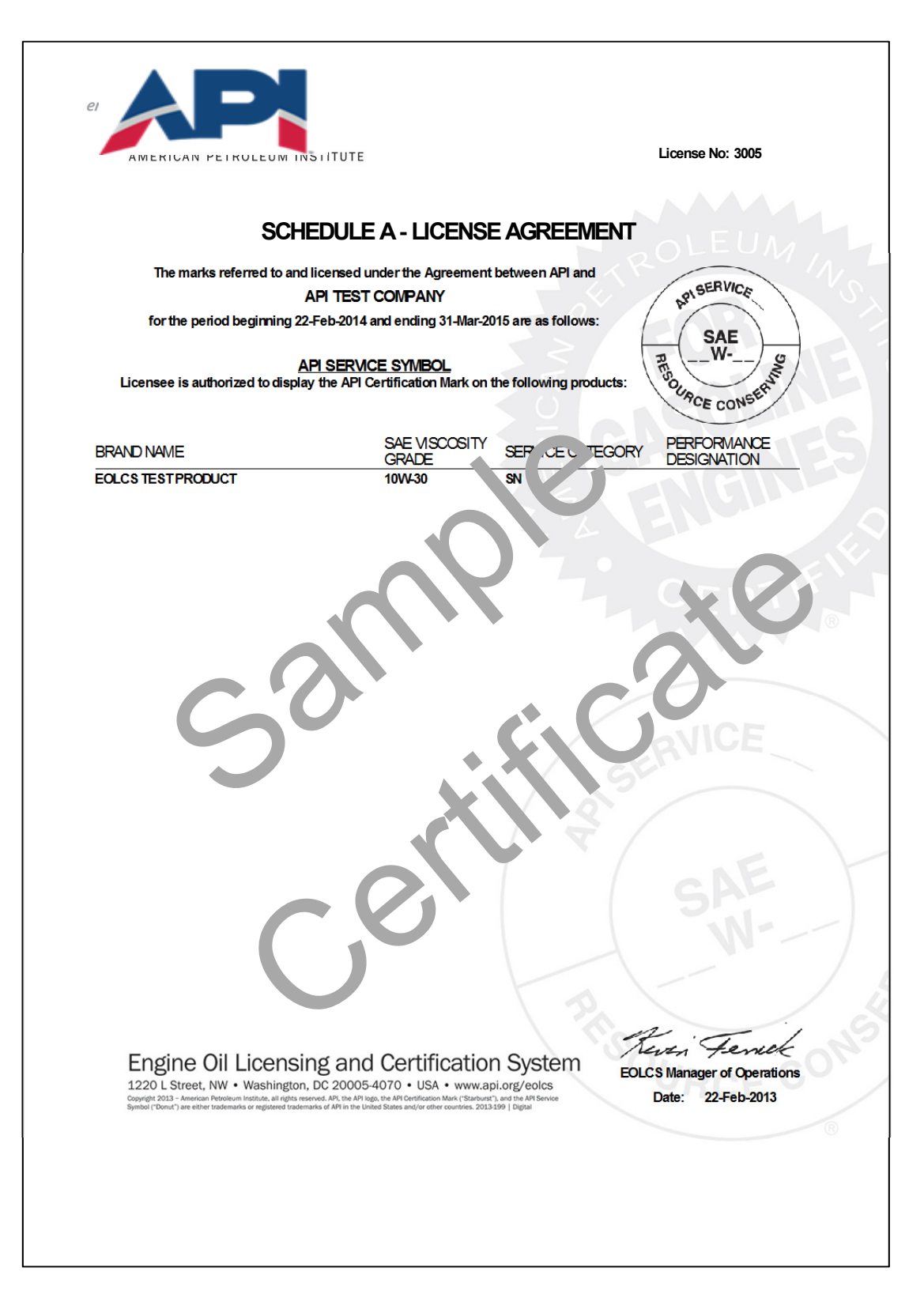

Engine Oil Licensing and Certification System (EOLCS) Application – User Guide 8

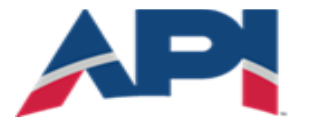

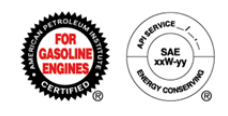

## Engine Oil Licensing and Certification System (EOLCS) Online System User Guide

## **After Market Audit Program (AMAP)**

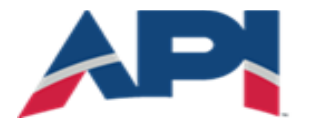

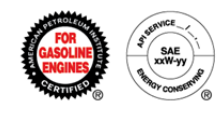

### Audit Role

The Audit role allows contacts to view results of audits performed on the company's products. These contacts will: receive audit notifications, have access to the 'Audits' tab when logged into the EOLCS online system, and view audit related action items on the Company Info screen. There are three options for assigning contact roles:

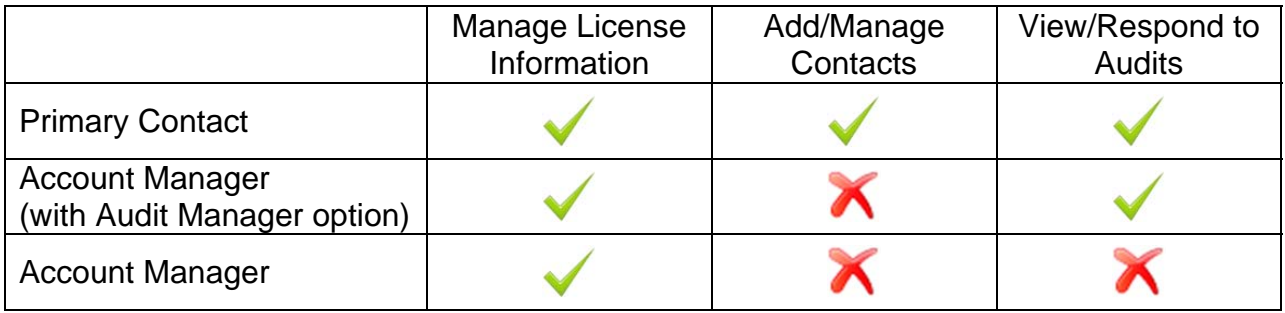

#### **Adding a Contact and Assigning Roles:**

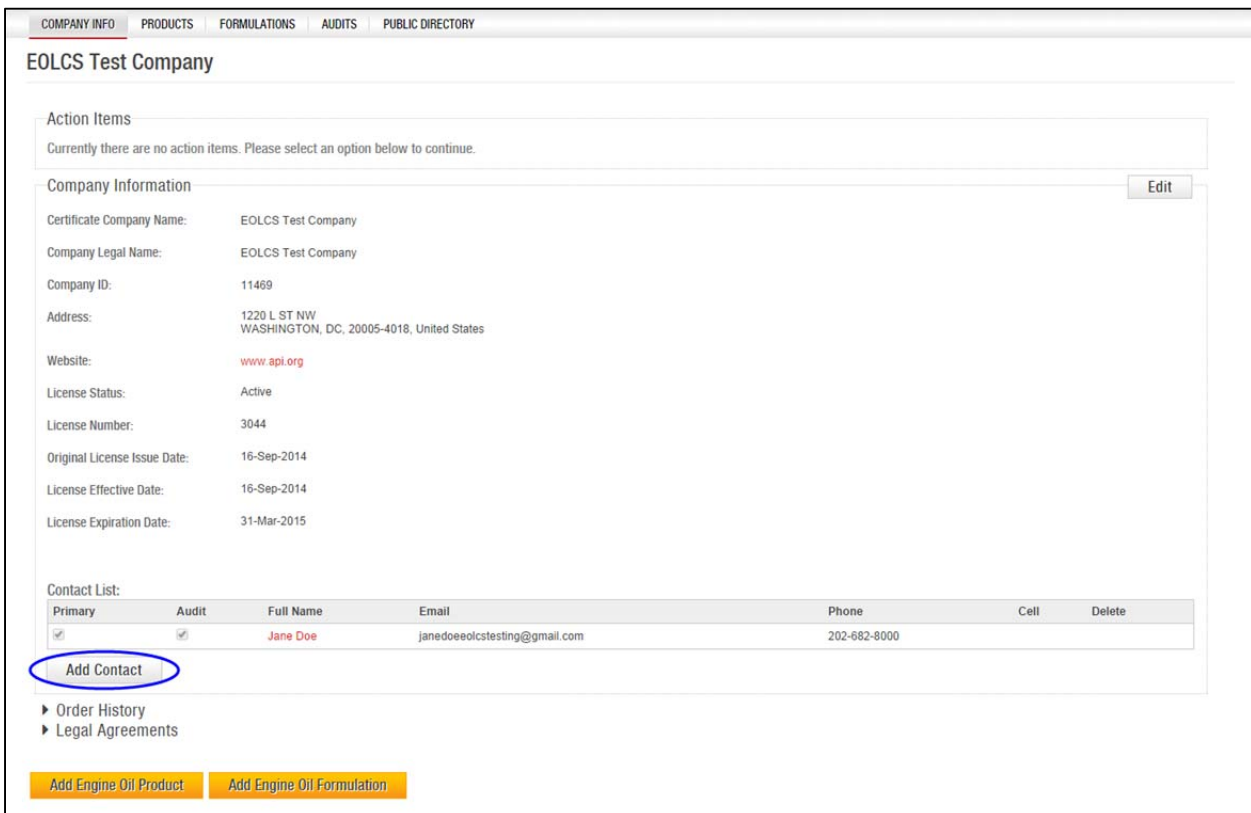

Engine Oil Licensing and Certification System (EOLCS) Application – User Guide 2

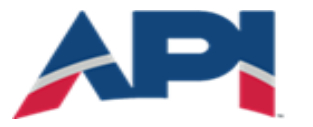

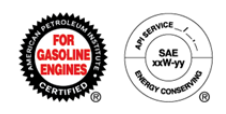

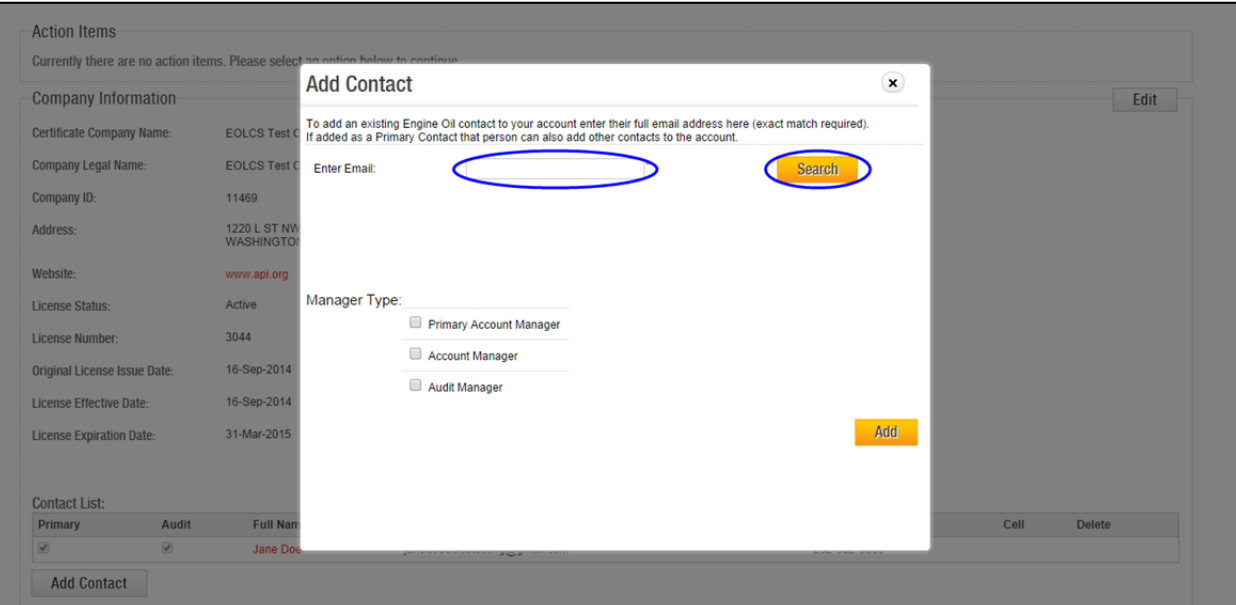

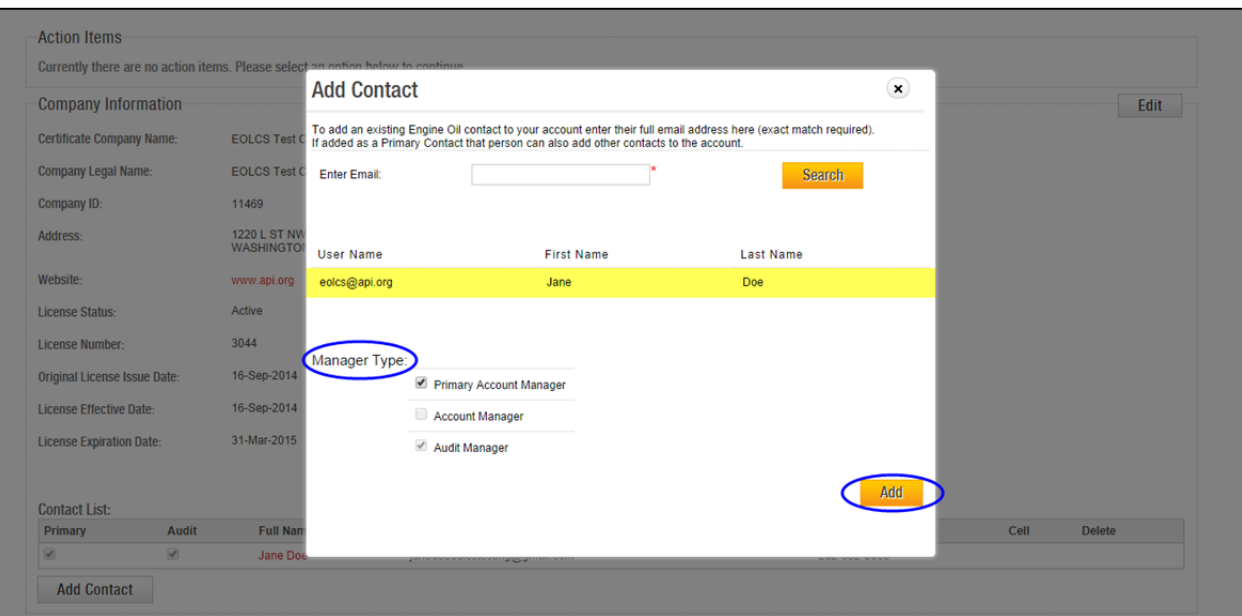

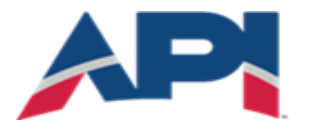

AMERICAN PETROLEUM INSTITUTE  $\mathsf{EOLCS}^{\mathsf{m}}$ 

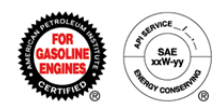

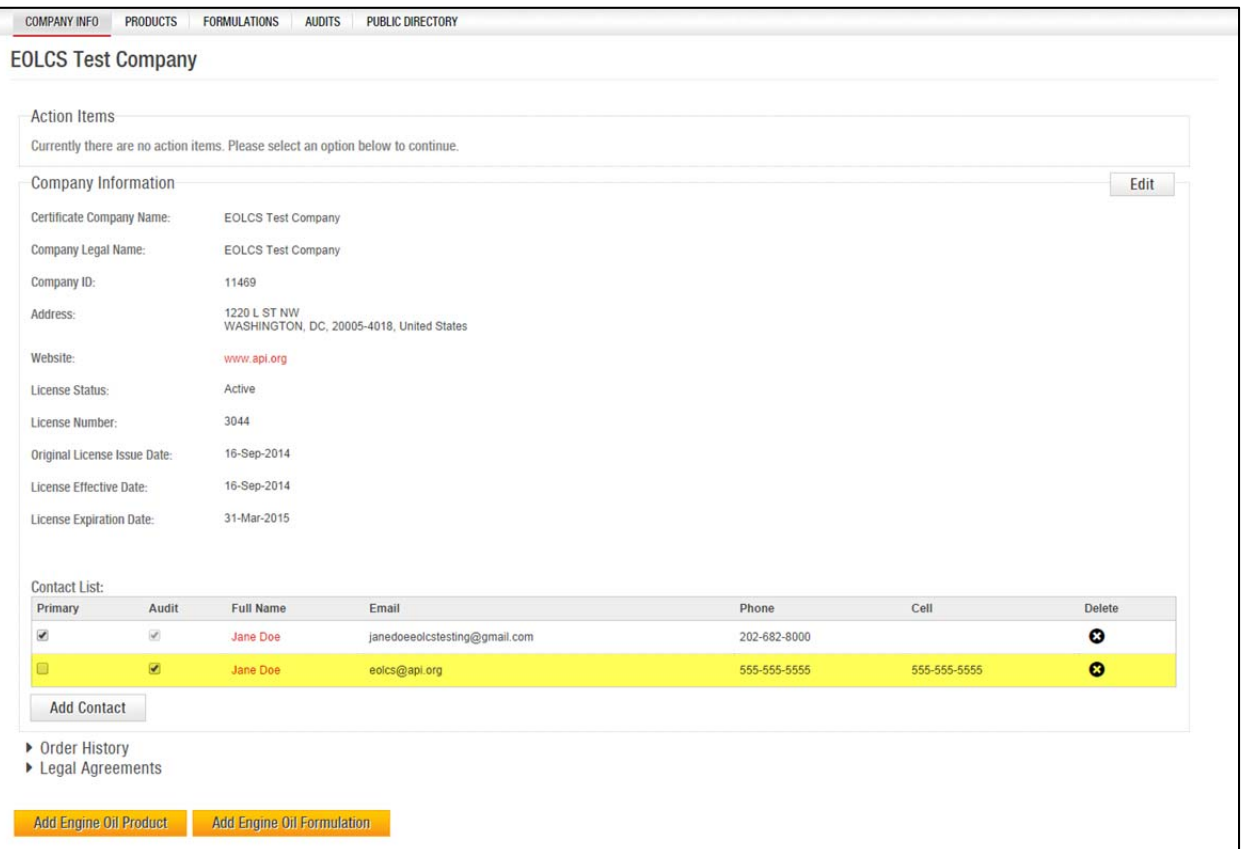

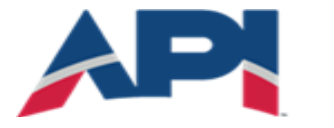

AMERICAN PETROLEUM INSTITUTE  $EOLCS^*$ 

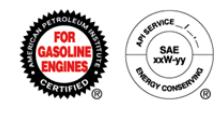

## Quick Tests

API performs quick tests on engine oil drawn from bulk tanks (for example, those found in oil-change locations and auto dealerships). These results are conducted by API and provided to licensees as an initial assessment of the quality of a bulk product sampled. API reviews the quick test results but does not take action against nonconformances until final audit tests have been completed and evaluated. However, licensees should take a moment to review the quick test results and consider taking action if they fall well outside expected parameters for the product tested.

When Quick Test results are available, company contacts assigned to the audit role will receive an email notification and a notification within the system. Both will include a link to the Quick Test results.

#### **Quick Test Notification:**

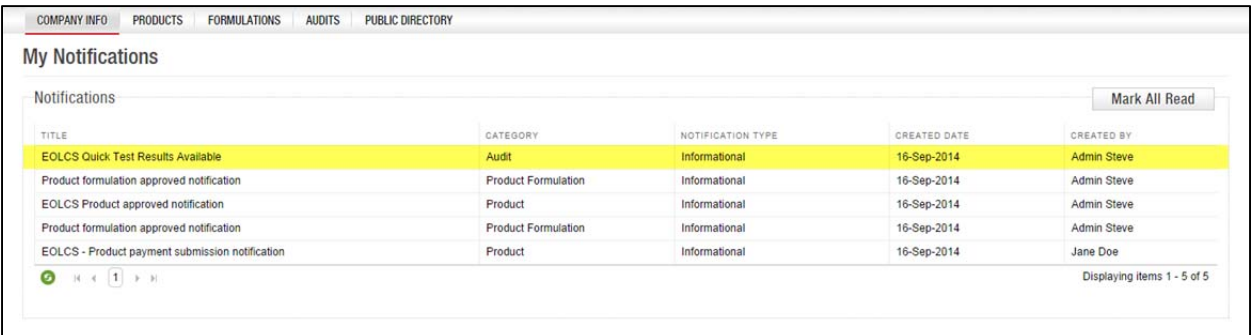

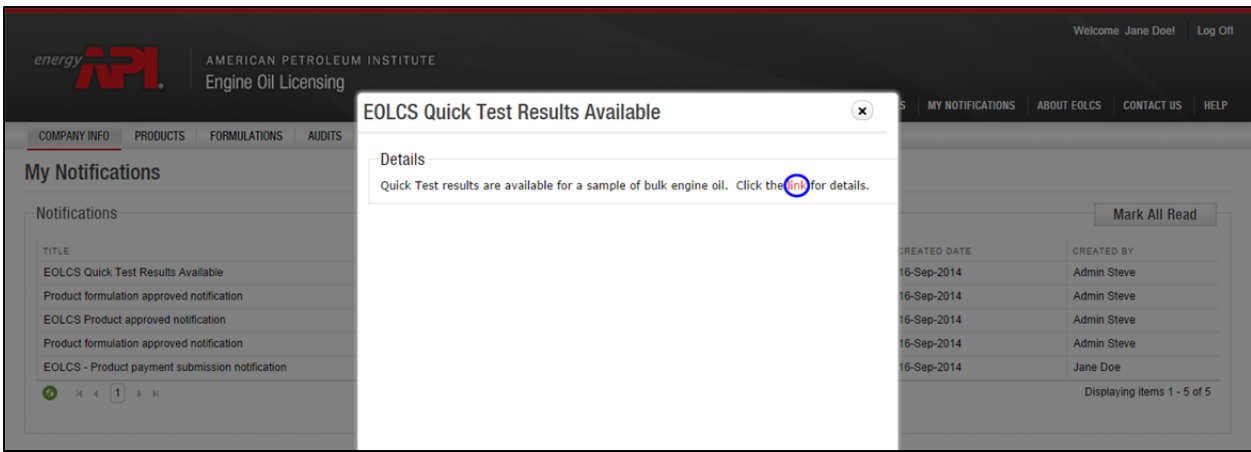

Engine Oil Licensing and Certification System (EOLCS) Application – User Guide 5

After Market Audit Program **https://engineoil.api.org https://engineoil.api.org** 

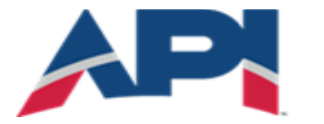

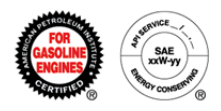

#### **Example of Quick Test Results:**

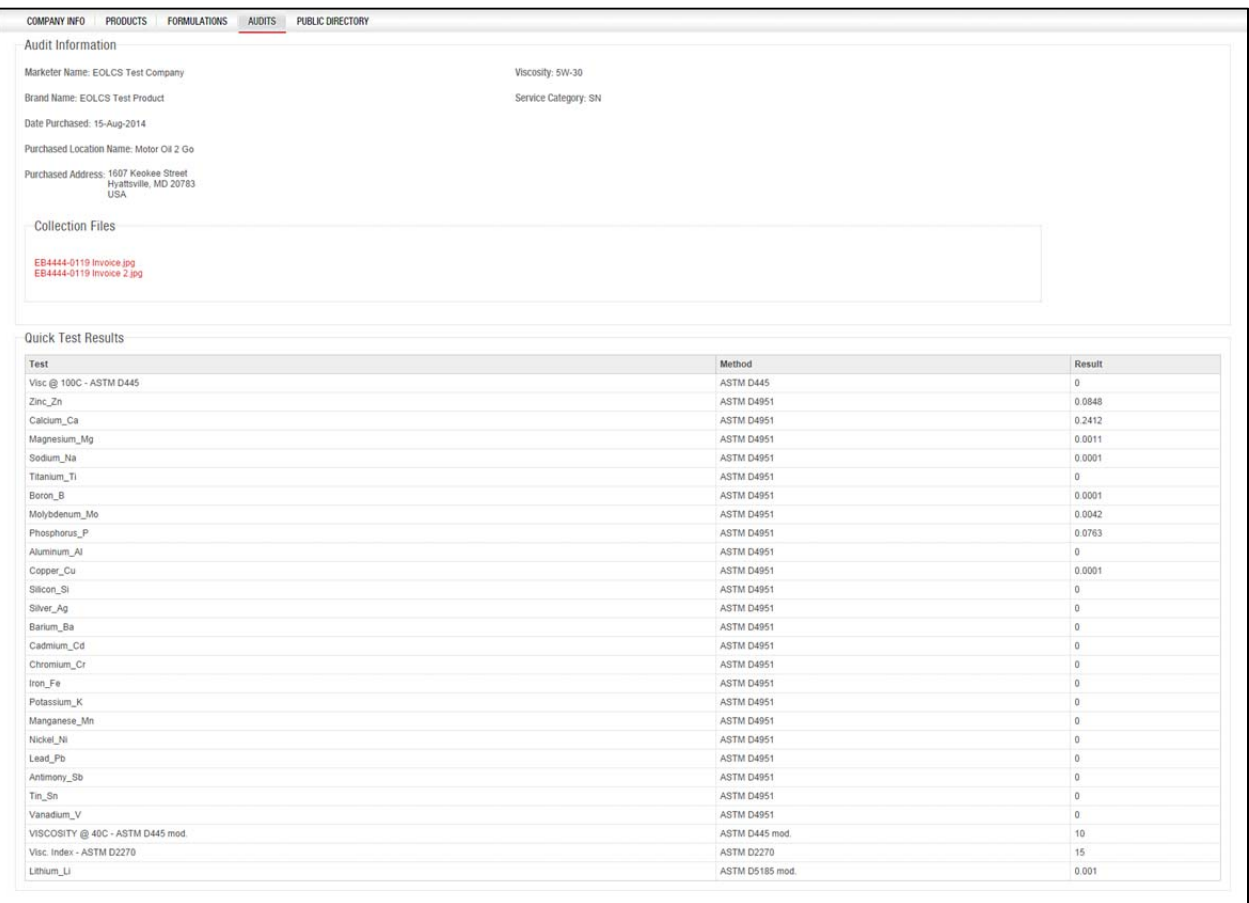

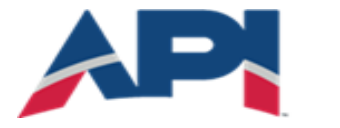

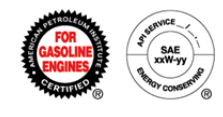

### Audit Findings

When an audit is performed on a product and findings are discovered, the company is required to review and respond to the findings within a certain time period (varies depending on the severity of the findings). Company contacts assigned to the audit role will receive an email notification and there will be an action item created on the Company Info page.

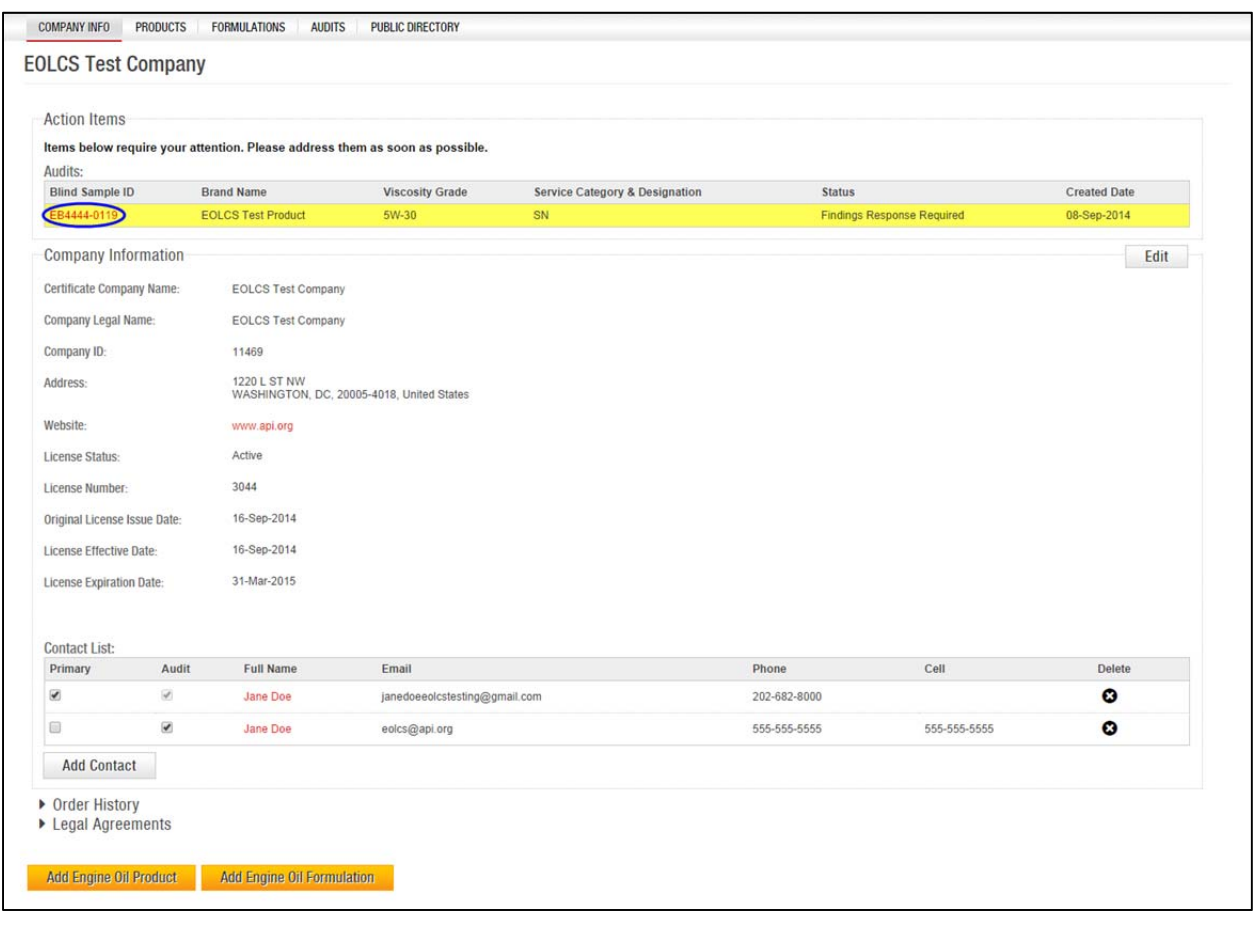

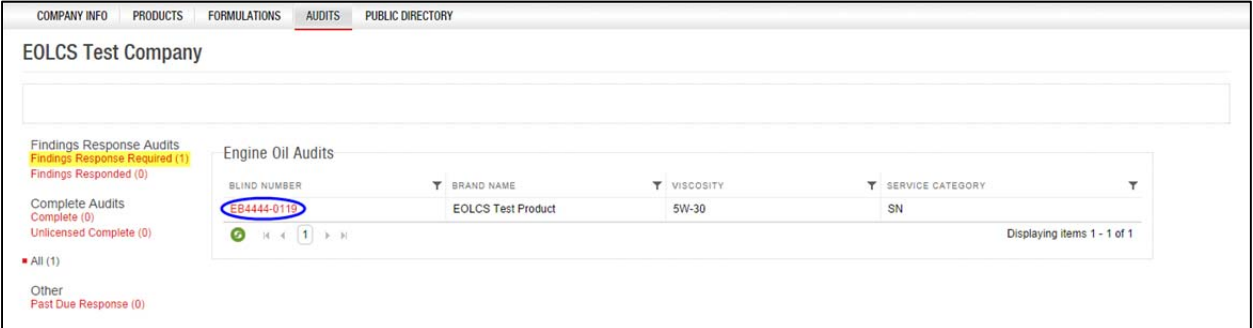

Engine Oil Licensing and Certification System (EOLCS) Application – User Guide 7

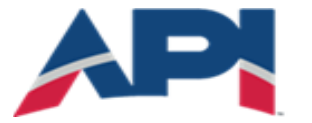

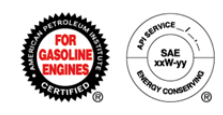

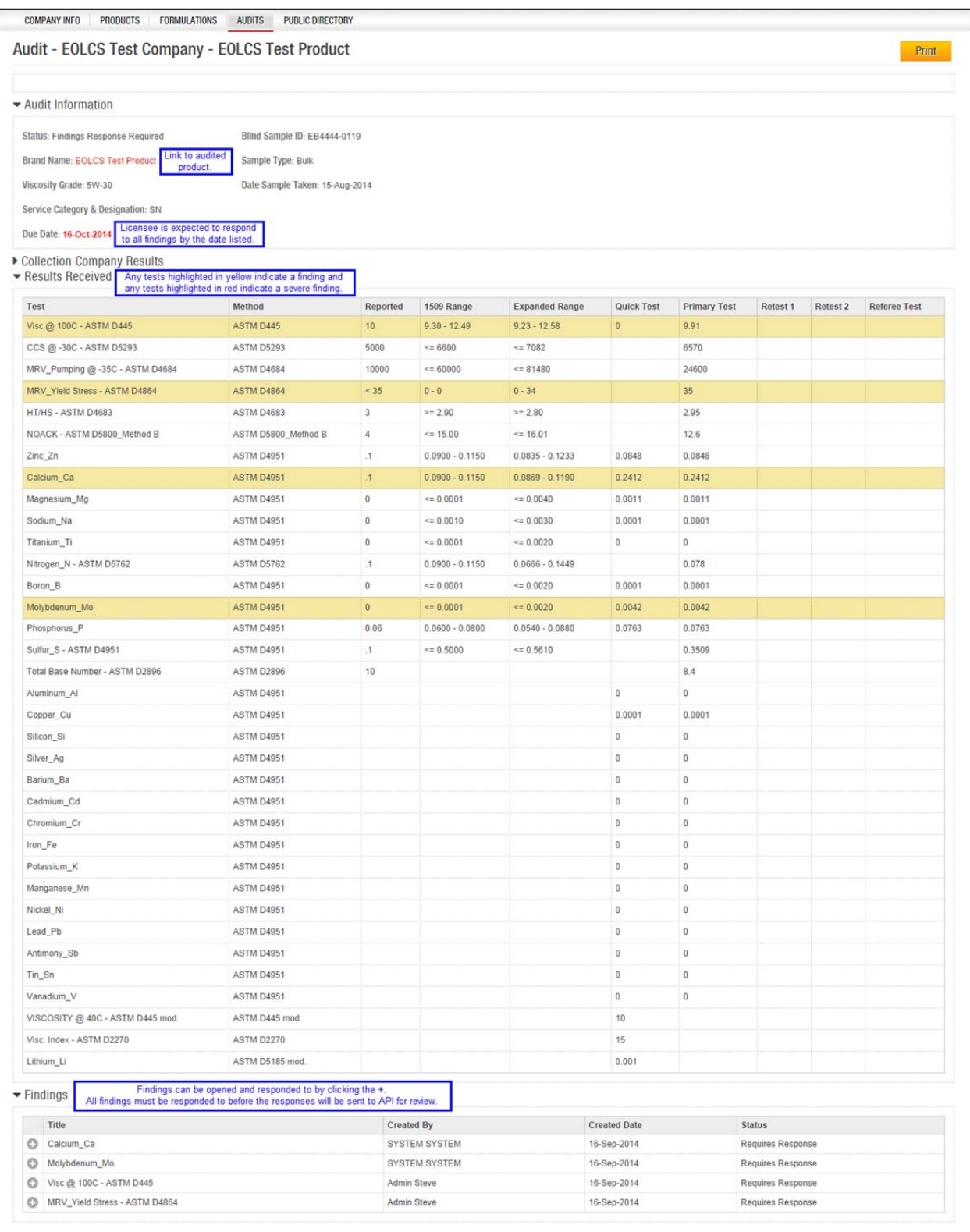

Engine Oil Licensing and Certification System (EOLCS) Application - User Guide 8

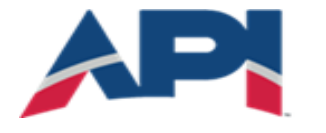

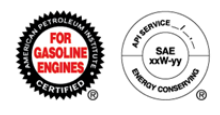

#### **Collection Company Results:**

On the Audit page, the Collection Company Results section can be expanded to provide additional information regarding the product sample that was audited. This includes information such as where and when the product was collected. For packaged product, this section will also include information regarding the certification symbol(s) and traceability code(s). The 'Collection Files' section will also include links to images associated with the audit, such as receipts, collection forms and label images (for packaged products).

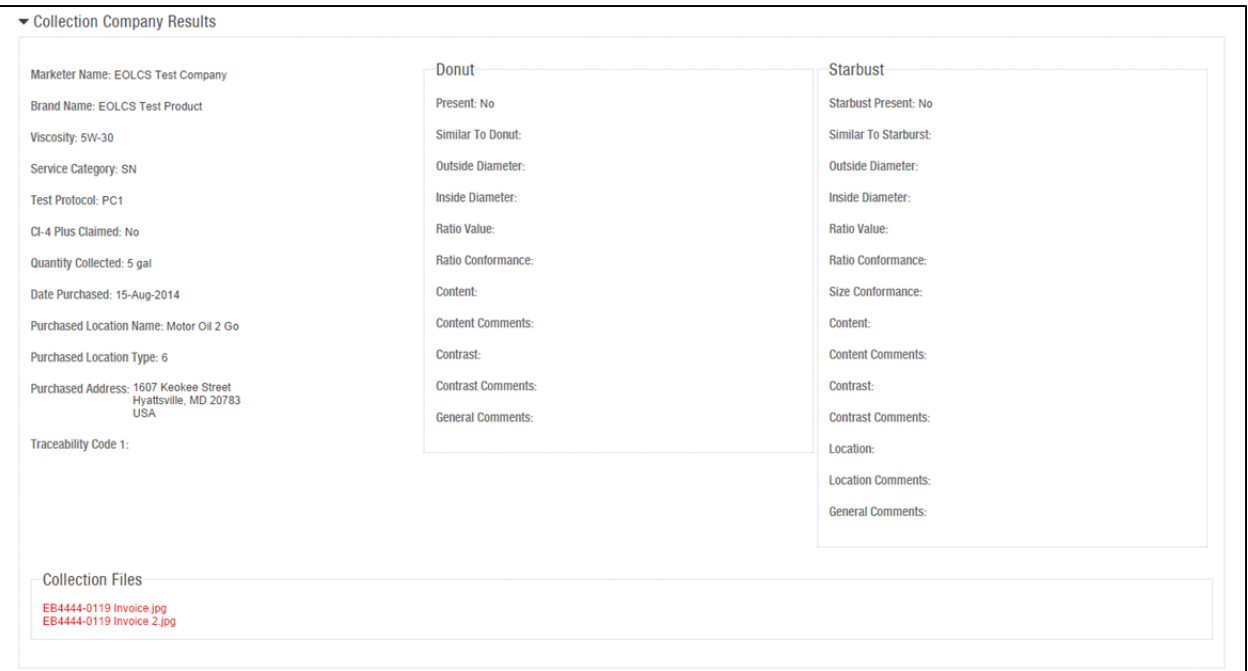

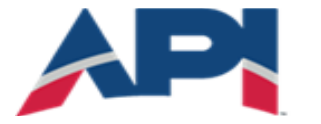

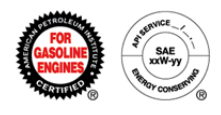

#### **Responding to Findings:**

Each finding must be responded to individually. Under each finding there is a text box available for a written response and there is also an option to upload files. Once all findings have been responded to, the audit status will change to Findings Responded and the responses will be sent to API for review. If the responses resolve all the findings, the audit will be closed, if not the findings will be returned for further information.

If audit findings are not responded to within the specified time period, the product will be Canceled for Non-Response. When a product has been canceled, the product will be listed as Canceled on the public directory and the licensee will no longer be able to claim EOLCS certification on that product.

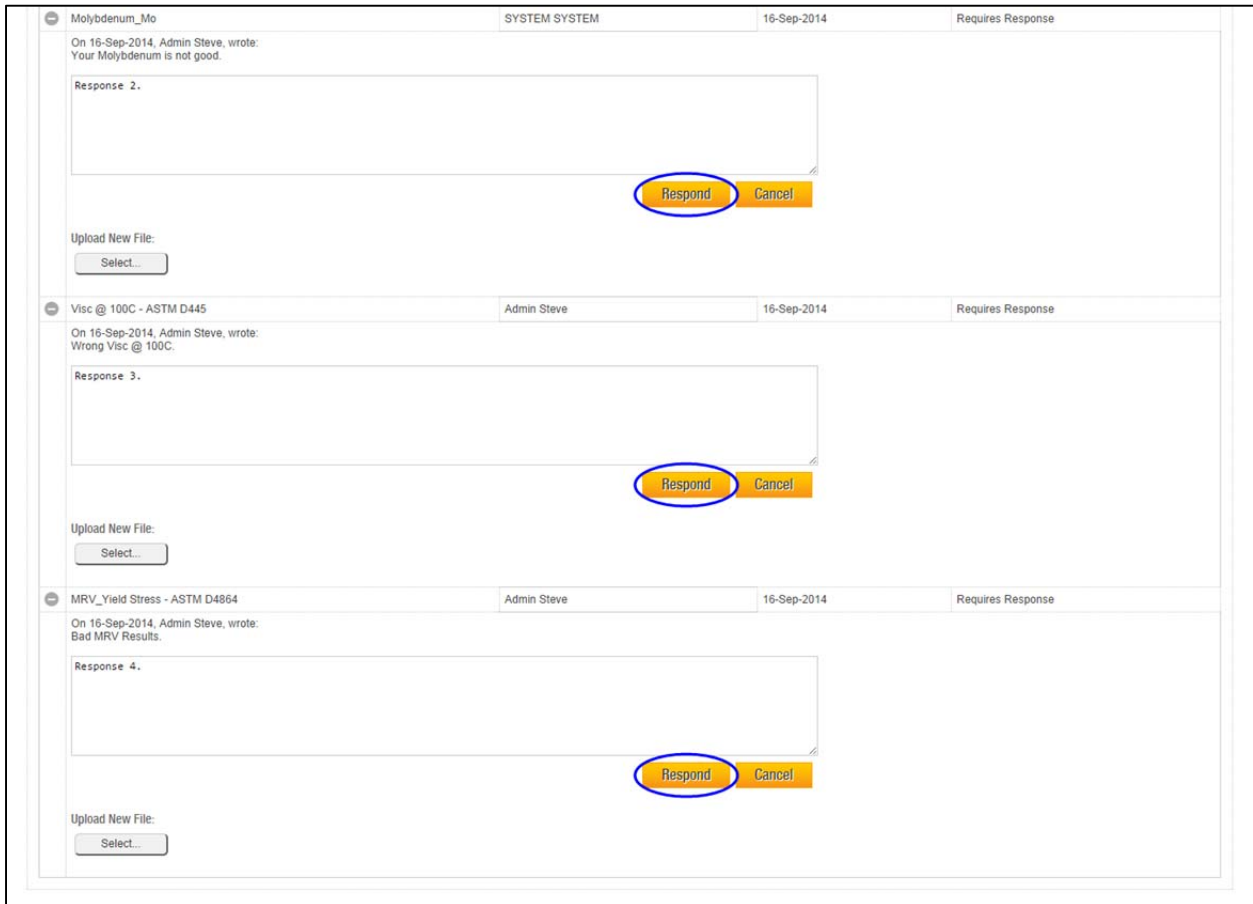

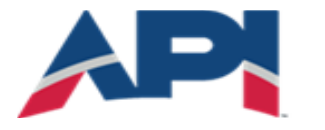

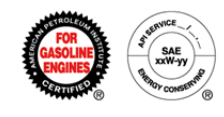

## Complete Audit

An audit will be put into the Complete status if no findings are found or all findings are resolved by the licensee. When an audit is completed, company contacts assigned to the audit role will receive a notification and the audit will be available to view in the company's Audits tab.

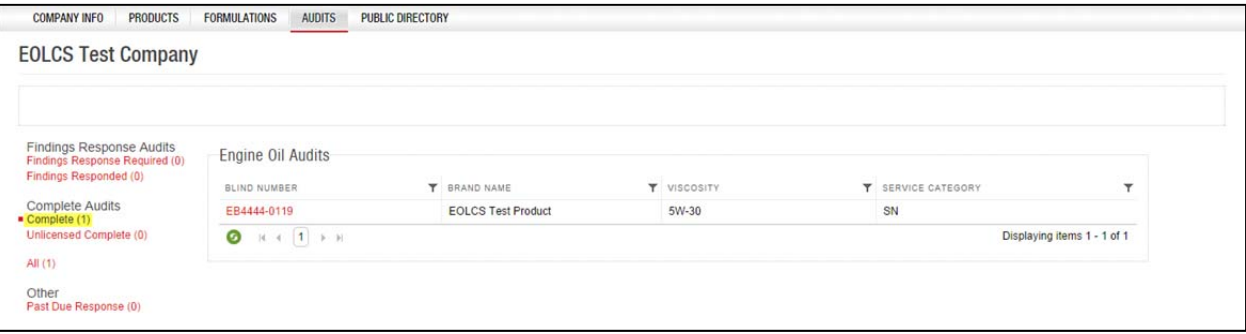

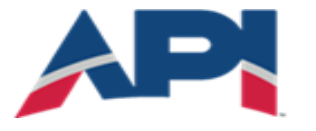

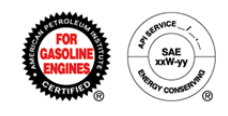

## Engine Oil Licensing and Certification System (EOLCS) Online System User Guide

# **Product and Formulation Statuses**

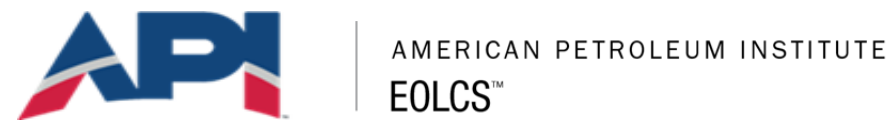

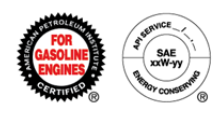

### Product Statuses

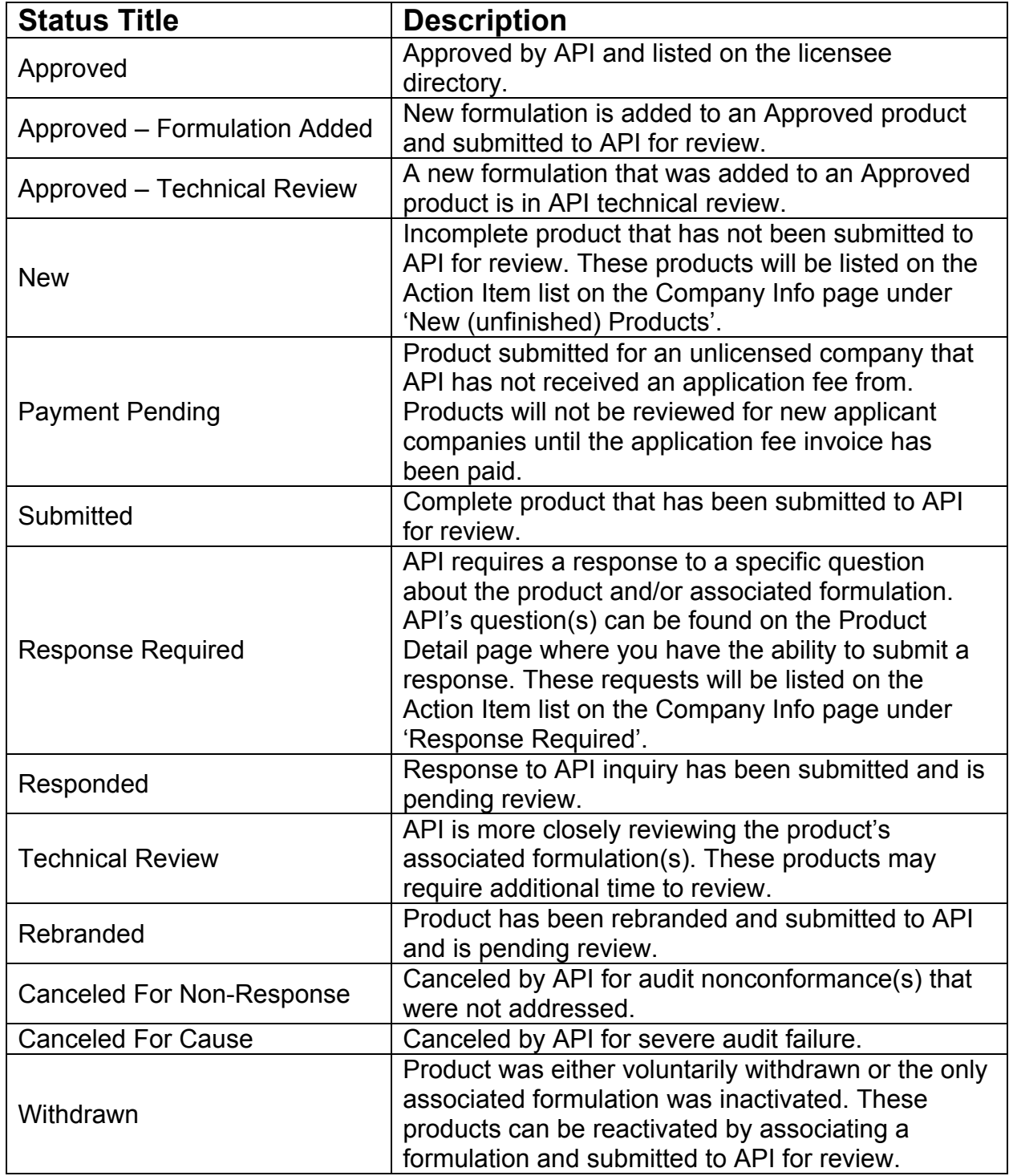
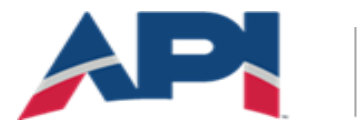

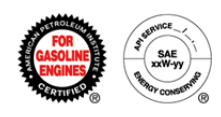

## Formulation Statuses

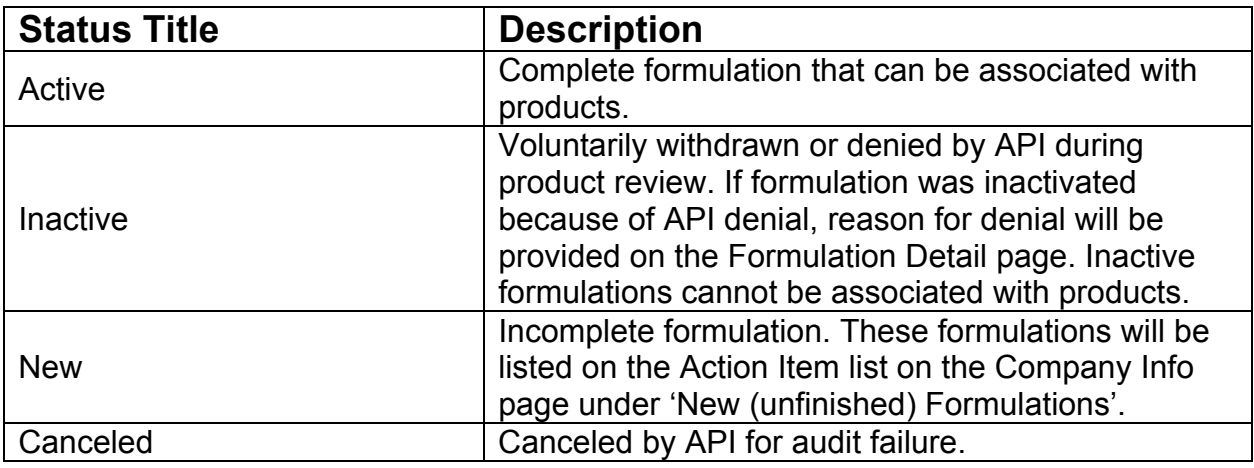

## Requests Received

(formulation requests received from marketing companies)

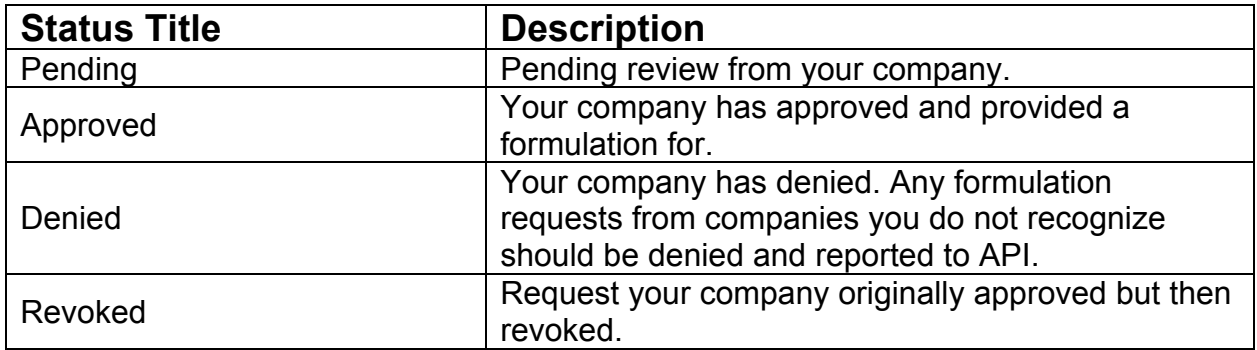

## Requests Sent

(formulation requests sent to supplier companies)

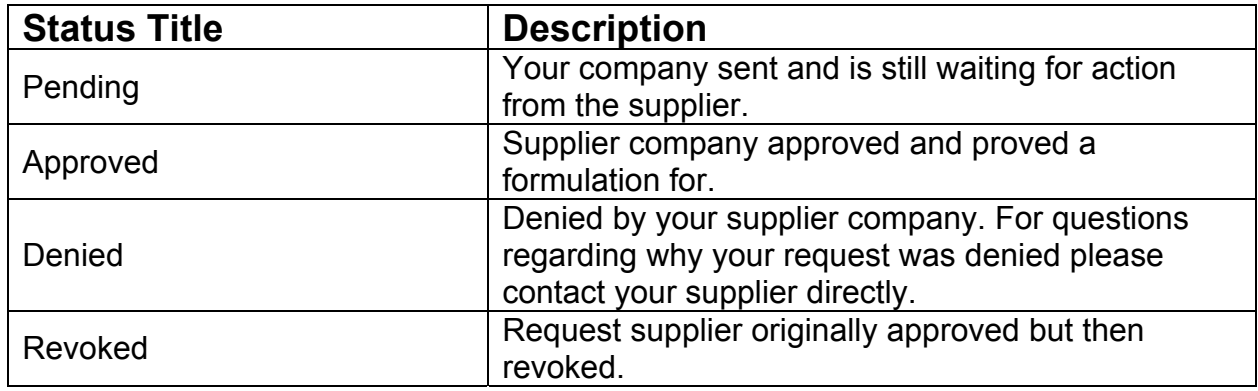